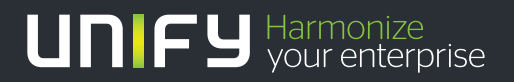

# шшш

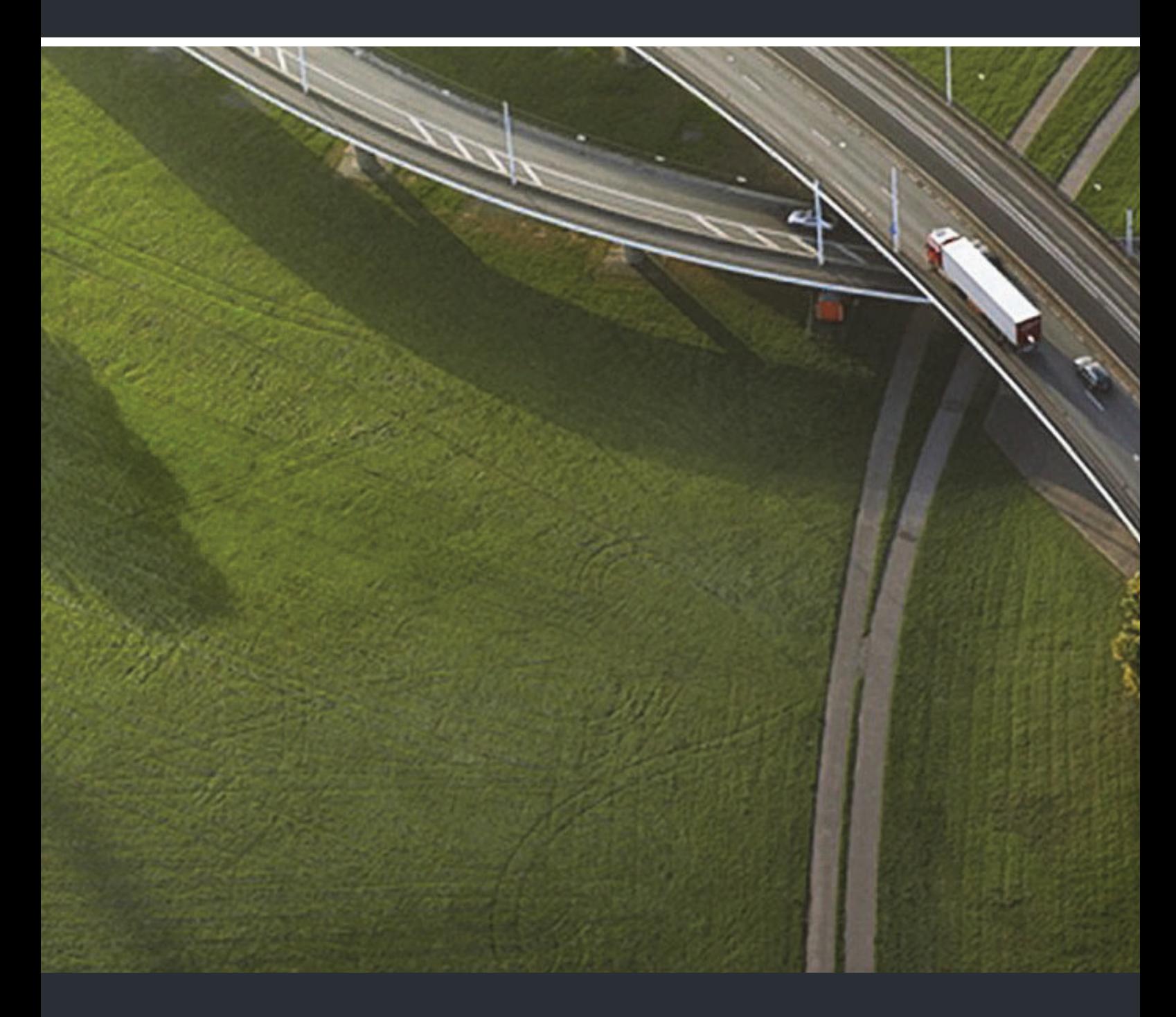

## OpenStage SL4 professional OpenScape Cordless Enterprise

**User Guide** 

A31003-S2000-U161-2-7619

Our Quality and Environmental Management Systems are implemented according to the requirements of the ISO9001 and ISO14001 standards and are certified by an external certification company.

**Copyright © Unify GmbH & Co. KG 06/2014 Hofmannstr. 51, 81379 Munich/Germany** 

**All rights reserved.** 

**Reference No.: A31003-S2000-U161-2-7619** 

**The information provided in this document contains merely general descriptions or characteristics of performance which in case of actual use do not always apply as described or which may change as a result of further development of the products. An obligation to provide the respective characteristics shall only exist if expressly agreed in the terms of contract.** 

**Availability and technical specifications are subject to change without notice. Unify, OpenScape, OpenStage and HiPath are registered trademarks of Unify GmbH & Co. KG. All other company, brand, product and service names are trademarks or registered trademarks of their respective holders.** 

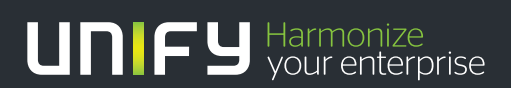

**unify.com**

<span id="page-2-1"></span><span id="page-2-0"></span>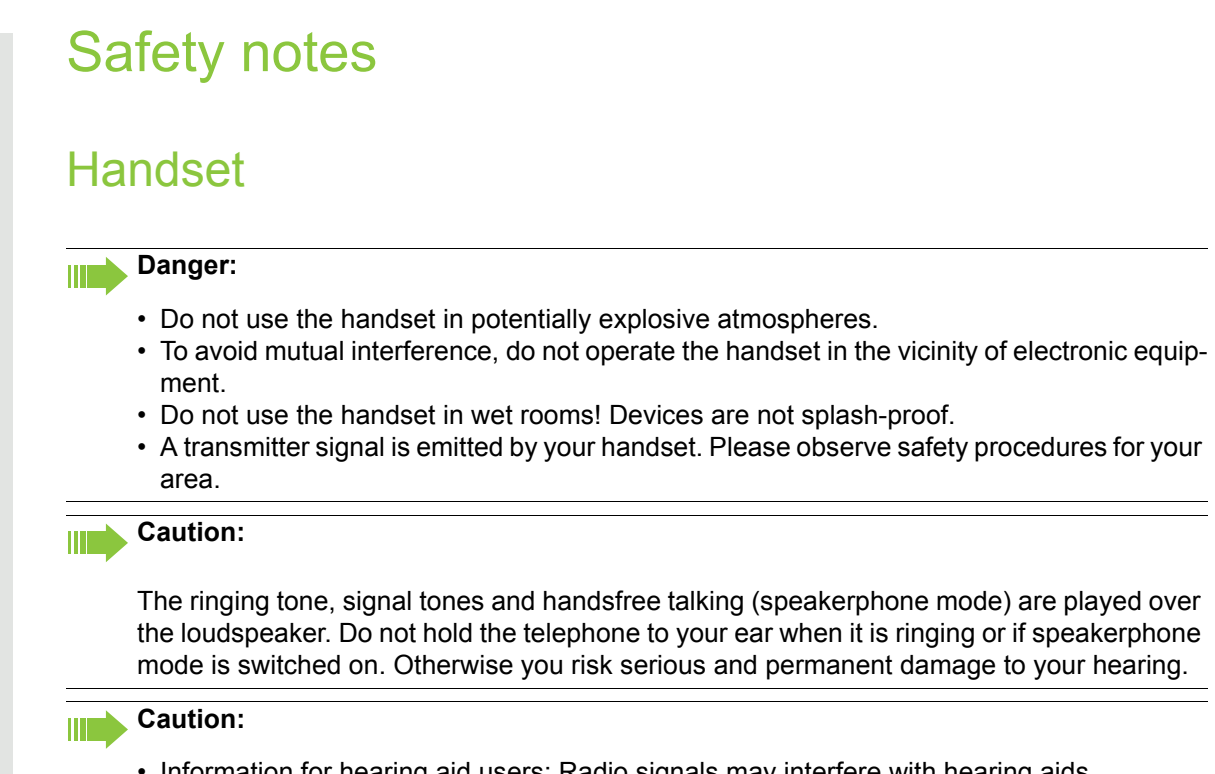

• Information for hearing aid users: Radio signals may interfere with hearing aids. • If you give your handset to someone else, please include the operating instructions with it.

### <span id="page-2-2"></span>**Batteries**

#### **Danger:**

- Only use the approved battery.
- Avoid contact with fire and water.
- Only use the approved power supply unit to operate the charging shell.

### <span id="page-2-3"></span>WEEE mark

#### **Caution:**

W

• All electrical and electronic products should be disposed of separately from the municipal waste stream via designated collection facilities appointed by the government or the local authorities.

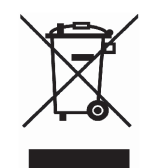

- Proper disposal and separate collection of your old appliance will help prevent potential damage to the environment and human health. It is a prerequisite for reuse and recycling of used electrical and electronic equipment.
- For more detailed information about disposal of your old appliance, please contact your city office, waste disposal service, the shop where you purchased the product or your sales representative.
- The statements quoted above are only fully valid for equipment which is installed and sold in the countries of the European Union and is covered by the European Directive 2002/96/ EC. Countries outside the European Union may impose other regulations regarding the disposal of electrical and electronic equipment.

## <span id="page-3-0"></span>Operating instructions

These operating instructions describe your handset and its functions on your communications system.

All functions that can be performed via your handset are described here. If some of the required functions are not available on your handset, it may be due to one of the following:

- The function is not configured for you or your handset please contact your system administrator.
- Your communications platform does not feature this function.

<span id="page-4-0"></span>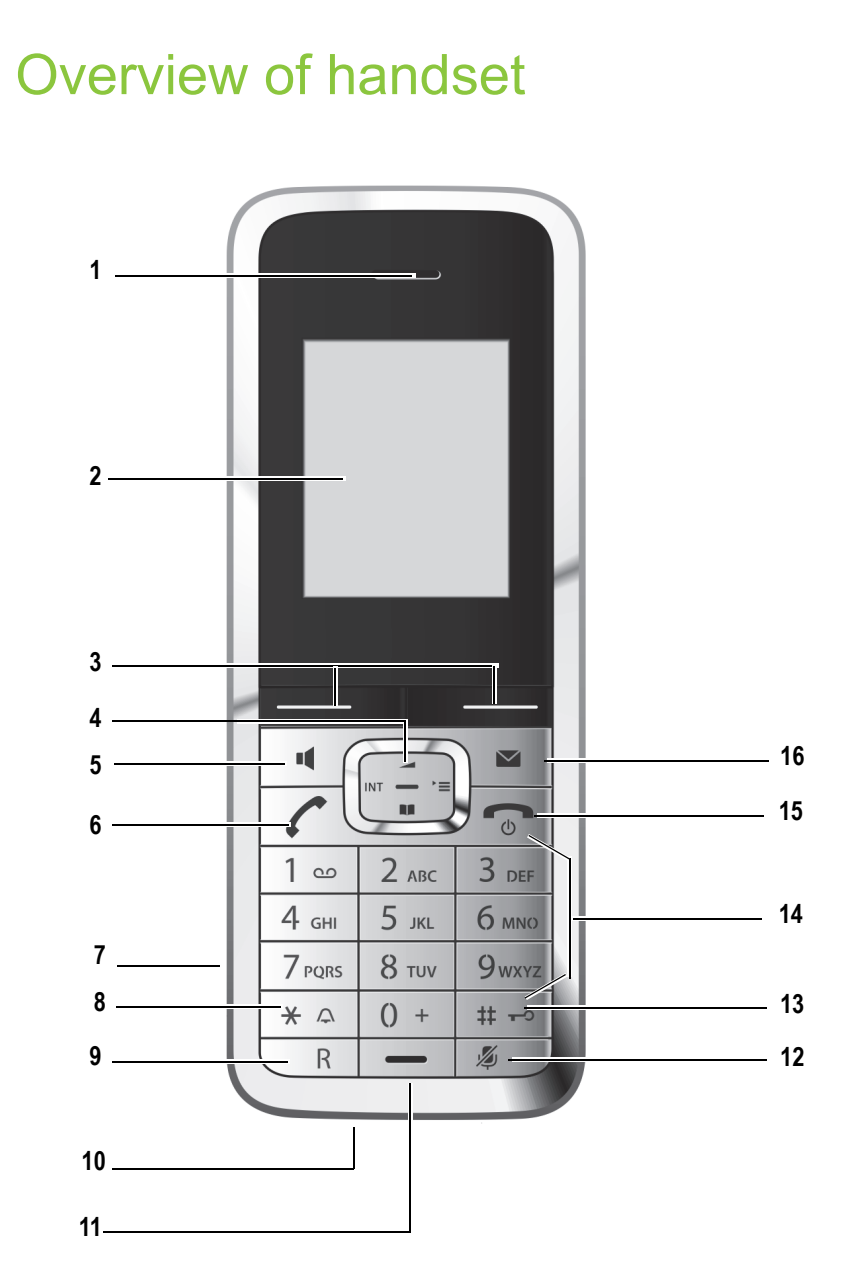

- 
- 
- 3 Display keys 12 Mute key
- 4 Control key 13 Hash key
- 5 Speakerphone key 14 Number keys
- 
- 7 Headset connection 16 Message key
- 8 Star key
- 9 R key

How to use the keys:  $\rightarrow$  [Page 9](#page-8-0)

- 1 Earpiece 10 Mini USB connection
- 2 Display 11 Microphone
	-
	-
	-
- 6 Talk key 15 On-hook and on/off key
	-

# **Contents**

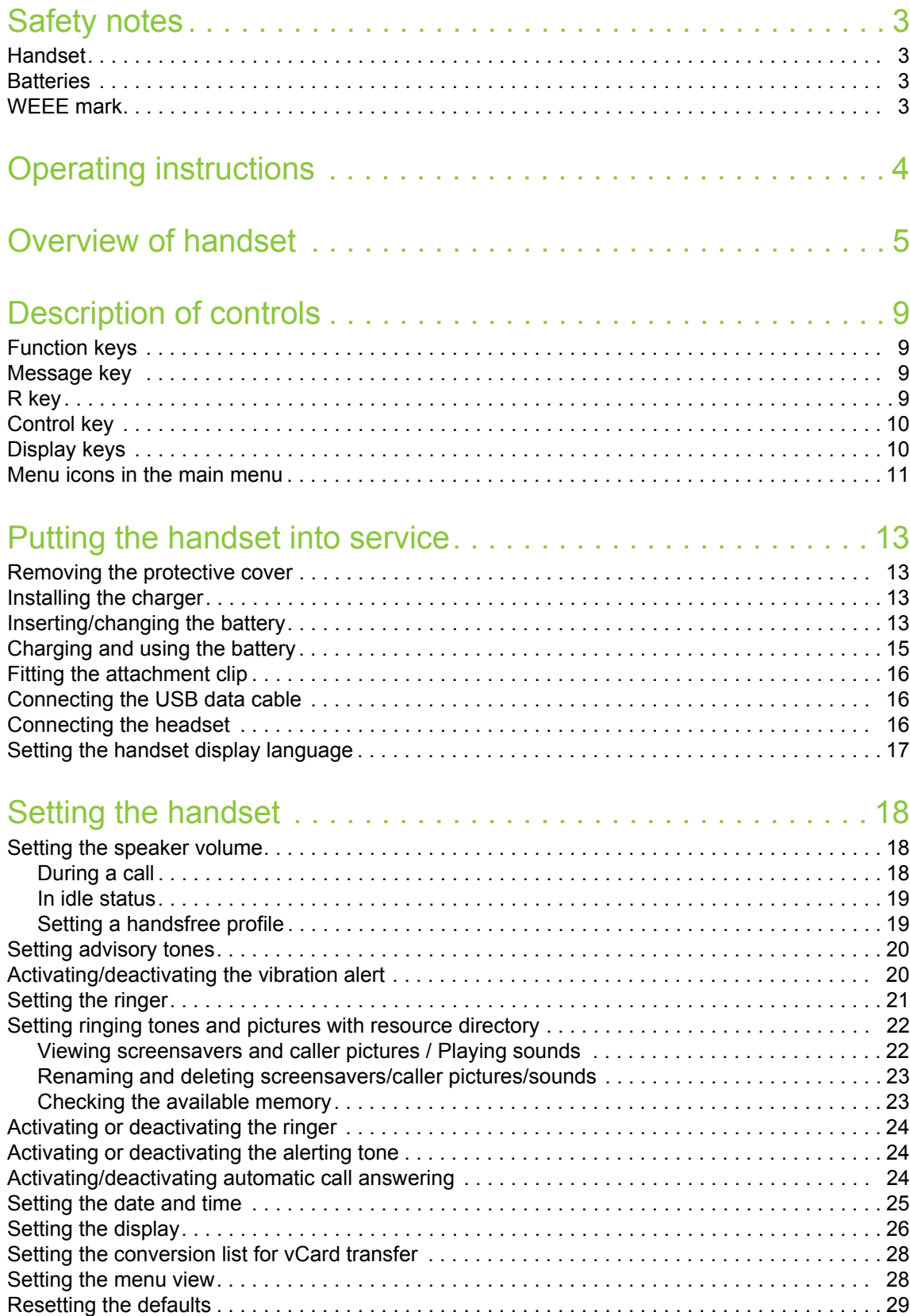

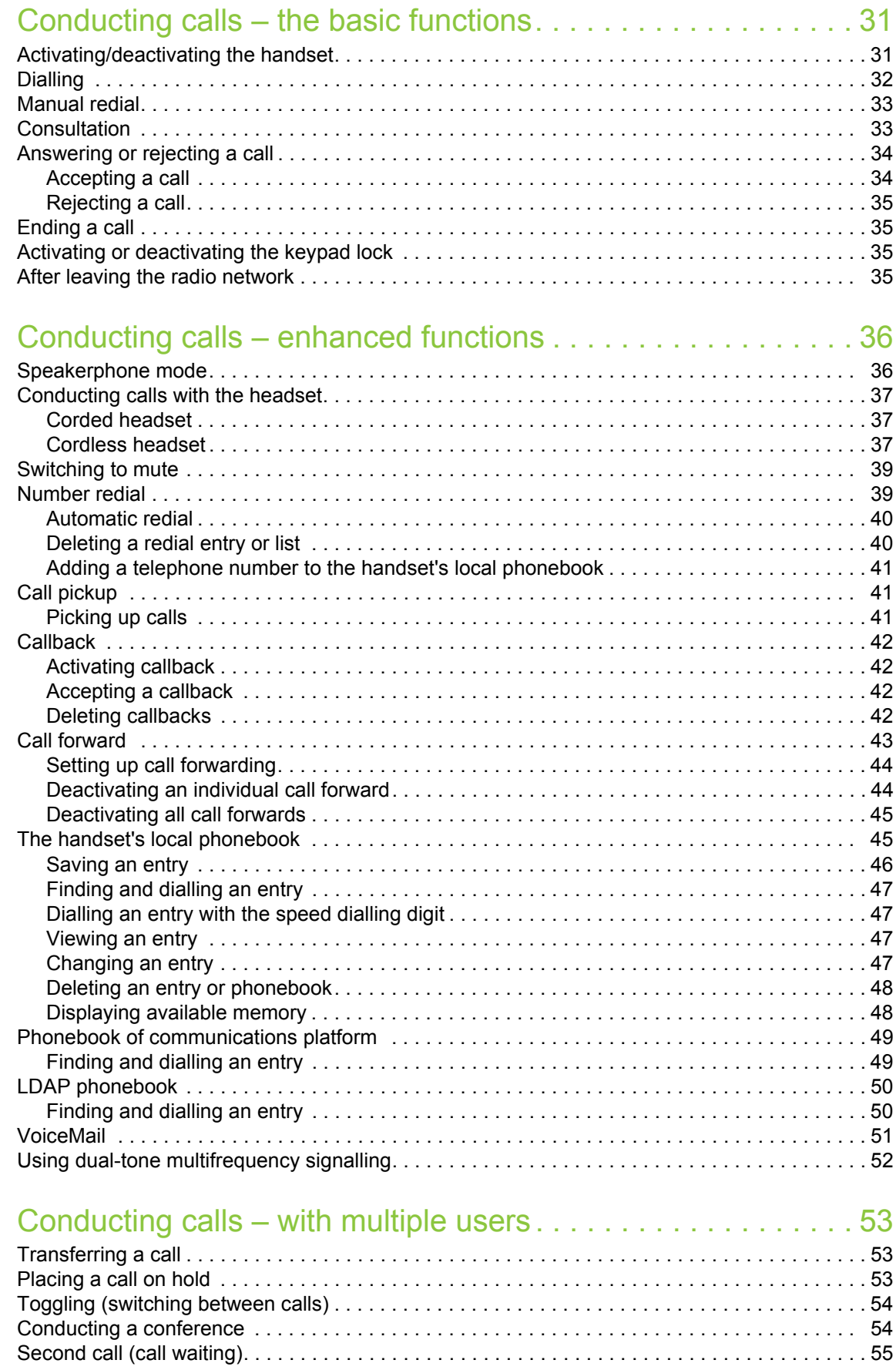

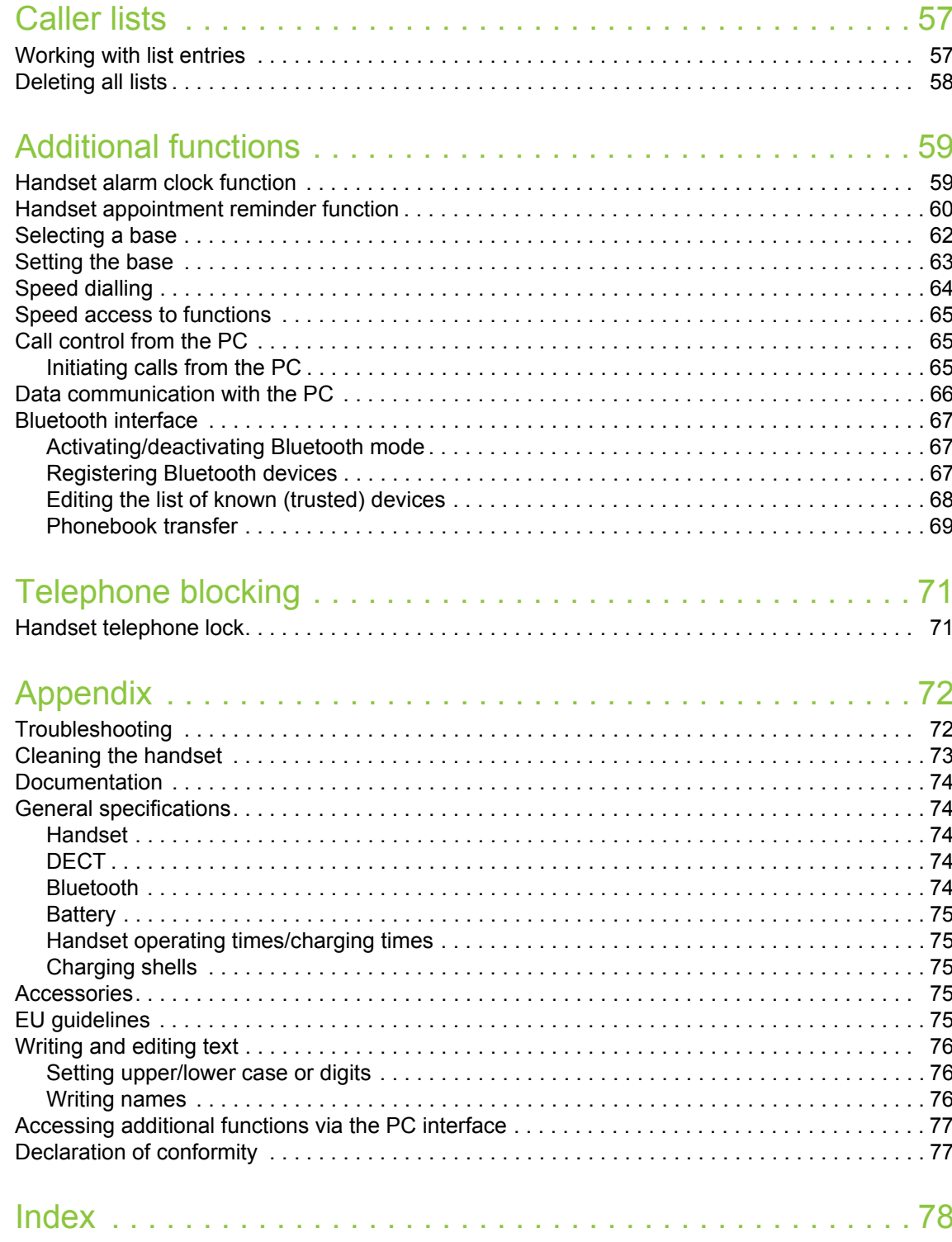

## <span id="page-8-1"></span><span id="page-8-0"></span>Description of controls

### <span id="page-8-2"></span>Function keys

The following function keys are available:

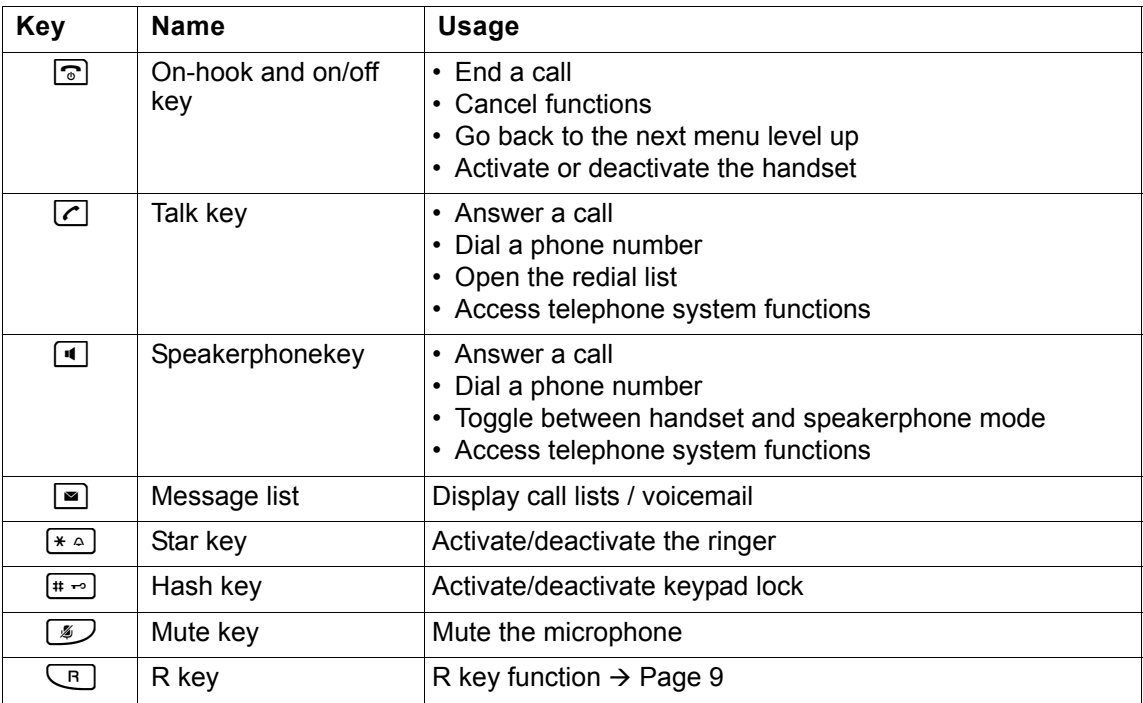

### <span id="page-8-3"></span>R key

Pressing the R key briefly allows different functions to be performed depending on the current operating mode, for example:

- When dialling: insert a pause (for example, between the prefix and the phone number, or when checking a mailbox)
- When conducting a call: end the call
- When conducting a consultation call: end the consultation call.
- When conducting a consultation call, initiating a conference or forwarding a call: terminate the connection to a mailbox

### <span id="page-9-0"></span>Control key

The control key is assigned different functions depending on the operating situation:

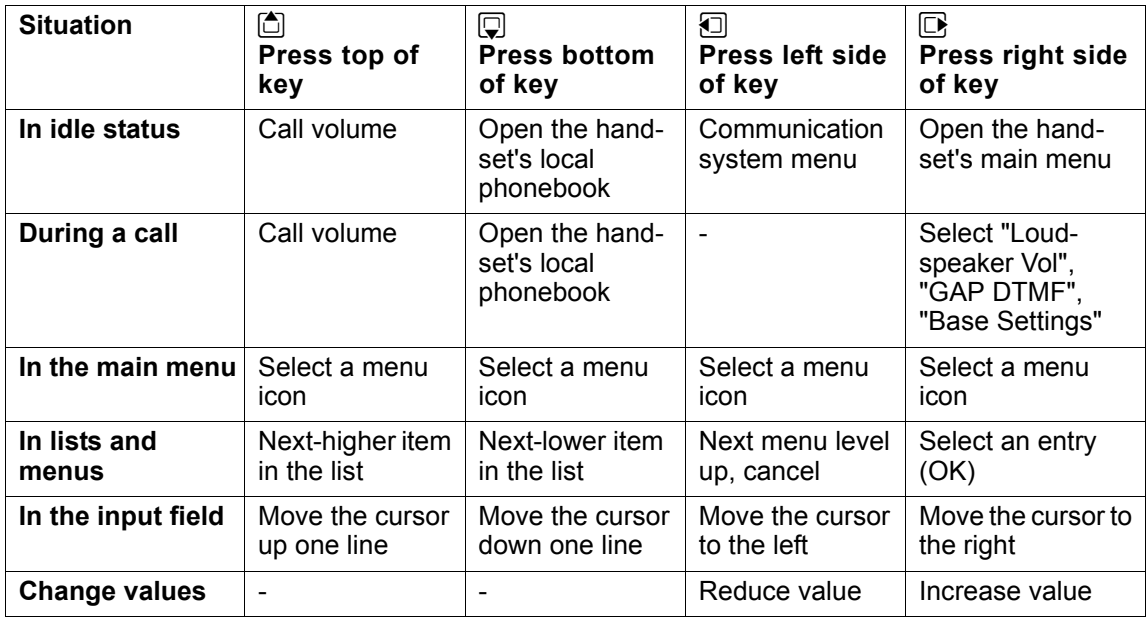

### <span id="page-9-1"></span>Display keys

The handset has two display keys, each with one or two functions. When the key is allocated two functions, press the right or left side of the key to select the corresponding function. The display key assignment depends on the operating status.

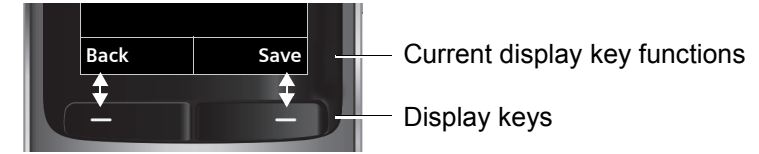

Some important display keys include:

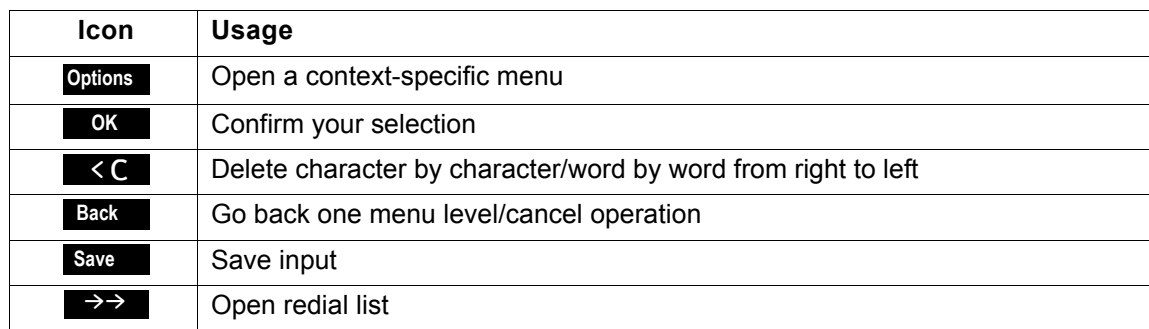

### <span id="page-10-0"></span>Menu icons in the main menu

 $\Box$  The handset's main menu can be opened by right-clicking the control key.

O C O Q The menu icons are selected by pressing the left/right and top/bottom of the control key.

Alternatively, you can also press one of the numerical keys, e. g.  $4$  and for "Alarm Clock" or  $9$  for  $3$ "Settings".

Menu options that are only available in expert mode are marked with the  $\ddot{\mathbf{c}}$  icon. Expert mode can be set by switching the menu view from simplified to complete. To set, see  $\rightarrow$  [Page 29.](#page-28-2)

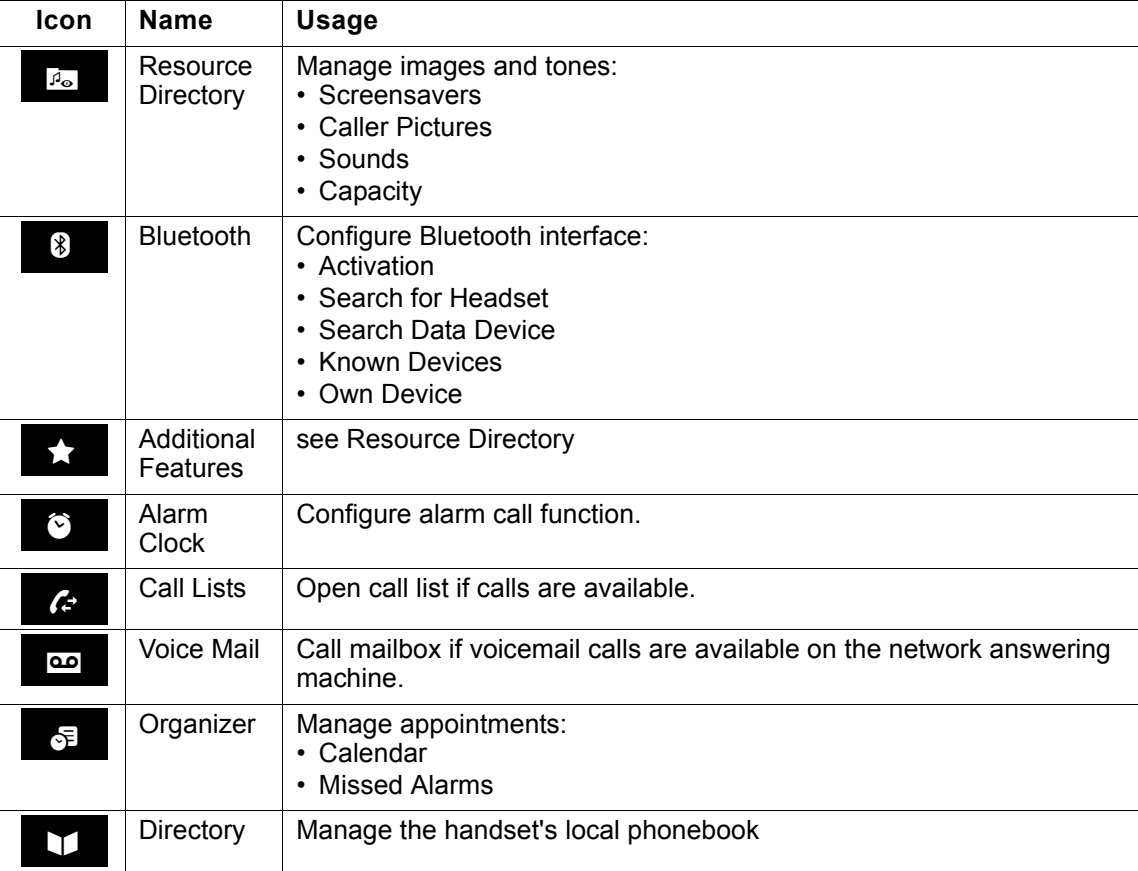

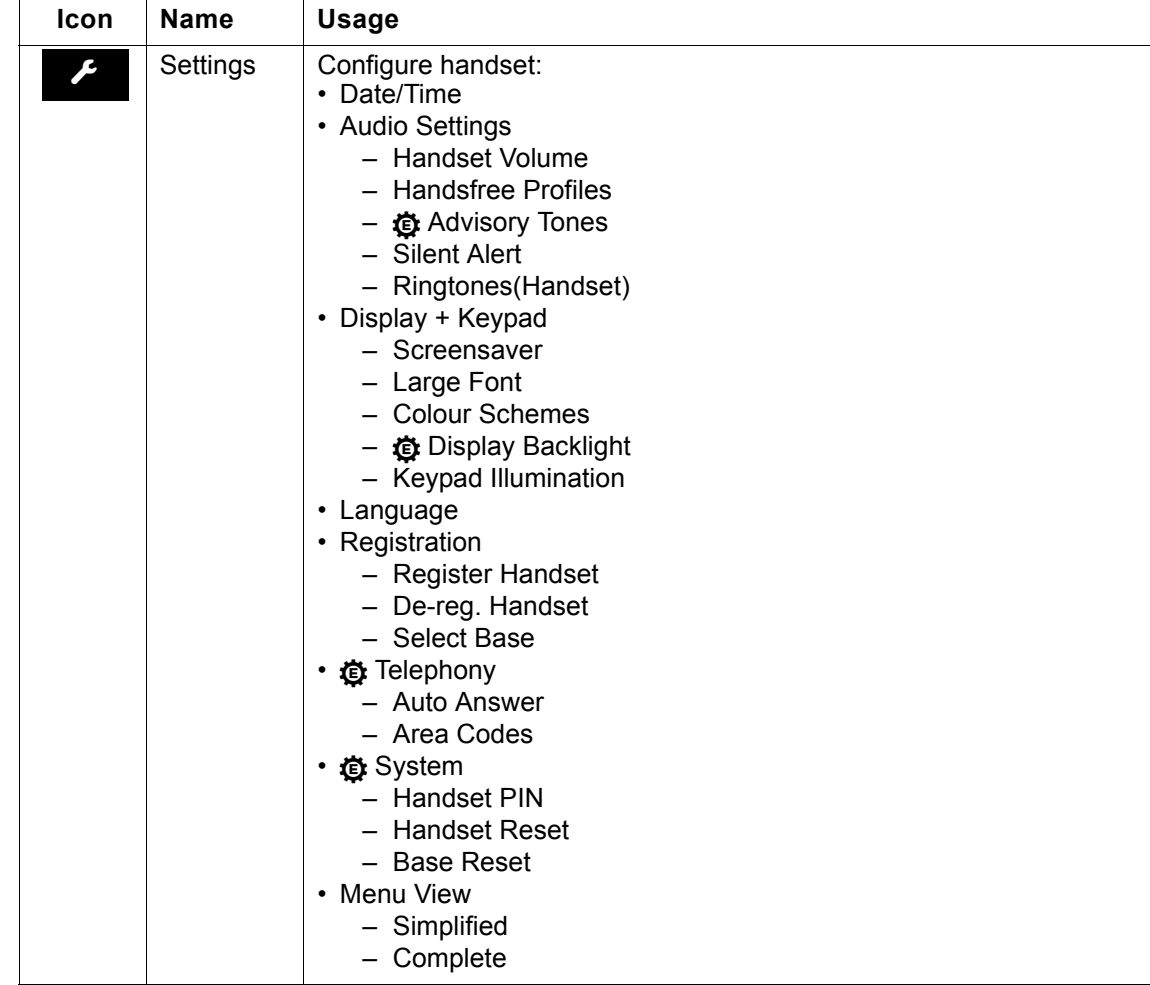

## <span id="page-12-0"></span>Putting the handset into service

### <span id="page-12-1"></span>Removing the protective cover

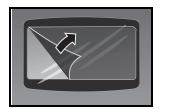

Remove the protective cover from the display before putting the handset into service.

### <span id="page-12-2"></span>Installing the charger

The charger is designed for operation in closed, dry rooms within a temperature range of +5 °C to +45 °C.

Install the charger on a level, non-slip surface.

The phone's feet do not usually leave any marks on surfaces. However, due to the multitude of different varnishes and polishes used on today's furnishings, the occurrence of marks on the surfaces cannot be completely ruled out.

#### **Please note**:

- Never expose the telephone to the influence of heat sources, direct sunlight or other electrical devices.
- Protect your OpenStage SL4 professional from moisture, dust, corrosive liquids and fumes.

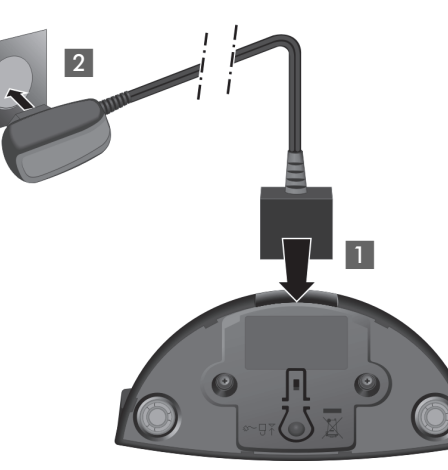

- Connect the flat plug from the power adapter  $\blacksquare$ .
- Plug the power adapter into the plug socket 2.

To disconnect the plug from the charger, press the release button 3 and disconnect the plug 4.

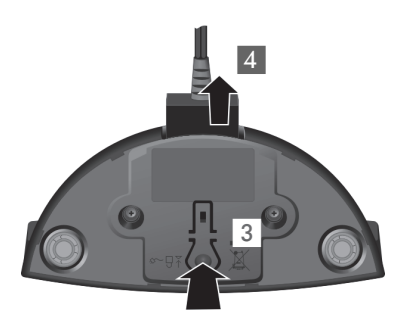

### <span id="page-13-0"></span>Inserting/changing the battery

The handset is supplied with an approved battery. The battery is not charged when supplied. It is first charged in the handset.

#### **Caution: IIII**

- Please observe the safety notes  $\rightarrow$  on the back cover.
- Only use approved batteries  $\rightarrow$  [Page 90!](#page-89-5)
- Open the battery compartment in a dust-free environment only.
- Your phonebook entries and all settings remain stored even if you remove the battery. The date and time settings will be reset.
- Only remove the battery if it is defective. The battery's life diminishes each time it is removed.

#### **1. If installed: Remove the attachment clip**

Insert a screwdriver between the attachment clip and the battery cover (1) and force the attachment clip outward (2) until it dislodges.

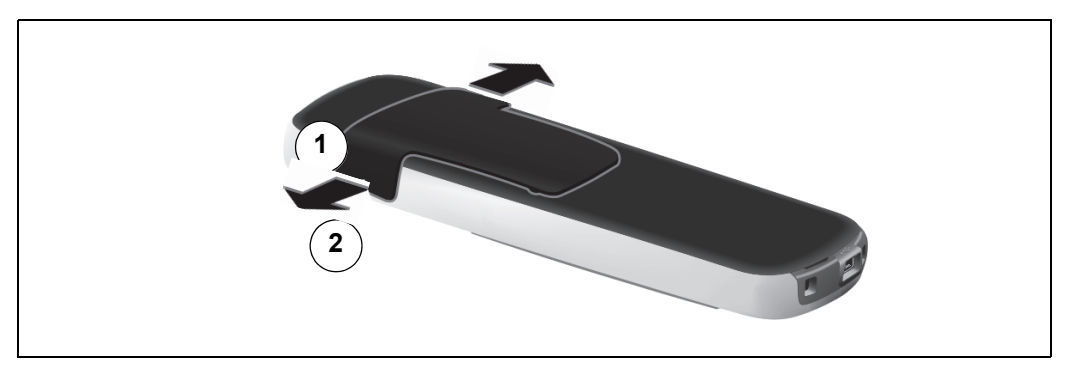

Likewise dislodge the clip on the opposite side and then remove it.

#### **2. Open the battery compartment**

Reach into the cavity on the housing and lift up the battery cover.

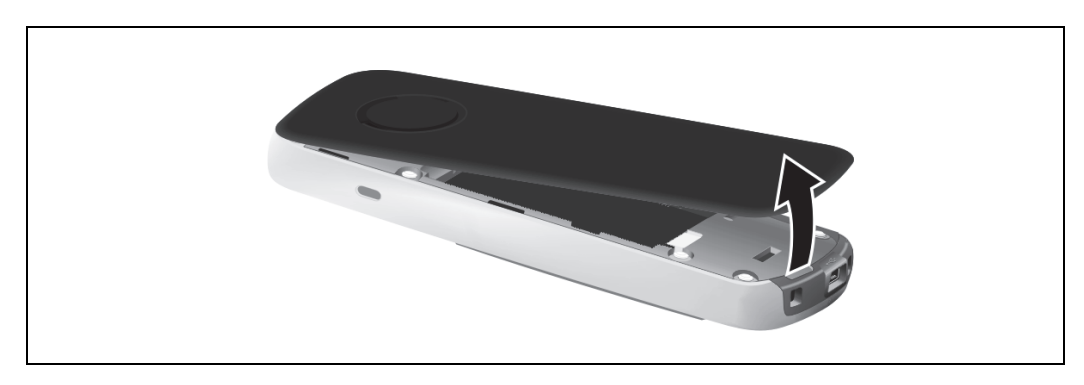

#### **3. Insert/change the battery**

Insert the battery ensuring that the contacts meet.

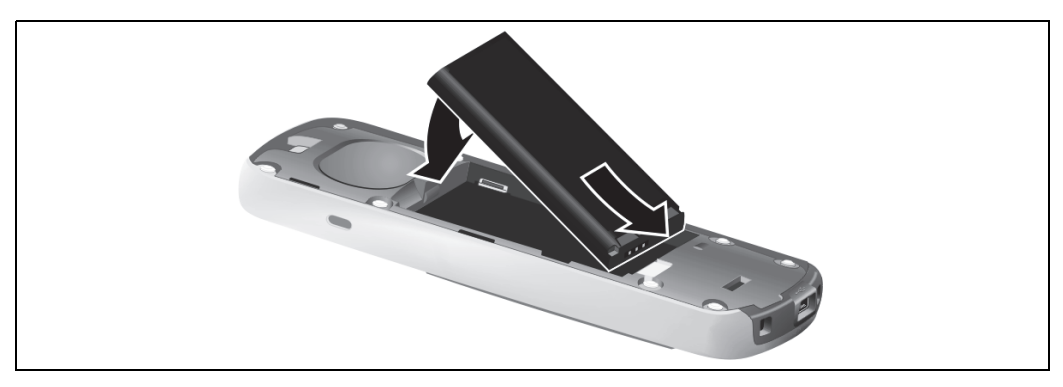

#### **4. Close the battery compartment**

First, align the protrusions on the side of the battery cover with the notches on the inside of the casing. Then press the cover until it clicks into place.

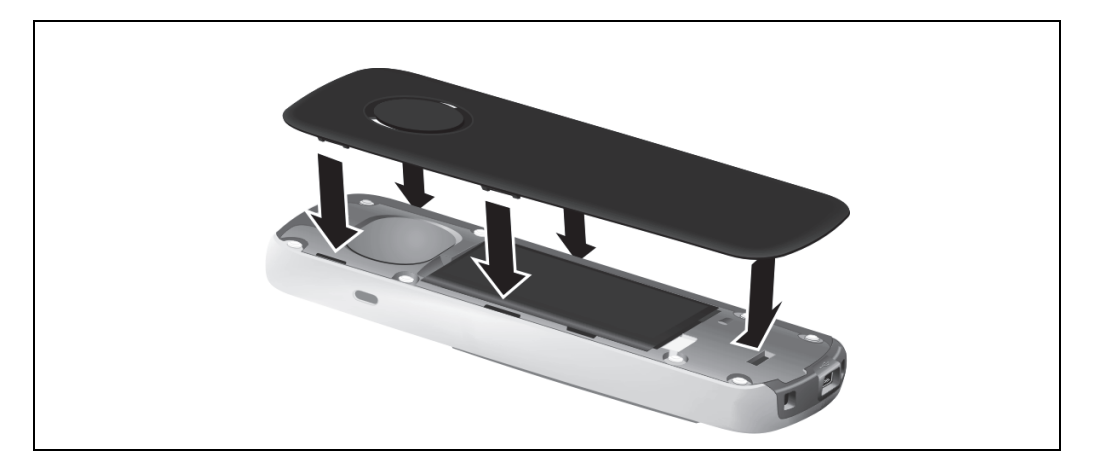

### <span id="page-15-0"></span>Charging and using the battery

To charge the battery, insert the handset into the charging shell with the keypad facing forwards.

#### **Important:**  $\blacksquare$

Only place the handset in the designated charger. (for order numbers see  $\rightarrow$  [Page 90\)](#page-89-6).

The charging status is indicated by the charge status display:

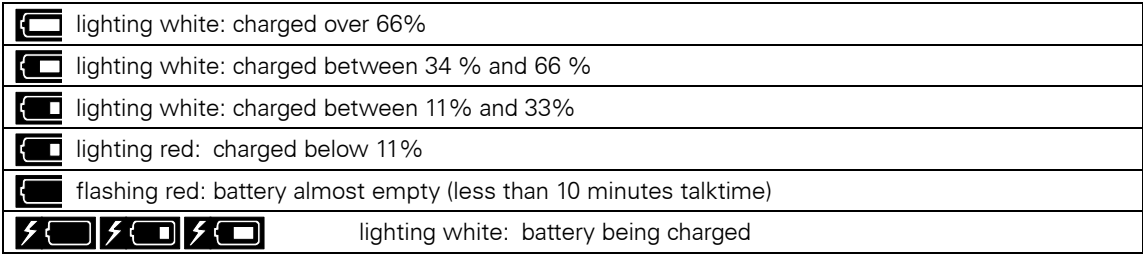

#### **Note:**

WD

- Initial charging: Charge the battery for at least 3 hours without a break, regardless of the charging status icon. Without replacing it in the charging shell, use the handset until the "battery low" beep is heard. This action aligns the charge status display with the operating times of the battery.
- To attain full operating and charging times: After charging, remove the handset from the charger and only replace it when the battery is fully discharged.
- For future charging: you can replace your handset in the charging shell each time it has been used. Charging is electronically controlled which ensures that the battery is charged optimally.

### <span id="page-16-0"></span>Fitting the attachment clip

Press the attachment clip onto the back of the handset until the tabs on the sides engage in the recesses on the phone.

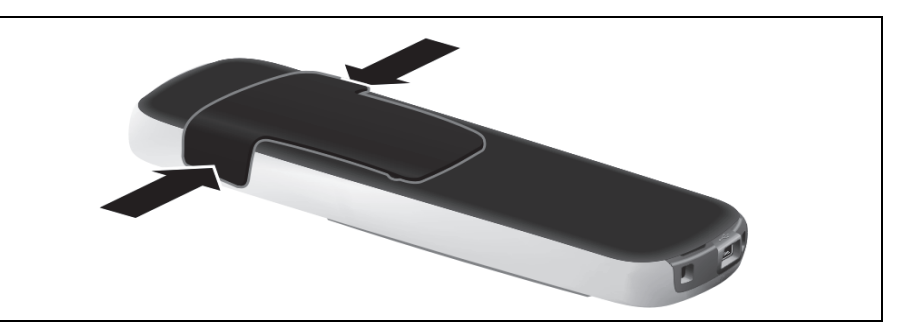

### <span id="page-16-1"></span>Connecting the USB data cable

You can connect a standard USB data cable with a mini-B connector to the underside of your handset in order to synchronise your handset with a PC  $\rightarrow$  [Page 78](#page-77-2).

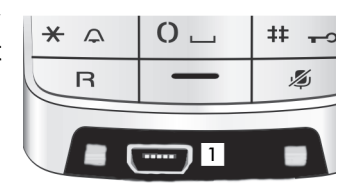

Connect the USB data cable to the USB jack (1).

### <span id="page-16-2"></span>Connecting the headset

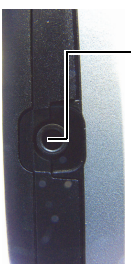

N You can connect a headset with a 2.5 mm jack plug to the left side of your handset.

The headset volume corresponds to the setting for the earpiece volume  $\rightarrow$  [Page 19.](#page-18-3)

<span id="page-17-1"></span><span id="page-17-0"></span>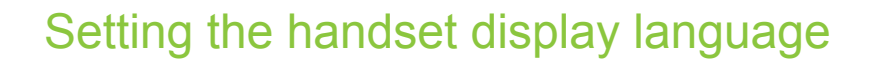

If your preferred language for handset display texts is not set as the default, you can set this yourself. The language of communication system display texts can only be set by the administrator.

#### **Opening the main menu**

 $\Box$  Open the handset's main menu.

**Opening the first submenu**

**u G** settings ox Select the menu icon and confirm.

#### **Opening the second submenu**

ok Select the menu item and confirm.

#### **Selecting a language**

ok Select and confirm the language you require.

**a** Press the On-hook key to end the operation.

#### Caution:  $\blacksquare$

- If you inadvertently set a display language that you do not understand, press "**B**  $\omega$ <sup>7</sup>  $\omega$ <sup>7</sup> and then select the correct language.
- If you want to reset the default display language:  $\rightarrow$  [Page 30](#page-29-1).

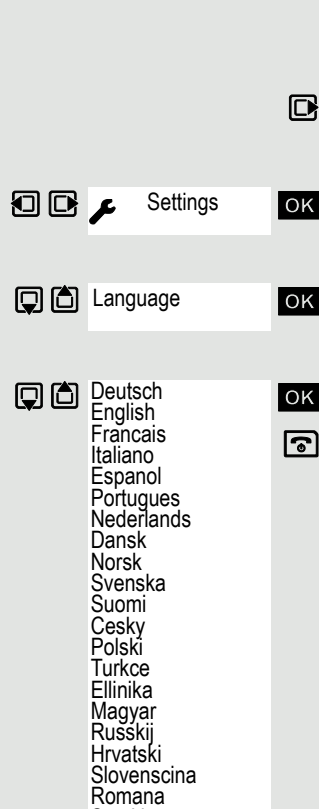

Srpski Catala Bulgarski Bosanski Ukrayinska Arabic

### <span id="page-18-0"></span>Setting the handset

You can change the standard settings of the handset if you are not happy with them.

### <span id="page-18-3"></span><span id="page-18-1"></span>Setting the speaker volume

### <span id="page-18-2"></span>During a call

You can adjust the speaker volume during a call via the earpiece or speakerphone using a menu function. The relevant volumes are adjustable depending on whether you are conducting the call via the earpiece or speakerphone.

- $\curvearrowright$  You are conducting a call.
- **the Press the control key to open the Handset Volume** menu.
- $\bullet$  Adjust the earpiece or speakerphone volume.
	- Save the settings.

**Save**

**or** The setting will be saved automatically after approx. 3 seconds.

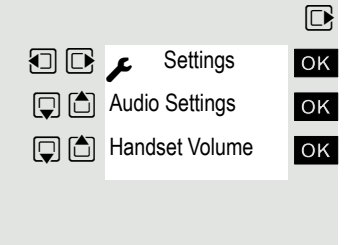

### <span id="page-19-0"></span>In idle status

You can change the speaker volume via the menu in idle mode.

 $\mathbb{R}$  Open the handset's main menu.

Select the menu icon and confirm.

- **The K** Select the menu item and confirm.
- **TOK** Select the menu item and confirm.

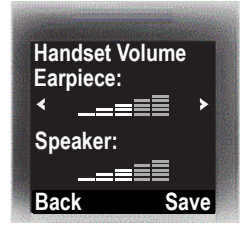

Earpiece Speaker

**Save**

**TOK** Select the required menu item.

 $\Box$   $\Box$  Define the setting.

Press the display key.

### <span id="page-19-1"></span>Setting a handsfree profile

• Profile 1

The optimum setting for most connections and therefore set by default. • Profile 2

- Optimum volume in handsfree mode. However, this means that the participants cannot speak at the same time as the person speaking is given preferential transmission (making two-way conversations difficult).
- Profile 3

Optimises two-way conversations, both callers can hear each other, even if they talk at the same time. • Profile 4

Optimised for special connections. If the default setting (profile 1) does not provide optimum sound, please give this a try.

### In idle status

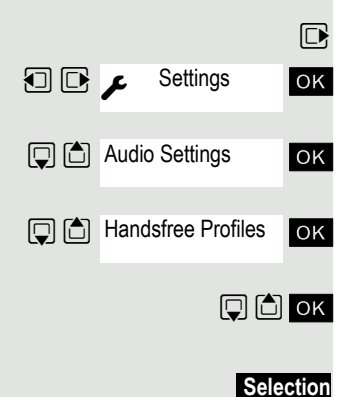

 $\boxed{\Box}$  Open the handset's main menu.

**u**  $\bullet$  Settings ok Select the menu icon and confirm.

ok Select the menu item and confirm.

**TOK** Select the menu item and confirm.

 $\Box$   $\Box$   $\Box$  Select handsfree profile (1 to 4).

Press the display key to save the setting.

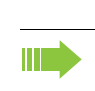

**Caution:**

Can only be set if this menu item is visible. To set, see  $\rightarrow$  [Page 29](#page-28-1).

The advisory tones have the following meaning:

<span id="page-20-0"></span>Setting advisory tones

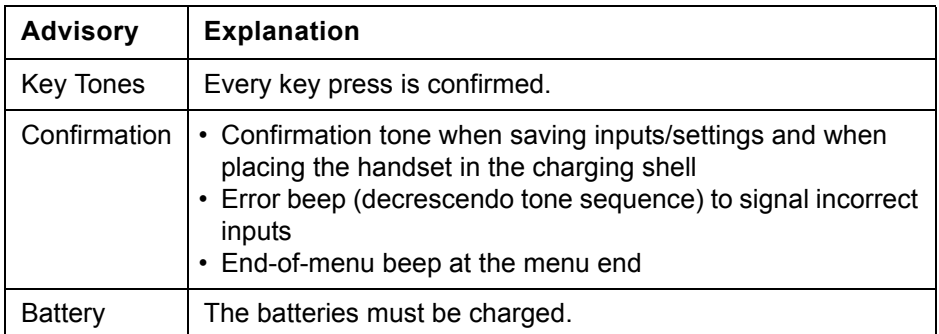

 $\n **Open**$  the handset's main menu.

**IOK** Select the menu icon and confirm.

ok Select the menu item and confirm.

ox Select the menu item and confirm.

ok Select the required menu item.

 $\Box$   $\Box$  Activate or deactivate.

Save the settings.

### <span id="page-20-1"></span>Activating/deactivating the vibration alert

Incoming calls and other messages are indicated by a silent alert.

 $\mathbb{D}$  Open the handset's main menu.

Settings ok Select the menu icon and confirm.

ok Select the menu item and confirm.

Select the menu item and confirm.

Press the display key.  $\n **EXECUTE:** Activate or deactivate.$ 

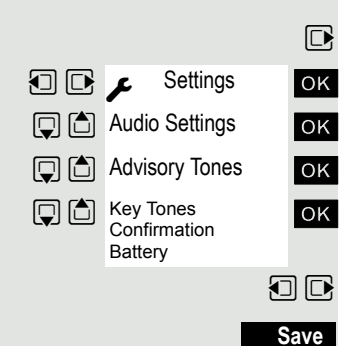

Settings

**Q**  $\Box$  Audio Settings

G G Silent Alert

**Edit**

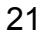

### <span id="page-21-0"></span>Setting the ringer

Tones and melodies are saved on your handset. If you select the menu items **Volume** and **Melodies**, the ringtone sounds at the current setting.

 $\Box$  Open the handset's main menu.

**u**  $\bullet$  Settings ok Select the menu icon and confirm.

- ox Select the menu item and confirm.
- **OK** Select the menu item and confirm.
- ok Select the required menu item and confirm.
	-

The "Anon. Calls Silent" function is not available on your communication system.

### Setting the volume

**TOK** Select the menu item and confirm.

You can choose between three ringer volumes, as well as a crescendo ring (volume increases gradually).

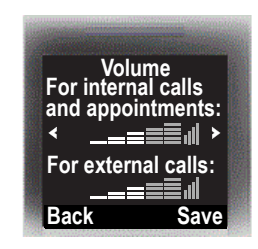

For internal calls and appointments For external calls

**Save**

Select the required menu item.

**可图** Define the setting.

Press the display key.

### Setting melodies

You can set ringing tones differently on your handset for different calls to help you differentiate between calls and appointments:

ok Select the menu item and confirm.

Select the required menu item.

 $\Box$   $\Box$  Define the setting.

Press the display key.

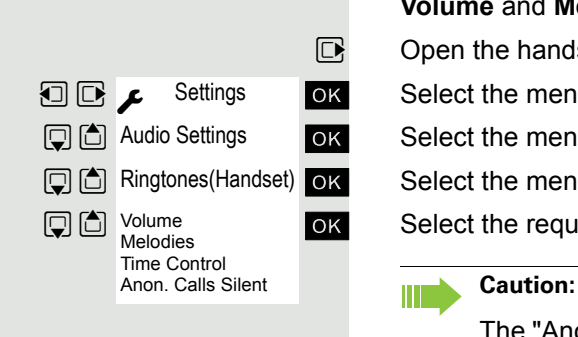

**Q** △ Volume

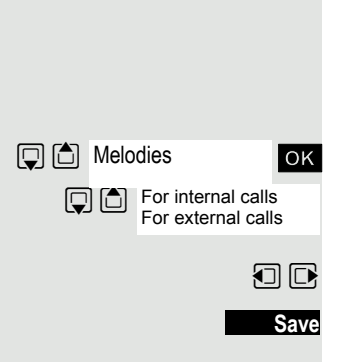

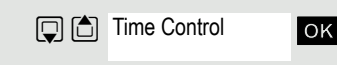

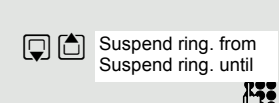

### Setting time control for external calls

Specify a time period when you do not want the telephone to ring, for example during the night.

**TOK** Select the menu item and confirm.

**u** Specify **On** or **Off**.

If active:

Select the required menu item.

 $F_{12}$  Enter the time.

Save the settings.

### <span id="page-22-0"></span>Setting ringing tones and pictures with resource directory

The resource directory on the handset manages sounds that you can use as ringing tones and pictures that you can use as caller pictures or screensavers. Calling Line Identification Presentation (CLIP). The resource directory can manage the following media types:

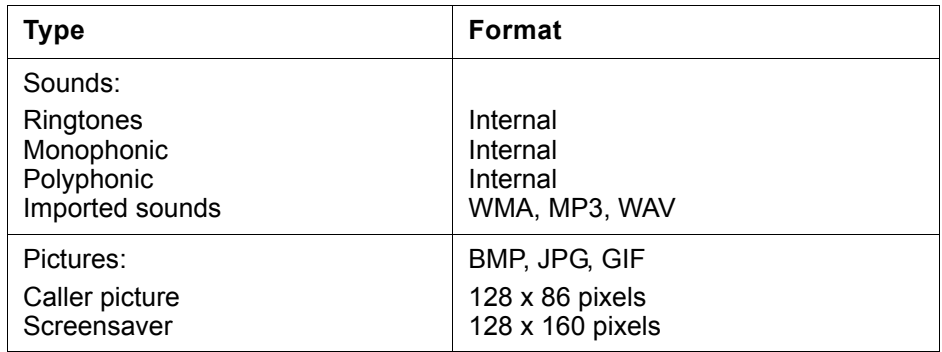

Your handset comes with a number of mono- and polyphonic sounds and pictures pre-installed. You can listen to the available sounds and display the pictures.

You can download pictures and sounds from a PC  $\rightarrow$  [Page 78.](#page-77-2) If there is not enough memory available, you must first delete one or more pictures or sounds.

### <span id="page-22-1"></span>Viewing screensavers and caller pictures / Playing sounds

 $\n **Open**$  the handset's main menu.

ok Select the required menu item and confirm.

 $\Box$  $\Box$  Select the entry.

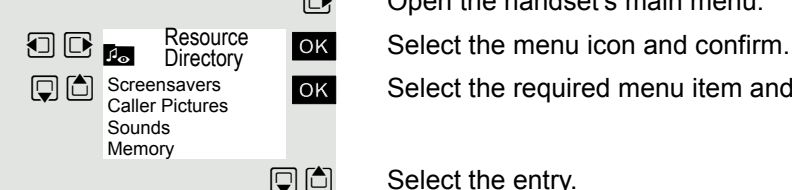

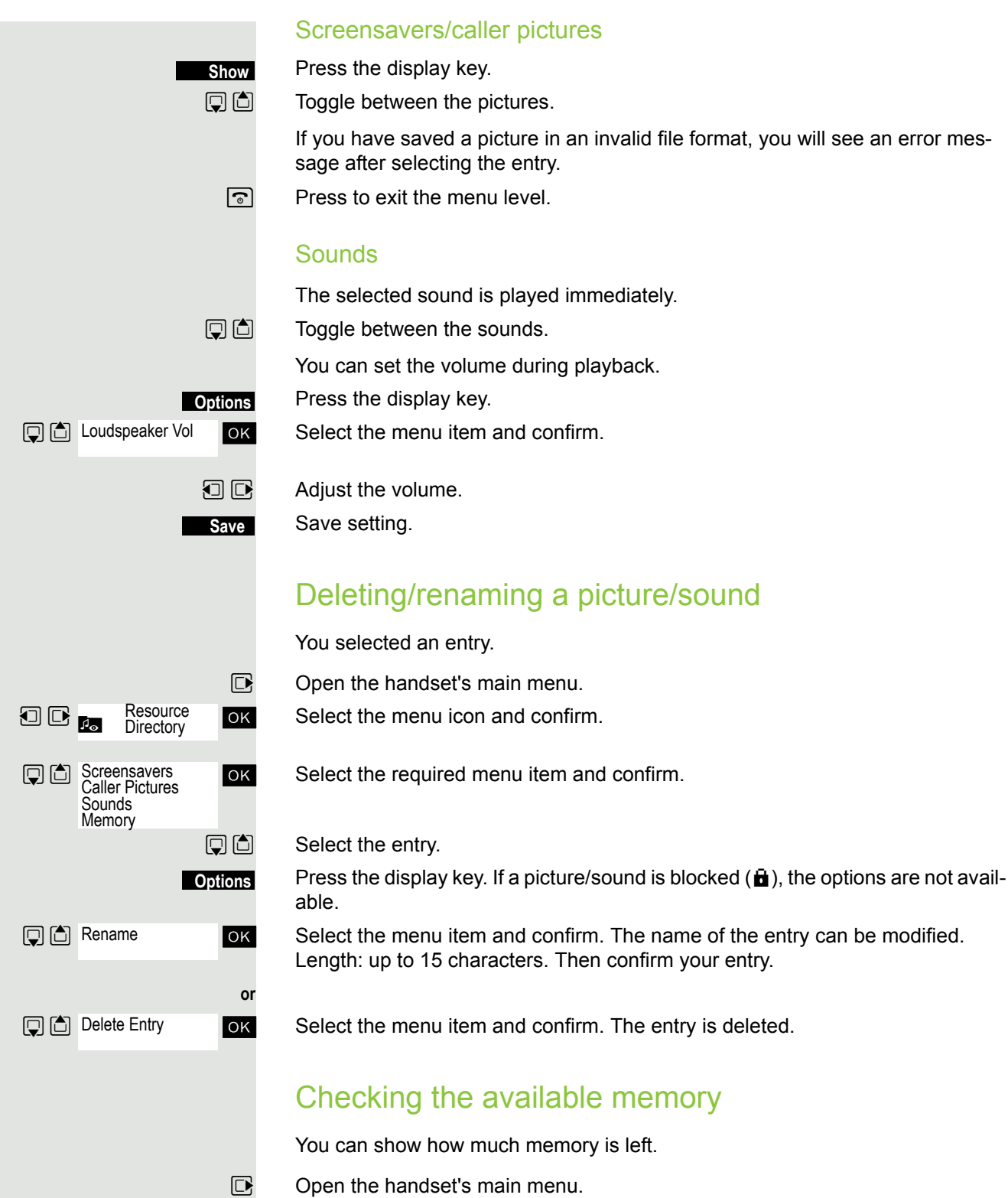

<span id="page-23-1"></span><span id="page-23-0"></span>ok Select the menu icon and confirm.

Resource<br> *P* Directory Available Memory

**FOK** Select the menu item and confirm.

<span id="page-24-2"></span><span id="page-24-1"></span><span id="page-24-0"></span>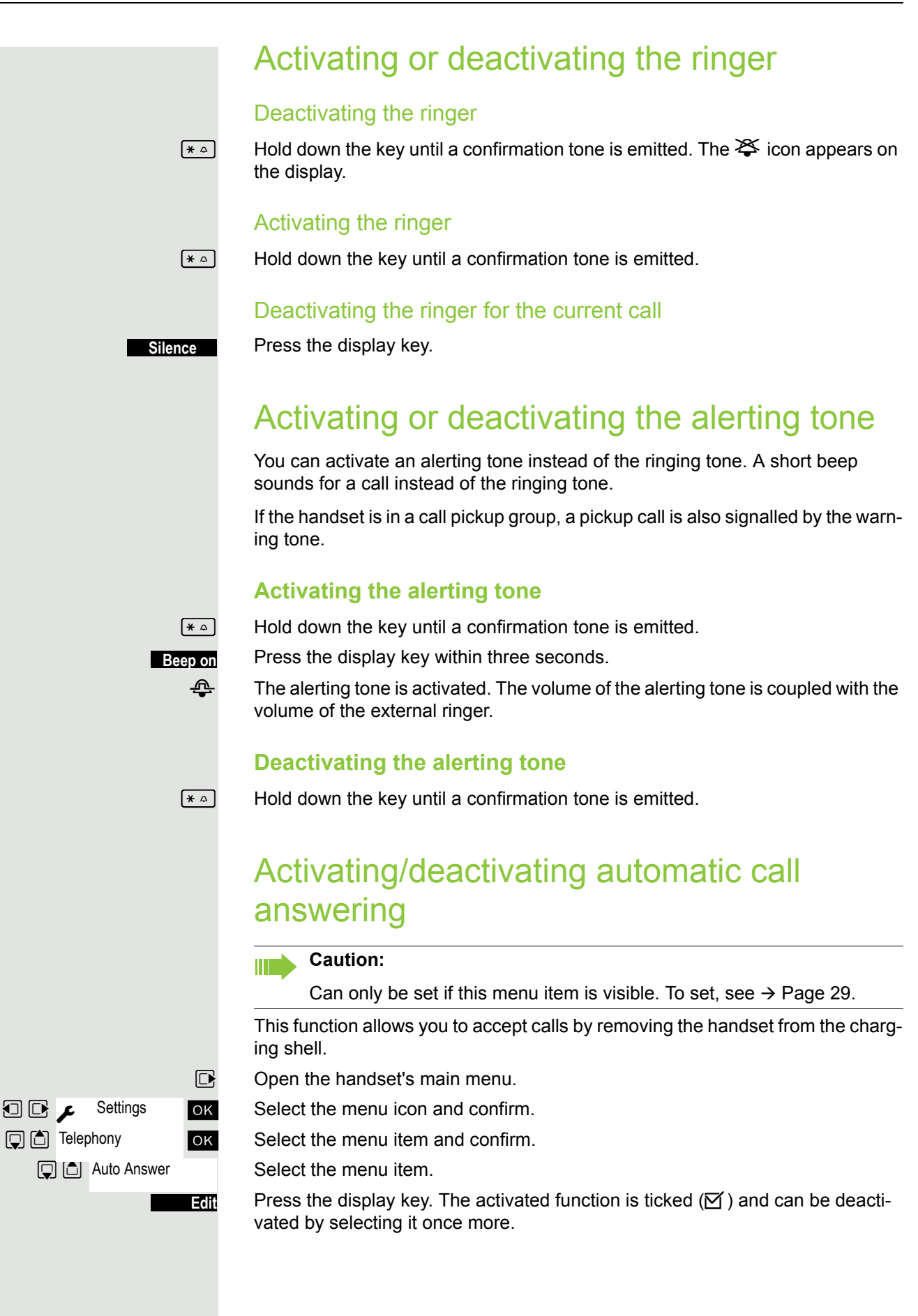

### <span id="page-25-0"></span>Setting the date and time

The date and time setting can be used to ensure that the date and time are assigned correctly to incoming calls and in order to use the alarm.

The handset date and time are automatically set when you set up a call to another station. If your communication system does not support this function, you can set the date and time manually.

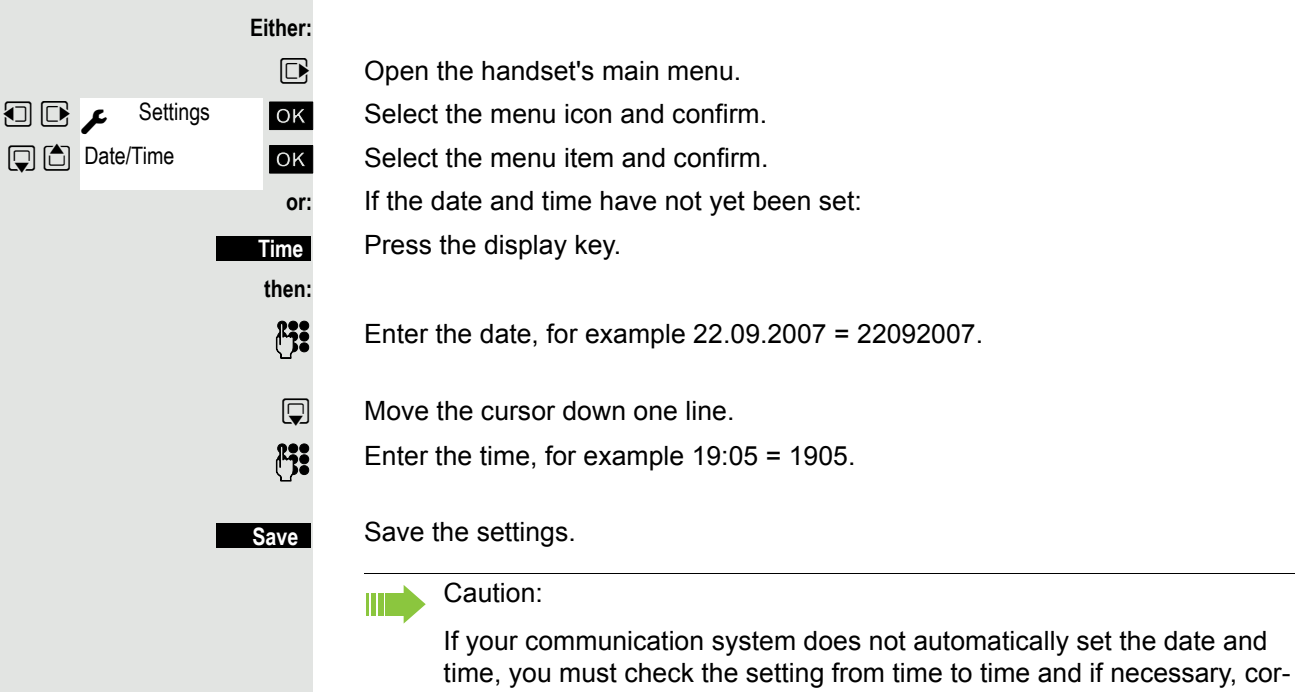

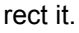

**司回 (Addition**s **Display + Keypad D C** Screensaver

### <span id="page-26-0"></span>Setting the display

A number of options are available for setting the display. You can set the screensaver (screen picture), the colour scheme, the font size and the display lighting.

#### **Screensaver**

A picture from the resource directory  $\rightarrow$  [Page 23](#page-22-0) or the time can be displayed as a screensaver when the handset is idle. This will replace the idle status display. The calendar, date, time and name are covered as a result.

The screensaver is not displayed in certain situations, for example during a call or if the handset is signed off.

 $\nabla$  Open the handset's main menu.

**IOK** Select the menu icon and confirm.

**TOK** Select the menu item and confirm.

Select the menu item.

Press the display key.

#### **Activation:**

 $\Box$   $\Box$  Activate or deactivate.

#### **Selection:**

 $\Box$  Move the cursor down one line.

**u**  $\bullet$  Select the required entry. **Digital Clock** and **Analog Clock** show the current time as a screensaver in large digits on the display.

The selected screensaver is displayed.

Save the settings.

### Setting large font

You can increase the font size of print and symbols in call lists and the directory to improve readability.

 $\mathbb{R}$  Open the handset's main menu.

Settings ok Select the menu icon and confirm.

ok Select the menu item and confirm.

Select the menu item.

**Edit**

**or**

**View**

**Save**

**Edit**

Press the display key.  $\mathbf{a}$  = on).

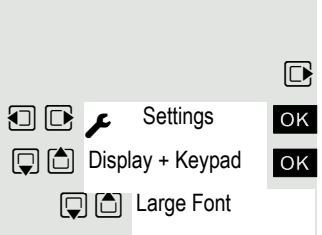

#### Colour scheme

Five colour schemes are saved on your handset. By selecting a colour scheme you define the colours to be used for the font, menu items and background.

If you change to a different colour scheme during a setting, it is immediately previewed to show how it will appear later for all menus.

- $\boxed{\Box}$  Open the handset's main menu.
- Settings ok Select the menu icon and confirm.

**TOK** Select the menu item and confirm.

**IOK** Select the menu item and confirm.

 $\Box$  Select the entry.

Press the display key.

### **Lighting**

#### **Caution:**

Can only be set if this menu item is visible. To set, see  $\rightarrow$  [Page 29.](#page-28-1)

You can set whether the display should light up when the handset is in or out of the base/charging shell. If it is activated, the display stays dimmed. When the display backlight is disabled, the display lights up again the next time any key is pressed. The key has no other function in this case.

- $\nabla$  Open the handset's main menu.
- **u**  $\bullet$  Settings ok Select the menu icon and confirm.
	- ox Select the menu item and confirm.
	- **The Select the menu item and confirm.**

#### **In Charger:**

 $\Box$   $\Box$  Activate or deactivate.

#### **Out of Charger:**

- $\Box$  Move the cursor down one line.
- **D** Activate or deactivate.

Save setting.

### Setting keypad illumination

The brightness of the keypad illumination can be set to one of five levels.

- $\Box$  Open the handset's main menu.
- Select the menu icon and confirm.
	- **TOK** Select the menu item and confirm.
		- Select the menu item and confirm.

 $\Box$   $\Box$  Select 1 (darkest) to 5 (brightest). Save setting.

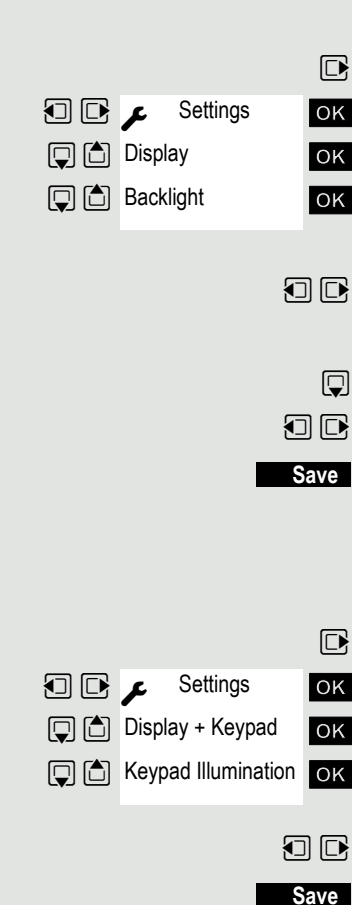

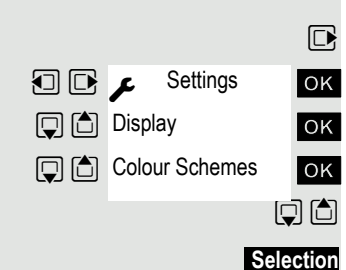

<span id="page-28-0"></span>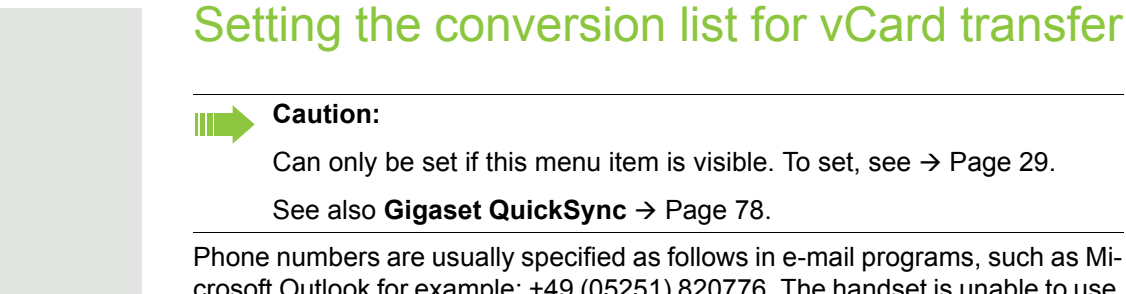

crosoft Outlook for example: +49 (05251) 820776. The handset is unable to use this format, however, to dial the phone number. If the phone number above is a local fixed network number, it is converted to 0820776, for instance, when dialled. The conversion pairs are defined in the conversion table and can be modified if they deviate from the default values.

Consult your system administrator about the conversion rules that apply to your handset.

 $\Box$  Open the handset's main menu.

**u** Settings ok Select the menu icon and confirm.

ok Select the menu item and confirm.

ox Select the menu item and confirm. The conversion table is displayed.

**PPP** Change entry

Press the up/down control key to navigate to another input field; Press the left/ right control key to move the cursor within an input field.

Save setting.

**Save**

**a** Press the On-hook key to end the operation.

### <span id="page-28-2"></span><span id="page-28-1"></span>Setting the menu view

You can decide whether only a selection of the most important menu items or all menu items are to be shown in the menus.

Settings **D** C Menu View **Selection** 

 $\mathbb{D}$  Open the handset's main menu.

**u** v Settings ok Select the menu icon and confirm.

ok Select the menu item and confirm.

Select and set **Simplified** or **Complete**.

 $\boxed{\odot}$  Press the On-hook key to end the operation.

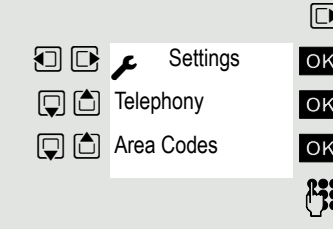

### <span id="page-29-1"></span><span id="page-29-0"></span>Resetting the defaults

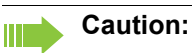

Can only be set if this menu item is visible. To set, see  $\rightarrow$  [Page 29.](#page-28-1)

This function allows you to reset your mobile phone to the defaults, for example, if you want to pass it on to someone else or reset it.

The handset features are handled as follows:

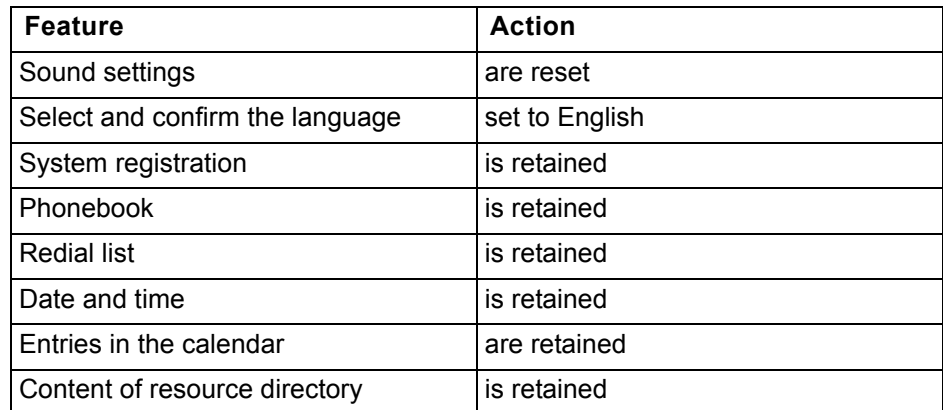

### **Resetting**

 $\n **Open**$  the handset's main menu.

Settings ok Select the menu icon and confirm.

ox Select the menu item and confirm.

ok Select the menu item and confirm. A security check question appears.

Confirm the security check question. The handset is returned to the default.

#### **Caution:**

 $\mathbb T$ 

For information about also deleting the handset's local phonebook see:  $\rightarrow$  [Page 44](#page-43-0).

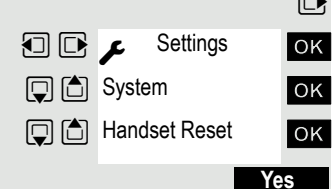

### Default settings

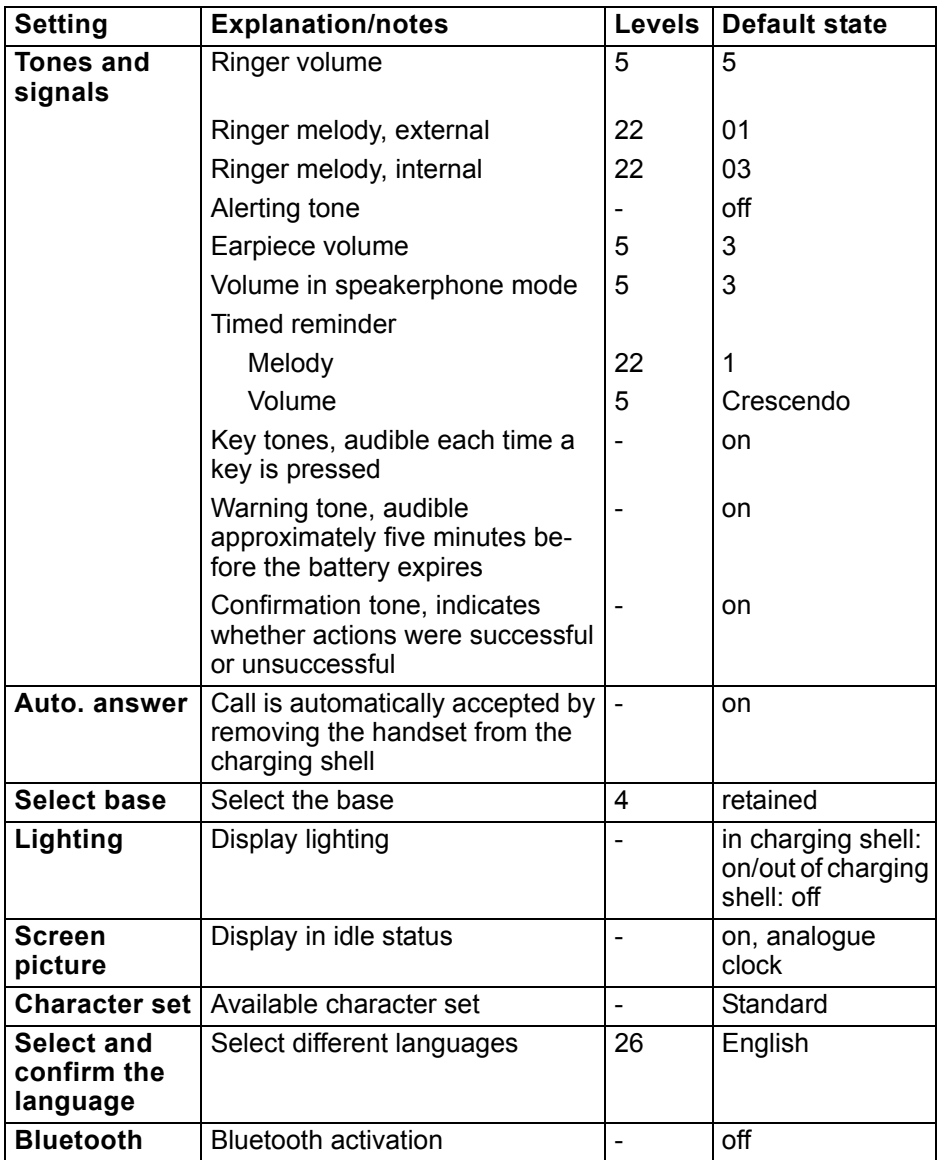

## Conducting calls – the basic functions

You can use your handset to make both internal and external calls.

Internal calls are calls that

- you make within the range of a communication system, for example, within your company,
- you make between networked communication systems, for example, to different company locations.

External calls are calls that you conduct with users of the public telephone network.

### **a** Press the On-hook key until the activation or deactivation is confirmed by a signal. PIN If the default PIN has not been changed (0000), the handset is ready for operation as soon as it is switched on. If a PIN was set, it must be entered before the handset can be operated.  $\mathbb{F}$  Enter the PIN. **OK** Confirm your entry. The handset is ready to use. Please enter PIN:

Activating/deactivating the handset

### Displaying the connection quality

The strength of the incoming signal is displayed by the "receive field strength" icon in idle status:

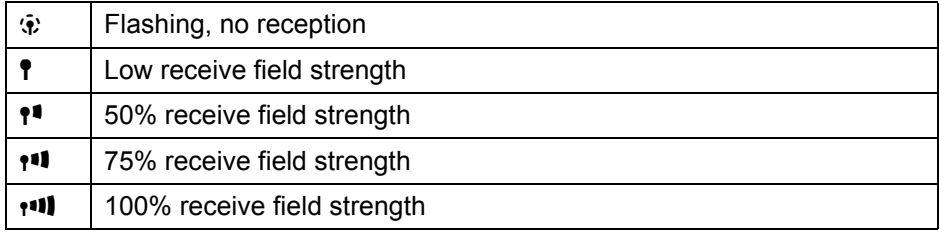

The radio range is different indoors and outdoors  $\rightarrow$  [Page 89](#page-88-5). Please consult your system administrator in the event of range problems.

### Charging the battery

You may only use the charging shell provided for the handset.

The handset charges when sitting in the charging shell, even when deactivated. If the handset is active, the charging status display flashes on the display.

If the handset deactivates because the battery is flat, it automatically reactivates and is ready for operation as soon as you place it in the charging shell. The charging operation starts. If a PIN was set, it must be entered first to allow charging to start.

### Select and confirm the language

If your preferred language for the display texts is not set, you can set this yourself  $\rightarrow$  [Page 18](#page-17-1).

### First seize the line, then dial

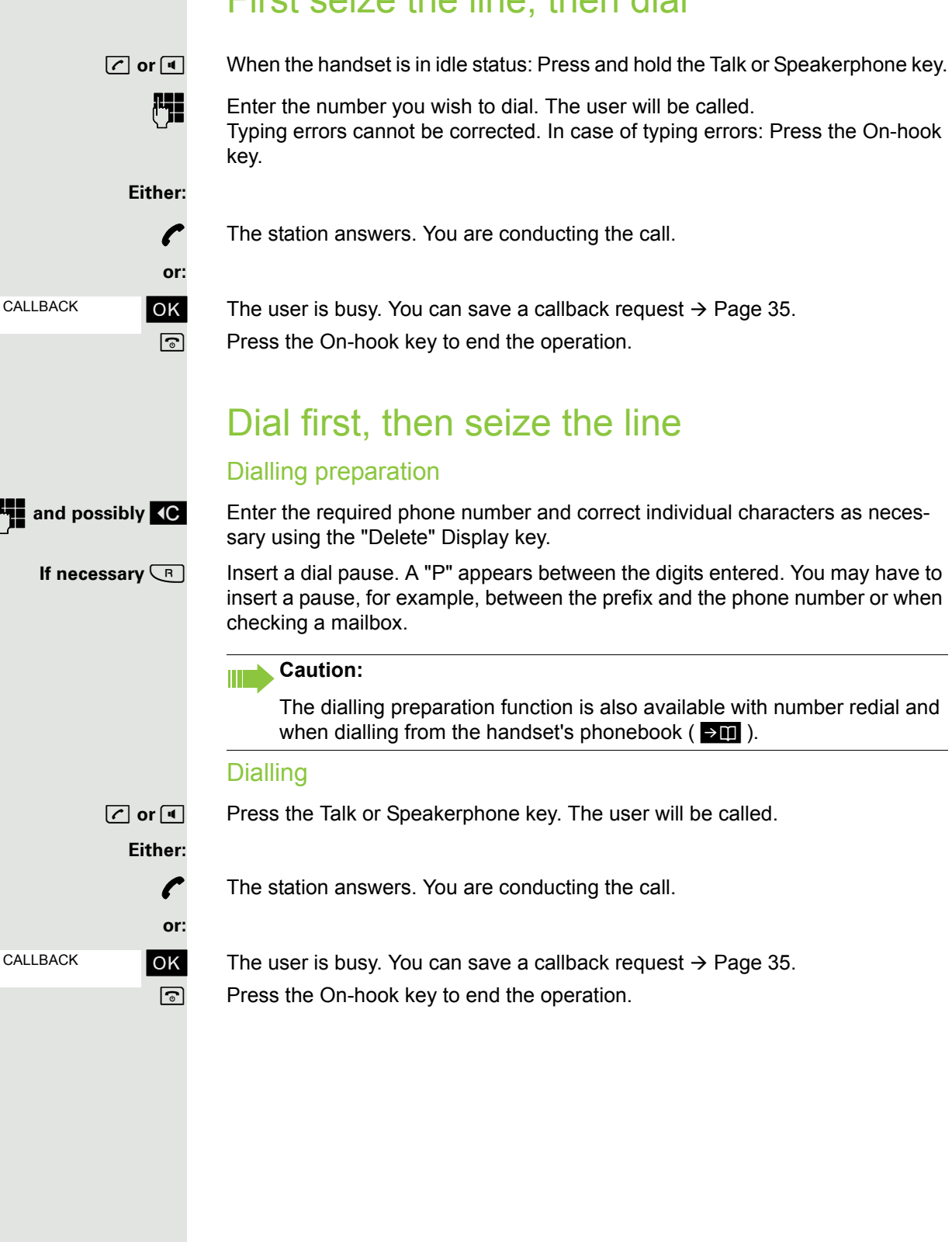

### Manual redial The last 20 phone numbers dialled are saved in the redial list. A phone number that was dialled several times is only saved once.  $\boxed{c}$  When the handset is in idle status. Press the Talk or Speakerphone key briefly. The redial list is displayed.  $\Box$  Select the required telephone number. If you want to see details of the selected phone number: Press the display key. **Either: c** or **d** Press the Talk or Speakerphone key briefly. The connection is set up. **or:** Open the redial menu. The menu contains the following functions  $\rightarrow$  [Page 41](#page-40-0): • Copy to Directory • Automatic Redial • Display Number • Delete Entry • Delete all ok Select the menu item and confirm. Change or complete the phone number, for example, with DDIA. **c** or **d** Press the Talk or Speakerphone key briefly. The connection is set up. **Callback** This function enables you to call a user who does not answer or whose line is busy. The Callback function enables you to contact him as soon as he hangs up or re-uses his telephone. Please note that a line is signalled as busy when it is being called by another user. You can continue to use your handset without restriction when a callback has been booked. if nec. Show **Options Display Number**

### <span id="page-34-0"></span>Booking a callback

The number is dialled. You hear the busy tone or the user does not answer.

**OK** Save the callback request.

 $\boxed{\odot}$  Press the On-hook key to end the operation.

### You receive a callback

You are then called back:

- as soon as the selected user terminates his or her call, or
- the first time the user uses his or her handset, or
- as soon as the other party checks his or her mailbox and responds to your callback request  $\rightarrow$  [Page 70](#page-69-0).
- **c** or **d** Press the Talk or Speakerphone key briefly. The connection is set up.

CALLBACK

**THE MUELLER MOBILE OK** The oldest entry is displayed first. **THE CALLBACK UIT** NEXT DELETE Callback deleted. **U**<sup>CANCEL</sup>

**U1** CONSULT

#### **Caution:**

Callbacks are repeated until a connection is established or until the callback is deleted. A handset can initiate up to five callbacks and can be the destination for up to five callback requests. If these conditions are met, any further callbacks are rejected.

#### Deleting a callback request

 $\Box$  Open the system menu.

**OK** Select the menu item and confirm.

**Example 2** Select the required command.

#### **Displaying the next entry:**

**OK** Select and confirm the command to view the next entry.

#### **Deleting an entry that is displayed:**

**T** DELETE OK Select and confirm the command.

You receive confirmation: "Callback deleted".

#### **Terminating callback display:**

**OK** Select and confirm the command.

**a** Press the On-hook key to end the operation.

### **Consultation**

You interrupt your call to consult with a user (including external users) and then resume the original call.

You are conducting a call.

### Activating and conducting an enquiry/consultation call

**OK** Activate enquiry. The current call is placed "on hold", so that the first user waits. **Fig.** Enter the phone number for the consultation call.

The number is dialled. The station answers. The consultation starts.

### The second user is busy or does not answer

During the consultation you can:

- book a callback  $\rightarrow$  [Page 35,](#page-34-0)
- activate call waiting  $\rightarrow$  [Page 63](#page-62-0) or
- busy override  $\rightarrow$  [Page 64](#page-63-0).
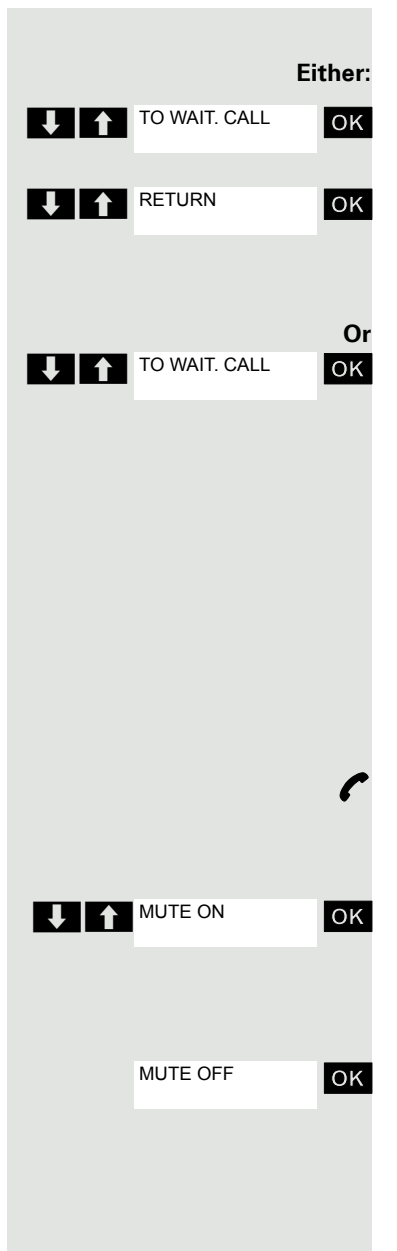

### Ending a consultation call and returning to the waiting call

ok If the consultation call/enquiry function was activated but a number was not yet entered: Select the menu item and confirm.

**OK** Select the menu item and confirm.

You will be connected to the first party again. The second partner hears the busy tone and hangs up; an OpenStage handset hangs up automatically.

The second user hangs up. By pressing "TO WAIT. CALL ", you are reconnected with the first party again.

You can also:

- toggle between the partners  $\rightarrow$  [Page 65,](#page-64-0)
- set up a conference  $\rightarrow$  [Page 66](#page-65-0) or
- transfer the waiting partner to the second partner  $\rightarrow$  [Page 64.](#page-63-0)

# Activating and deactivating the microphone

You can temporarily deactivate the handset microphone if you want to consult with someone else in the room, for example, without the other person on the telephone hearing you.

You are conducting a call.

#### Deactivating the microphone

OK Confirm the message on the display during the call. The microphone is deactivated. You can now consult with someone else in the room, for example.

### Activating the microphone

**OK** Confirm the display message to re-activate the microphone.

### Answering or rejecting a call

#### Accepting a call

Your handset rings  $\rightarrow$  [Page 25.](#page-24-0) The caller information appears on the display. The name and/or telephone number of the caller can be displayed. You have the following options for answering a call:

The handset is in the charging shell: Remove the handset from the charging shell (only works if "Auto Answer" is active,  $\rightarrow$  [Page 25](#page-24-0)).

**C** or **I** The handset is not in the charging shell. Press the Talk key or Speakerphone key.

When you have accepted the call you can:

- transfer the call  $\rightarrow$  [Page 64](#page-63-0),
- place the call on hold and consult with someone else in the room  $\rightarrow$  [Page 63,](#page-62-0)
- place the call on hold and call a second partner  $\rightarrow$  [Page 36](#page-35-0) in order to forward
	- $\rightarrow$  [Page 64](#page-63-0) or toggle the call  $\rightarrow$  [Page 65](#page-64-0) or to set up a conference  $\rightarrow$  [Page 66.](#page-65-0)

#### **Deactivating the ringer for the current call:**

If you are currently in a meeting, for example, and want to leave the room before accepting the call:

TURN RING OFF

Confirm the display message. The ringer is deactivated for the current call.

*c* or **d** Press the Talk key or Speakerphone key. The call is accepted.

# Ending a call

**a** or **k Press the On-hook key briefly or place the handset in the charging shell.** 

The call charges are displayed, depending on the communication system.

# Activating or deactivating the keypad lock

This feature protects against accidentally pressing buttons when the handset is in a pocket, for example. The keypad lock turns off automatically when a call comes in and turns back on when the call has ended.

 $\frac{4}{10}$  Press the hash key until the activation or deactivation is confirmed by a crescendo tone sequence.

A key icon on the display indicates that the keypad lock is active.

# After leaving the radio network

The message "No base" flashes on the display. The handset repeatedly attempts to synchronise with a base. The intervals between synchronisation attempts increase on account of the integrated power saving function.

You can switch off your handset to save the battery.

# Conducting calls – enhanced functions

# Speakerphone mode

#### Features

Speakerphone mode offers you the following advantages:

- Other persons can listen to and participate in the call.
- Your hands are free.
- When dialling, you can hear the ring tone, for example, without having to lift the handset to your ear.

Speakerphone mode can be used effectively up to a background noise level of 50 dB (A).

#### Activating speakerphone mode

Speakerphone mode can be activated during a call, when dialling or when answering a call:

 $\boxed{d}$  Press the speakerphone key. Inform the other party when you want to activate the speakerphone to let others listen in.

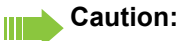

Make sure you switch back to handset mode before you return the telephone directly to your ear. In this way you can avoid causing damage to your hearing.

#### Switching between speakerphone and handset mode

**d** Press the speakerphone key. The handset switches from speakerphone to handset mode or vice versa.

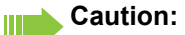

If you wish to replace the handset in the charging shell during a call, for example, because the battery is flat, hold down the Speakerphone key to prevent the call from being cleared down.

#### Setting the speakerphone volume

The volume can be set during a call  $\rightarrow$  [Page 19](#page-18-0).

### Conducting calls with the headset

The handset can be used with a corded and cordless headset.

### Corded headset

You can connect a corded headset via the jack on the side of the handset. The headset must have a (2.5 mm) jack plug.

The earpiece and microphone functions are activated on the headset once it is connected.

### Cordless headset

You can use a cordless Bluetooth headset with your handset. This means your hands are free while making calls and there are no annoying cables, for example, when you are working at your computer or when you are on the road.

Your Bluetooth headset must be registered on your handset before you can use it for the first time. After this, you can continue to use your Bluetooth headset until you decide to deregister it.

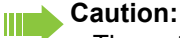

- Theoretically, third parties can tap Bluetooth connections.
- To improve protection against unauthorised tapping, deregister any Bluetooth devices you no longer require.

During a call, a second caller is not signalled at the Bluetooth headset.

#### Registering a Bluetooth headset at the handset

Set the headset to login mode (see the user manual supplied with your headset).

**Bluetooth** Search for Headset **D** Found Devices S55 Headset **Options Q**<sup>6</sup>] Trust Device **D** agreed PIN: Activation  $\overline{\mathsf{M}}$ 

 $\n **Open**$  the handset's main menu.

 $\Box$   $\Box$   $\Diamond$  Bluetooth  $\Box$  OK Select the menu icon and confirm.

**[ ]** Search for Headset **OK** Select the menu item and confirm. The handset searches for a Bluetooth headset and sets up a wireless connection. The names of the devices found are displayed.

Select the required headset.

Press the display key.

ok Select the menu item and confirm.

ok If necessary, enter and confirm the Bluetooth PIN for your headset (see the user manual supplied with your headset). The device is saved in the list of known devices.

 The Bluetooth interface is automatically activated on your handset. The active Bluetooth function is ticked.

### Conducting calls via the Bluetooth headset

#### **Activating the Bluetooth headset during a call**

tivated immediately upon dialling.

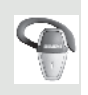

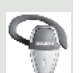

**Accepting a call on the Bluetooth headset** The headset uses a call tone to signal an incoming call. Press the Talk key on

the Bluetooth headset (see the user manual supplied with your headset).

If a Bluetooth headset is registered at the handset, the Bluetooth headset is ac-

Switching from the Bluetooth headset to the earpiece or speakerphone during a call

You are conducting a call via the Bluetooth headset.

**C** or **a** Press the Talk key or Speakerphone key on the handset. The Bluetooth headset is disconnected. You can continue the call directly on the handset.

#### Deregistering the Bluetooth headset at the handset

To improve protection against unauthorised tapping, deregister the Bluetooth headset at the handset if you no longer wish to use it.

 $\mathbb{D}$  Open the handset's main menu.

**u**  $\mathbb{R}$  **b** Bluetooth **OK** Select the menu icon and confirm.

ok Select the menu item and confirm. The name of the registered or detected Bluetooth headset is displayed.

Press the display key.

ok Select the menu item and confirm. The Bluetooth headset is deregistered and can no longer be detected by the handset.

# Switching to mute

You can deactivate your handset's microphone during a call.

**h** Press key to mute the handset. The display shows **Microphone is off.** Press the key again to reactivate the microphone.

# Number redial

The last 20 phone numbers dialled are saved in the redial list. A phone number that was dialled several times is only saved once.

If you tried to call a party from the handset's telephone directory, the name of the party is displayed in case of number redial. For information on manual number redial, see  $\rightarrow$  [Page 35.](#page-34-0)

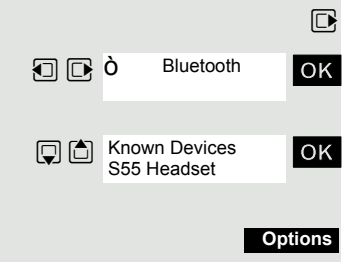

Delete Entry

Automatic redial The phone number is automatically redialled ten times at 20-second intervals. Speakerphone mode is automatically activated, the Speakerphone key flashes. The function is deactivated after ten unsuccessful attempts and when a call is made in the interim.  $\boxed{C}$  Press the Talk key briefly. The redial list is displayed.  $\Box$  Select the required telephone number.

Press the display key.

ok Select the menu item and confirm. Automatic redial is activated.

 $\bullet$  The user answers and you conduct the call.

If you wish to cancel the function: press the Display key or any key.

# Deleting a redial entry or list

 $\boxed{C}$  Press the Talk key briefly. The redial list is displayed.

 $\Box$  Select the required telephone number.

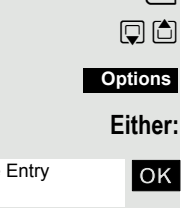

Press the display key.

 $\Box$   $\Box$  Delete Entry  $\Box$  OK Select the menu item and confirm. The telephone number is deleted.

ok Select the menu item and confirm. The redial list is deleted. **a** Press the On-hook key to end the operation.

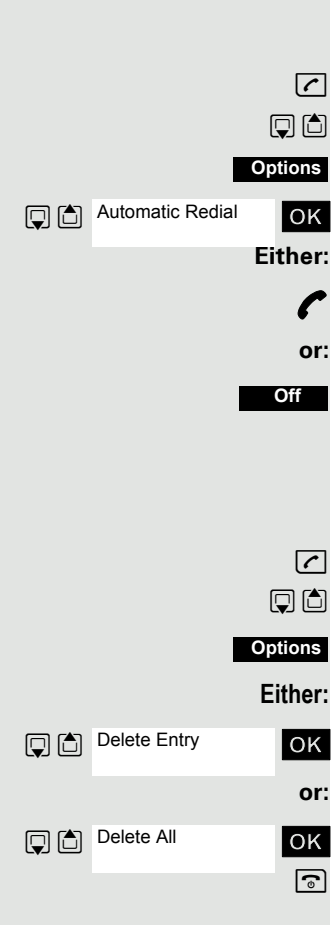

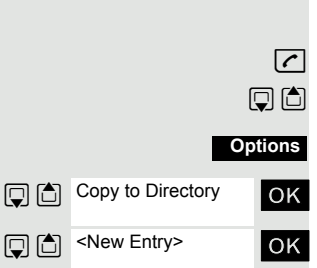

### Adding a telephone number to the redial list

During dial preparation, you can add a number from your handset's redial list to your phonebook.

 $\boxed{C}$  Press the Talk key briefly. The redial list is displayed.

 $\Box$  Select the required telephone number.

Press the display key.

ok Select the menu item and confirm. The phonebook is displayed.

 $\Box$   $\Box$  shew Entry select the menu item and confirm. The following selection mask appears:

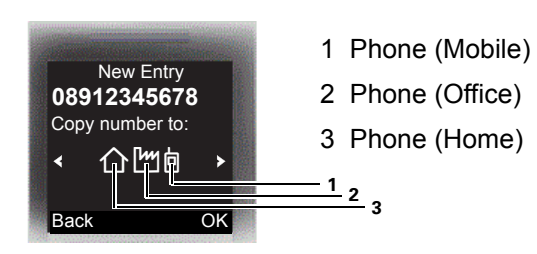

**O**B Select the icon for the required phone number type under which the phone number is to be added.

**OK** Confirm your entry.

**DE FI** Enter the remaining contact information, such as the first name and surname. For further information, see  $\rightarrow$  [Page 44](#page-43-0) and  $\rightarrow$  [Page 45](#page-44-0).

### <span id="page-43-0"></span>The handset's phonebook

You can save contact information for frequent call partners in the phonebook. Once a phone number has been saved in this way you no longer have to enter it in full when you want to call someone. All you have to do is select the required phonebook entry.

You can save a total of 500 entries at most in the phonebook.

**Gigaset QuickSync**  $\rightarrow$  [Page 78](#page-77-0) is a software application for transferring data between your cordless OpenStage phone and your PC. You can use it at your phone to load data from your PC to your OpenStage over a data cable or Bluetooth and synchronise contacts with Microsoft Outlook, Microsoft Outlook Express and contacts in Microsoft Windows .

You can save the following contact information for every entry in the phonebook:

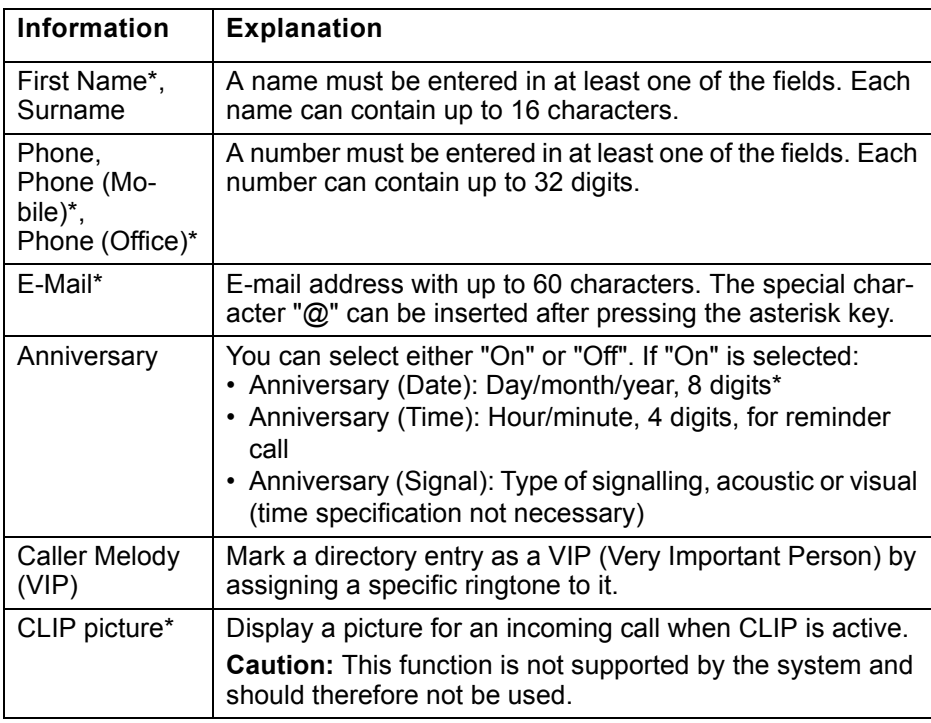

\* = new for vCard format

<span id="page-44-0"></span>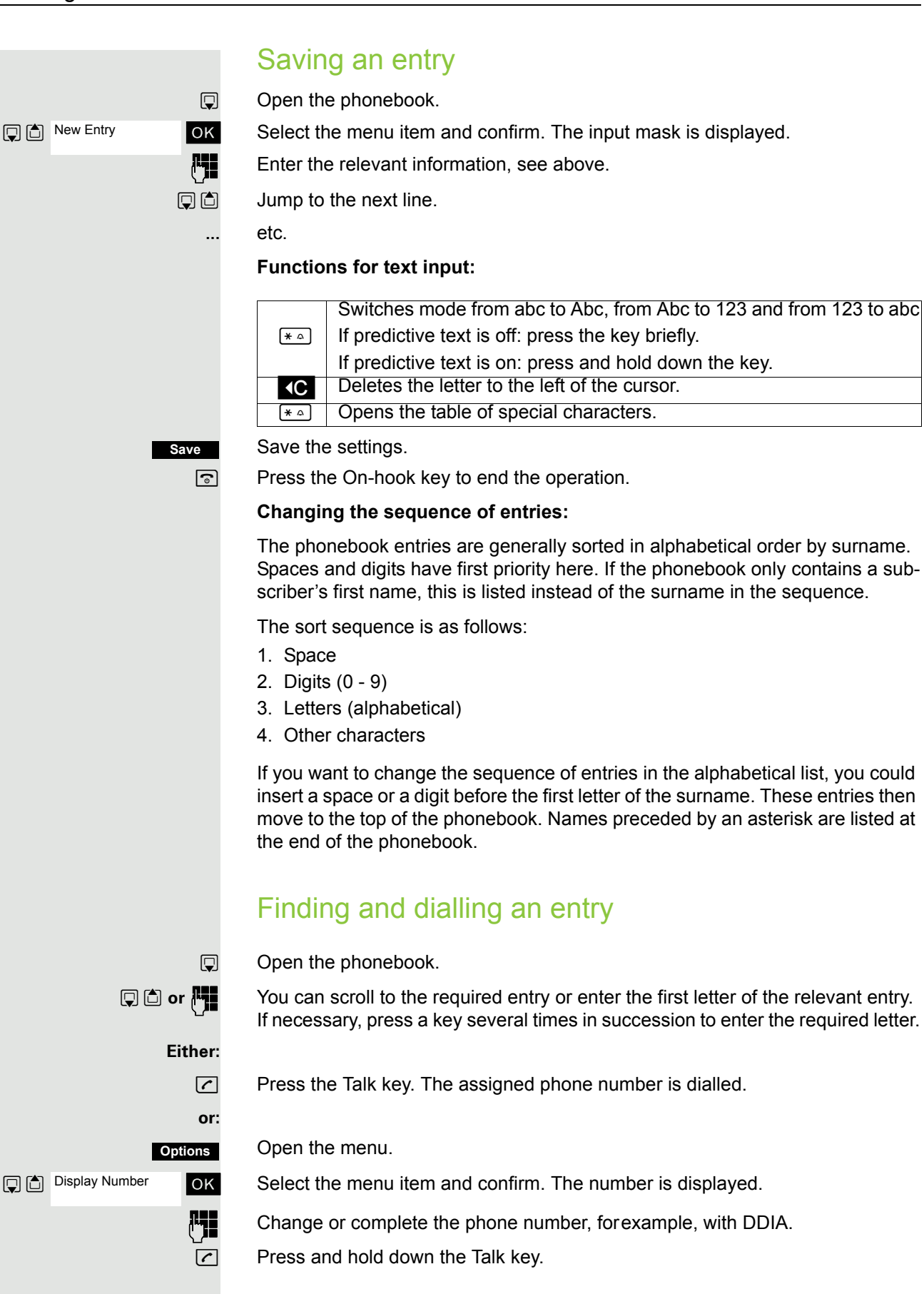

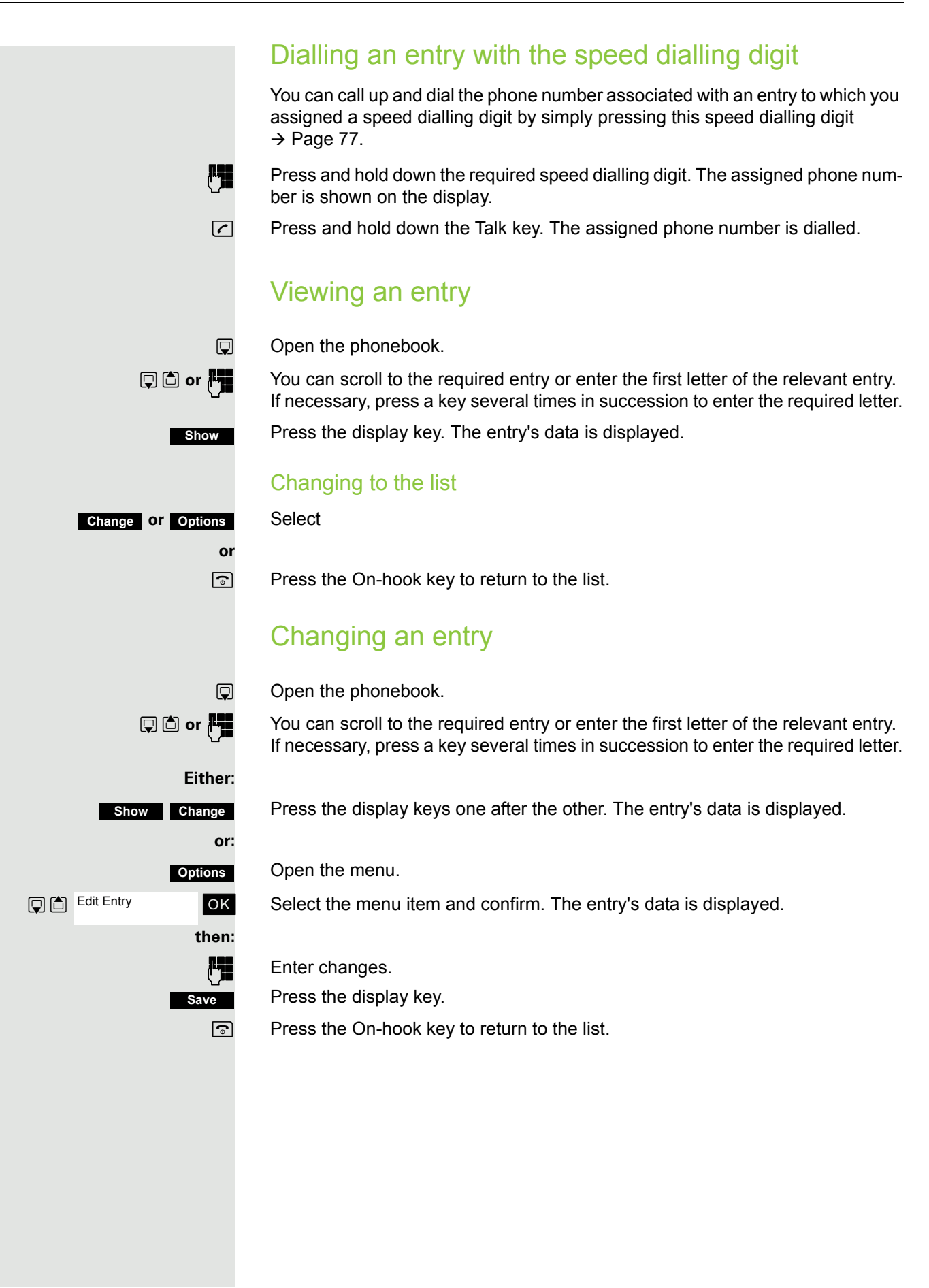

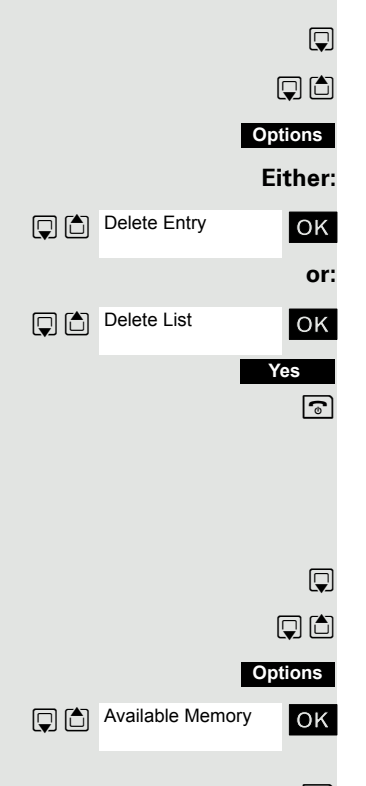

### Deleting an entry or phonebook

 $\Box$  Open the phonebook.

**回向** Select the entry you want.

Press the display key.

ox Select the menu item and confirm. The telephone number is deleted.

ok Select the menu item and confirm. A security check question appears. Confirm the security check question. The phonebook is deleted. a Press the On-hook key to end the operation.

### Displaying available memory

 $\mathbb{Q}$  Open the phonebook.

**回回** Select any entry.

Press the display key.

 $\overline{\text{S}}$  Select the menu item and confirm. The amount of memory used and available is displayed.

 $\boxed{\odot}$  Press the On-hook key to end the operation.

### <span id="page-46-0"></span>Sending an entry or phonebook to the handset or system

You can send individual entries or the entire phonebook to other handsets or to the communication system.

For phonebook transfer in vCard format via Bluetooth see  $\rightarrow$  [Page 79](#page-78-0).

If your handset and the recipient's handset have phone numbers between 1 and 99, you can send or receive a list or entry directly from one handset to the other. If the handsets' phone numbers start at 100, you must first send the list or entry to the communication system. The recipient can then use his or her handset to download the list or entry from the communication system.

#### **Restrictions when copying over the communication system**

The entries in the handset's phonebook are stored in vCard format  $\rightarrow$  [Page 44](#page-43-0). The communication system, however, uses another format. This can cause loss of phonebook entry information. The features that are new for the vCard format are indicated in the table  $\rightarrow$  [Page 44](#page-43-0) by "new for vCard format". The phone numbers are not affected.

Sending a list/entry  $\Box$  Open the phonebook.  $\Box$  Select the entry you want. Press the display key. **Either: OK** Select the menu item and confirm. **or: OK** Select the menu item and confirm. **then: PH** Enter the station number. The following phone numbers are possible: • 1... 98 – the list or entry is sent directly to the recipient's handset. downloaded by any handset. be downloaded by your handset. **OK** Confirm your entry. The list or entry is sent. received by the recipient's handset. Loading a list or entry from the communication system the phone number 00 or 99. **c** or **a** Press and hold the Talk key or press and hold the Speakerphone key. Open the system menu. **OK** Select the menu item and confirm. ok Select the menu item and confirm. The handset starts to load the list/entry. a Press the On-hook key to end the operation. Deleting a list or entry in the communication system **Options Q** (Copy Entry **Menu Service?** Load list buffer?

> Prerequisite: A currently unused list or entry is saved on the communication system.

If the handset with phone number 00 was used to send the list or entry to the communication system, any handset can be used to delete this list or entry. If the list or entry was sent by the handset with the phone number 99, the list or entry can only be deleted by the handset that sent it.

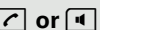

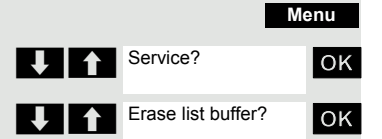

**c** or **a** Press and hold the Talk key or press and hold the Speakerphone key.

Open the system menu.

**OK** Select the menu item and confirm.

**OK** Select the menu item and confirm. The handset starts to delete the list/entry. **a** Press the On-hook key to end the operation.

Copy All

- 00 the list or entry is sent to the communication system and can then be
- 99 The list or entry is sent to the communication system and can then only

If a phone number from 1 to 98 was dialled, the list or the entry is automatically

Prerequisite: You sent an entry or list to the communication system by dialling

# **PHONEBOOK PRIV. DELETE U** 1 PRIV. LOAD LOAD GROUP ... ABC Directory EFG Directory

# Central directories (group directory)

You can save your private phonebook that is saved on your handset to a central server and add group phonebooks that are saved on this server to your private phonebook.

To protect phone numbers in your private phonebook from being modified when a group phonebook is added, we recommend first saving your private phonebook using the function "Send List"  $\rightarrow$  [Page 47.](#page-46-0)

If the number of group directory entries exceeds the volume of memory available in your private phonebook, the transfer operation terminates as soon as the memory capacity limit is reached.

 $\Box$  Open the system menu.

**OK** Select and confirm the phonebook.

#### **Either:** Deleting the private phonebook

**OK** Select the menu item and confirm.

The following message appears: PHONEBOOK DELETED

**or:** Loading the private phonebook

ok Select the menu item and confirm.

**or:** Loading the group directory

**OK** Select the menu item and confirm.

**THE ABC Directory OK** Select and confirm the group directory.  $\boxed{\odot}$  Press the On-hook key to end the operation.

# Making calls using project assignment (cost billing)

You can assign external calls to certain projects.

**Prerequisite:** Project numbers (from 1 to 5) have been configured for certain projects and you have an account code (ACCT) for the project.

 $\Box$  Open the system menu.

**OK** Select and confirm the basic service.

**FILM** Enter a service code between 61 (for project number 1) and 65 (for project number 5).

 $\mathbb{F}$  Enter the PIN.

**OK** Select the menu item and confirm.

**OK** Select the required PIN and confirm.

**Fig.** Enter the external phone number.

Then make your phone call as usual  $\rightarrow$  [Page 34](#page-33-0).

A time limit is applied to project assignment. It is automatically deactivated if you have not used your handset for a period of more than five minutes, for instance.

# Using a different telephone in the same way as your own

You can log on to another telephone belonging to the HiPath 4000 system via a personal identification number or PIN (this includes telephones of networked HiPath 4000 systems, for example, at other branches of your company). At the other telephone you can then:

- make calls and assign the charges to cost centres,
- make calls and assign the charges to specific projects,
- check your mailbox,
- set appointments.

Using an internal PIN, you can have your calls diverted to a telephone in the office or department where you will be for a temporary period (call forwarding - "follow me").

**Prerequisite:** You have been assigned a PIN by System Support. You require an internal PIN for calls within your own HiPath 4000 system, while for calls involving other HiPath 4000 systems in the integrated network you require a network-wide PIN.

 $\Box$  Open the system menu.

**OK** Select and confirm the basic service.

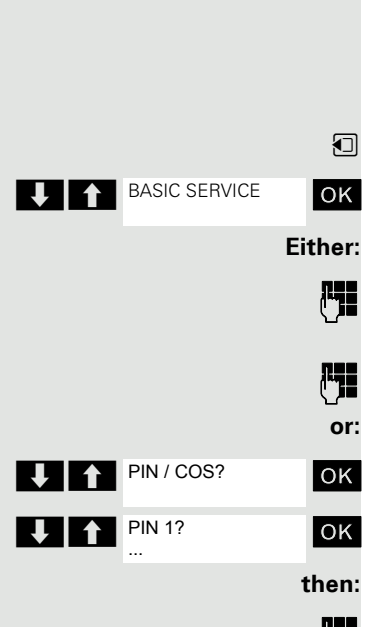

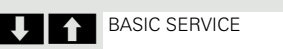

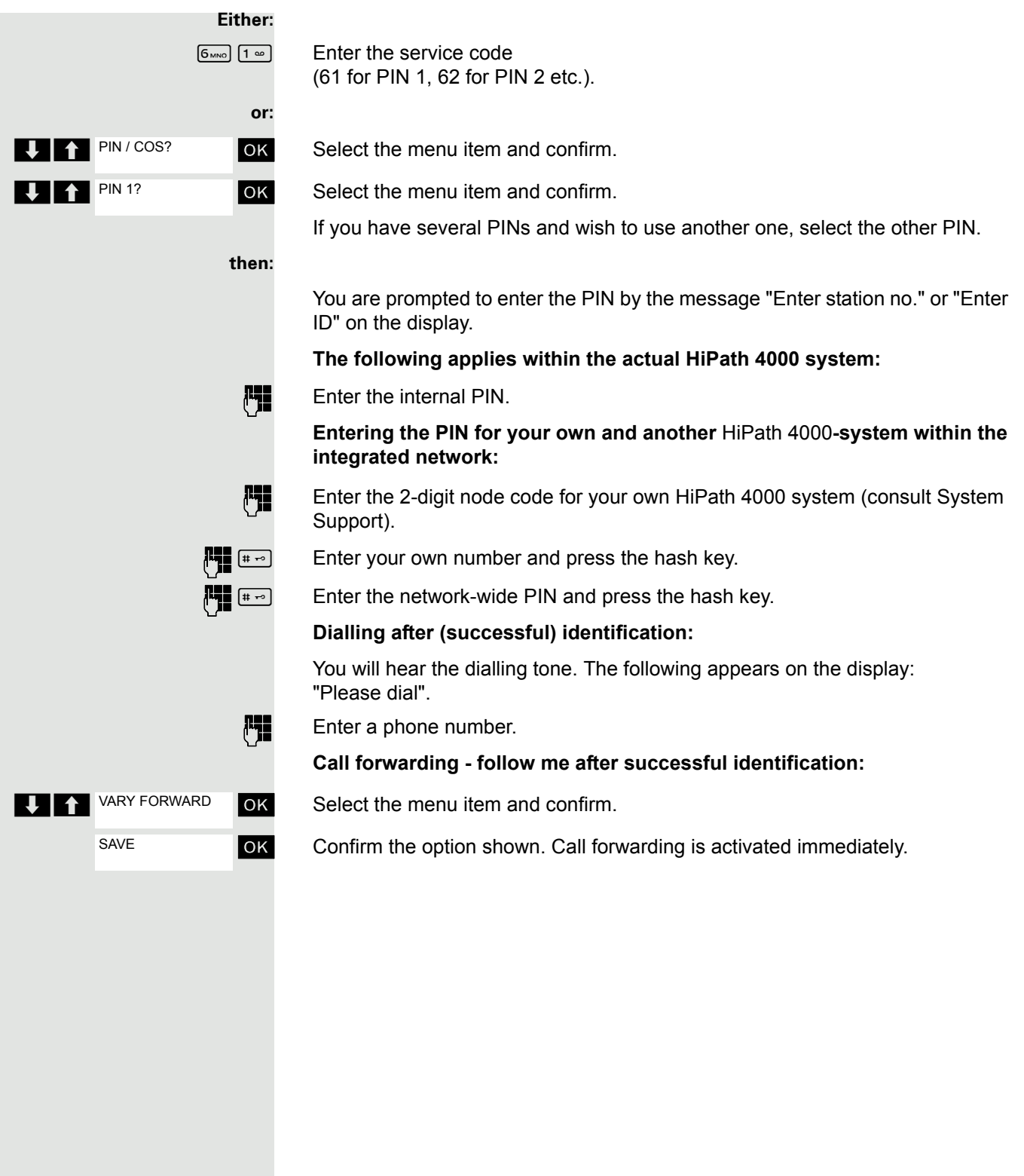

# Caller ID suppression

The call ID display can only be suppressed for one subsequent call and the setting is not saved if the number is redialled.

 $\Box$  Open the system menu.

**OK** Select and confirm the basic service.

 $\boxed{8_{\text{TW}}}$   $\boxed{2_{\text{ABC}}}$  Enter the service code.

**OK** Select the menu item and confirm.

**OK** Select the menu item and confirm.

**Enter the phone number of the user. If the extension accepts the call, your phone** number will not be displayed.

# Activating/deactivating do not disturb

If you do not wish to take calls, you can activate do not disturb. Internal callers will hear the ringing tone and the announcement "Do Not Disturb"; external calls will be diverted to the attendant. System Support can also set up call forwarding destinations for the Do Not Disturb function, to which you can forward your internal and external calls.

**Prerequisite:** System Support has enabled the Do Not Disturb function for all extensions.

 $\Box$  Open the system menu.

**OK** Select and confirm the basic service.

**Either: or: then: T BASIC SERVICE** Feature settings DO NOT DISTURB Activate

Deactivate

 $\boxed{2 \text{ ABC}}$   $\boxed{2 \text{ ABC}}$  Enter the service code.

ok Select the menu item and confirm.

ok Select the menu item and confirm. The display indicates whether Do Not Disturb is activated or not.

**OK** Confirm the display if "Do Not Disturb" should be activated.

**OK** Confirm the display if "Do Not Disturb" should be deactivated.

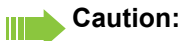

A tone reminds you that Do Not Disturb is activated when you seize the trunk. The attendant can circumvent the Do Not Disturb function and reach you anyway.

If System Support has locked the Do Not Disturb function for all users, the item "Do Not Disturb" will not appear on the service menu.

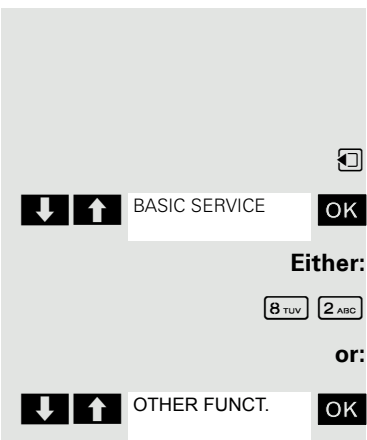

**DISPLAYSUPPR** 

**or:**

**then:**

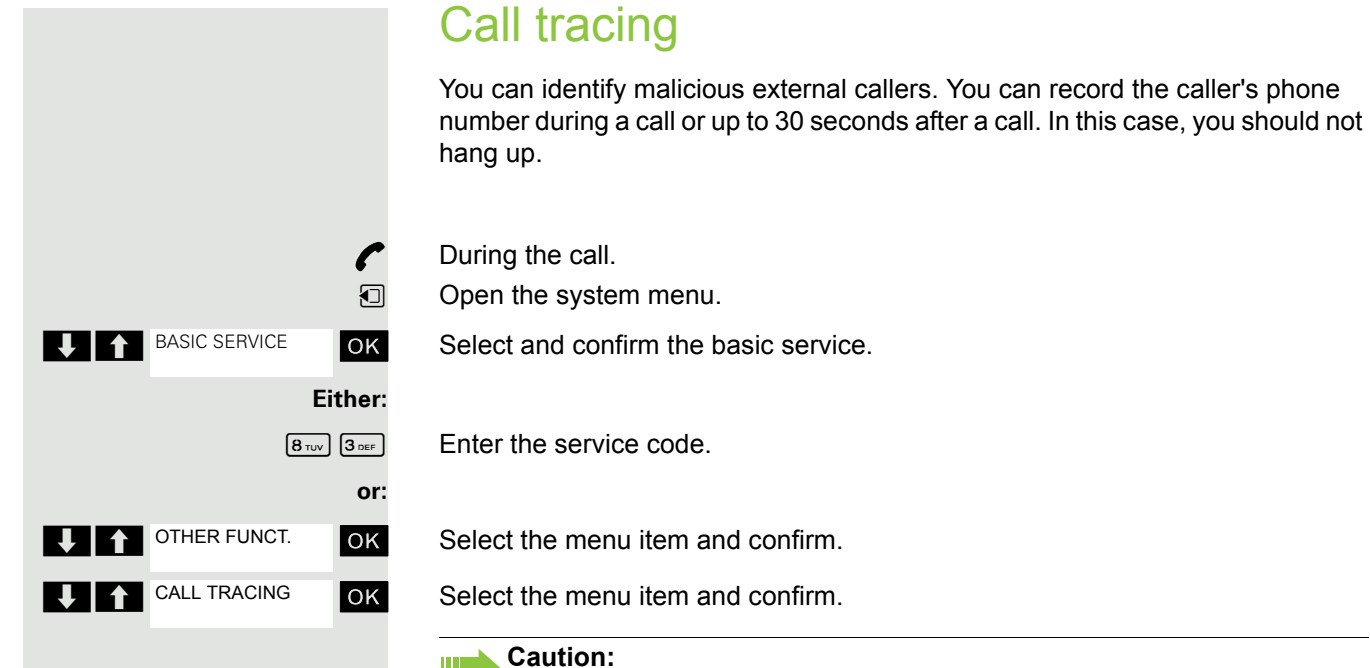

#### If the trace is successful, the transmitted data is stored by your network op-

Ш

erator. Contact System Support.

### <span id="page-52-1"></span>Call forwarding

### <span id="page-52-0"></span>Using call forwarding

You can program two types of call forwarding:

- Fixed call forwarding and
- Variable call forwarding.

For fixed call forwarding, you programme a forwarding destination that will remain valid until you change or delete it. You can activate and deactivate this forwarding function.

For variable call forwarding, you can choose between six different forwarding types:

- Variable forwarding (unconditional forwarding)
- Forwarding for internal
- Forwarding for external
- Forwarding on busy
- Forwarding after timeout
- Fwd. on busy/after timeout

Call forwarding is activated when a forwarding destination is programmed.

When the phone is idle, active forwarding instructions are shown on the display, for instance, Forwarding: 47110 to 47200.

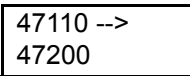

You can use codes to activate and deactivate call forwarding  $\rightarrow$  [Page 58.](#page-57-0)

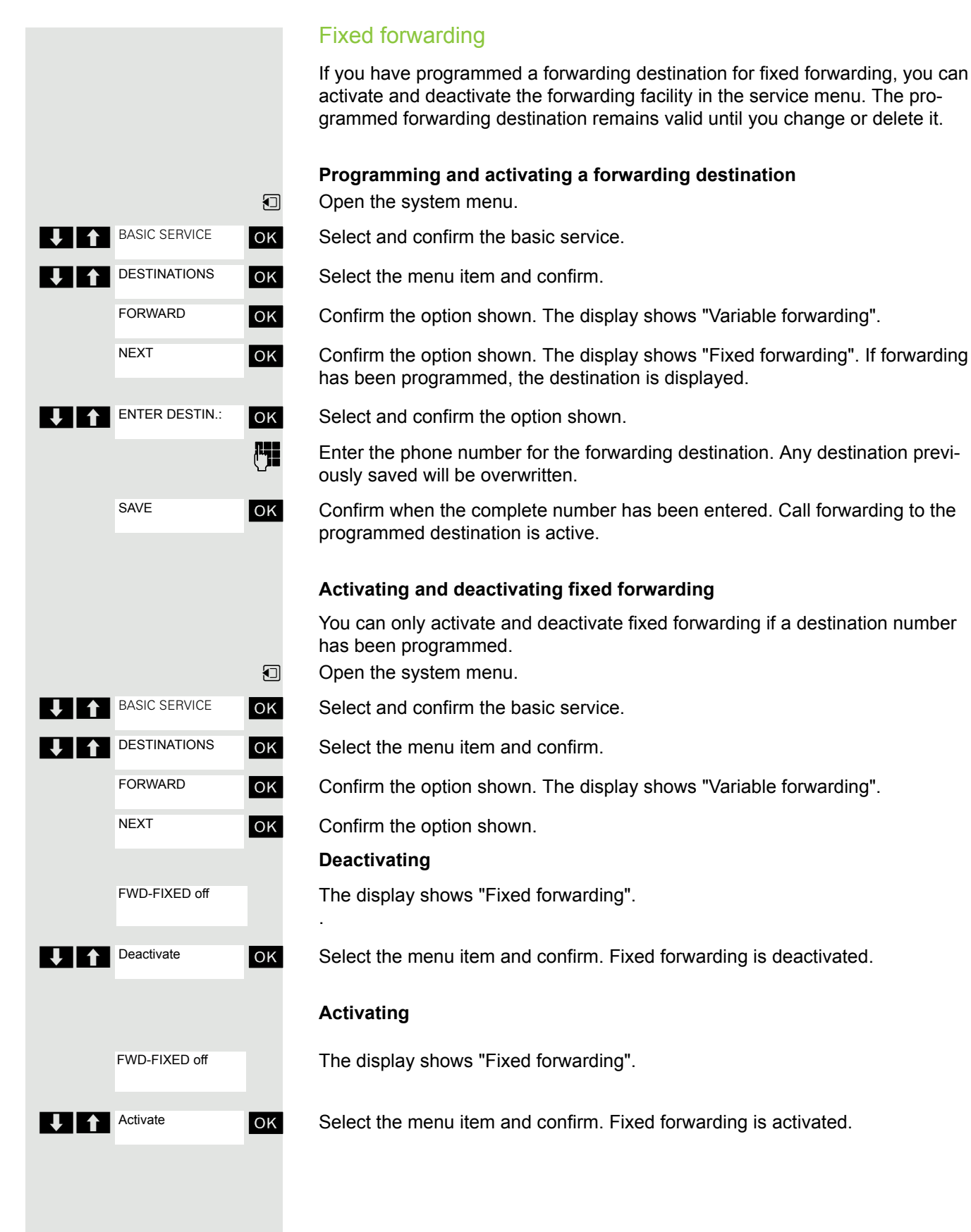

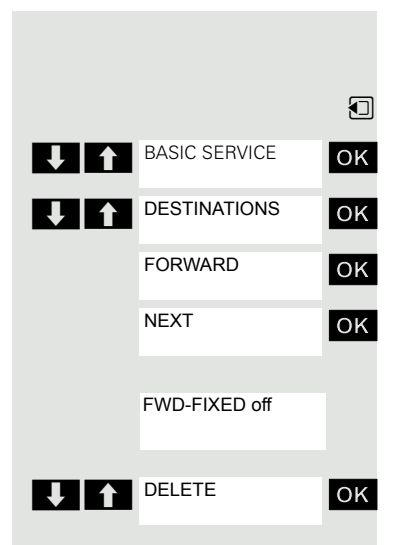

#### **Deleting the destination for fixed forwarding**

You can delete the destination for fixed forwarding.

 $\Box$  Open the system menu.

**OK** Select and confirm the basic service.

**OK** Select the menu item and confirm.

**OK** Confirm the option shown. The display shows "Variable forwarding".

**OK** Confirm the option shown. The display shows "Fixed forwarding" and the forwarding destination.

The display shows "Fixed forwarding" and the forwarding destination when forwarding is activated.

**EXECUTE:** Select and confirm the option shown. The forwarding destination is deleted. If fixed forwarding was activated it is now switched off.

#### <span id="page-54-1"></span>Variable forwarding

For variable forwarding you can choose between six different call forwarding types:

- Variable forwarding (unconditional forwarding)
- Forwarding for internal
- Forwarding for external
- Forwarding on busy
- Forwarding after timeout
- Fwd. on busy/after timeout

Rem.: The various forwarding types must be configured for the user.

The forwarding types are mutually exclusive except for "forwarding for internal" and "forwarding for external". You can program a forwarding destination for each of the two exceptions and activate them both.

#### Example:

You have activated variable forwarding. If you now program and thus activate forwarding after timeout, variable forwarding will be automatically deactivated and its forwarding destination will be deleted.

#### <span id="page-54-0"></span>**Selecting a variable forwarding type**

Select Destinations and Forwarding in the service menu.

**D** Open the system menu.

**OK** Select and confirm the basic service.

ok Select the menu item and confirm.

**OK** Confirm the option shown. "Variable forwarding" will be offered first.

Output on first line.

 $\bigcup_{i} \bigcap_{i}$  NEXT ok Confirm to select the next forwarding type.

Output on first line.

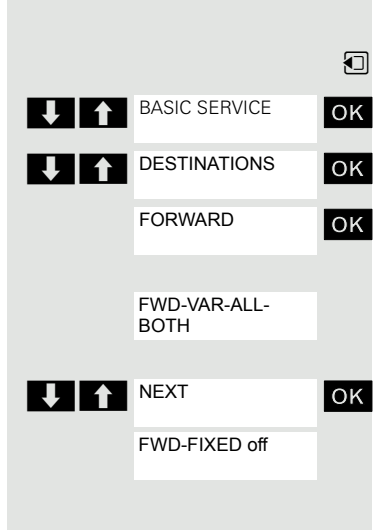

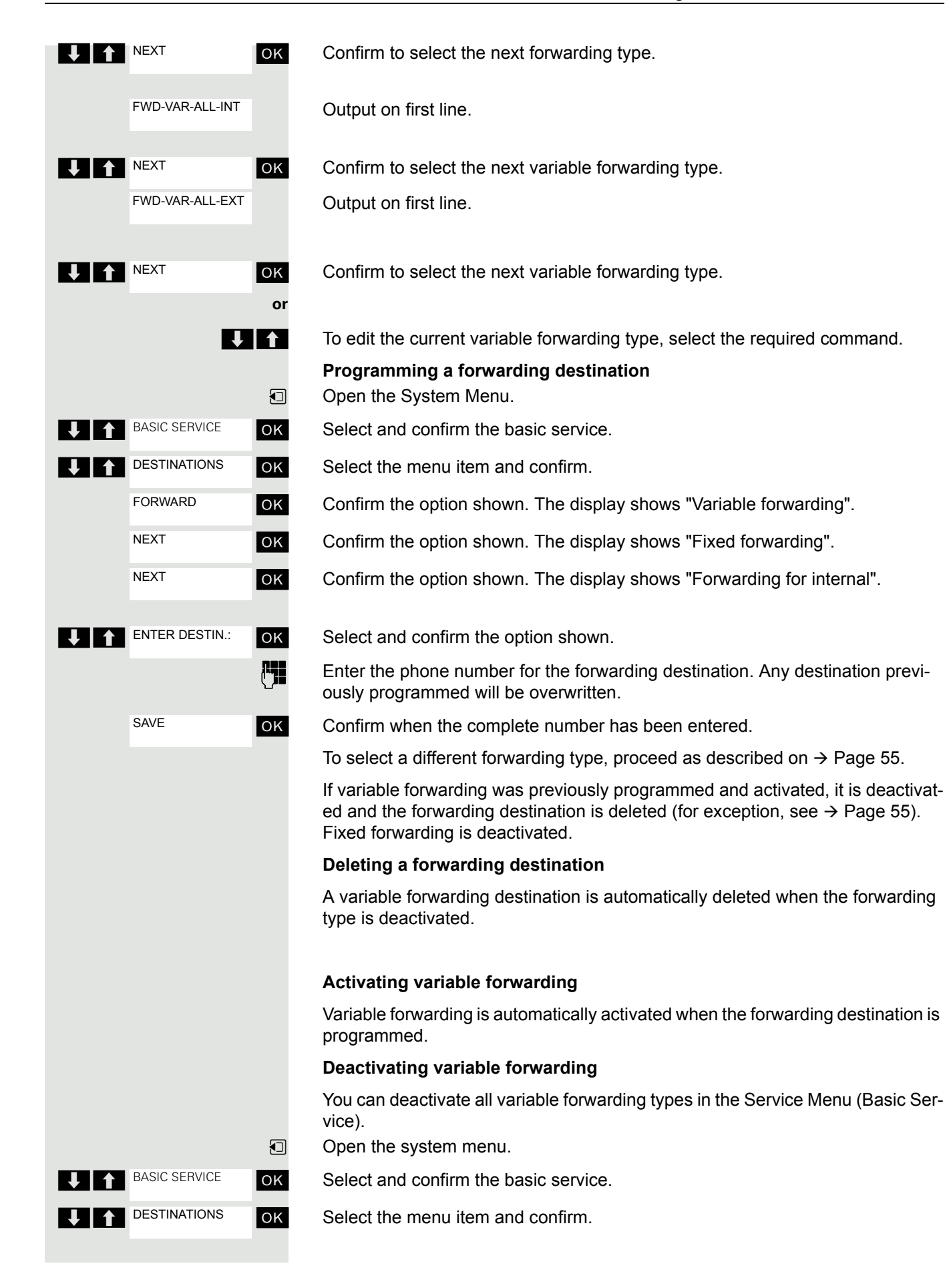

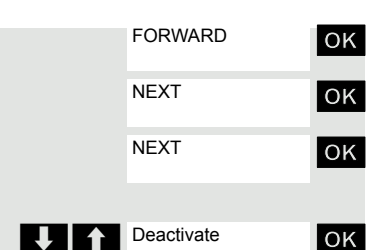

**LOK** Confirm the option shown. The display shows "Variable forwarding".

**OK** Confirm the option shown. The display shows "Fixed forwarding".

**OK** Confirm the option shown. The display shows "Forwarding for internal".

**OK** Select and confirm the option shown. Variable forwarding is deactivated and the forwarding destination is deleted.

To select a different variable forwarding type, proceed as described on  $\rightarrow$  [Page 55.](#page-54-0)

#### **Checking forwarding**

To check up on the status of the forwarding types, proceed as described on  $\rightarrow$  [Page 55.](#page-54-0) The forwarding destination is shown in the second line if this variable forwarding type is activated.

#### Activating and deactivating forwarding by means of a switch

If a forwarding destination has been programmed for fixed forwarding, you can use the switch to activate and deactivate the forwarding facility. If variable forwarding is activated, it can only be deactivated with the switch.

Open the system menu.

Select and confirm the basic service.

Select and confirm the option shown.

Select and confirm the option shown.

Select the menu item and confirm. The call forwarding function is activated.

Select the menu item and confirm. Call forwarding is deactivated. This deletes any destination number programmed for variable forwarding.

#### Automatic call forwarding

Forwarding of internal and external calls in the system can be configured and activated for your line by System Support. Calls can be rerouted:

- unconditionally
- when the line is busy
- when the call is not answered

Unconditional call forwarding should only be used if the line is for outgoing calls only (for example, in a lift).

If you have set up fixed or variable call forwarding, and if the manually programmed forwarding destinations are not obtainable (for example, because they are busy), then calls are automatically forwarded to the system forwarding destinations.

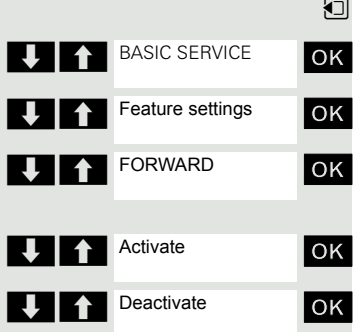

#### <span id="page-57-0"></span>Call forwarding with codes

You can use codes to set up the following forwarding types:

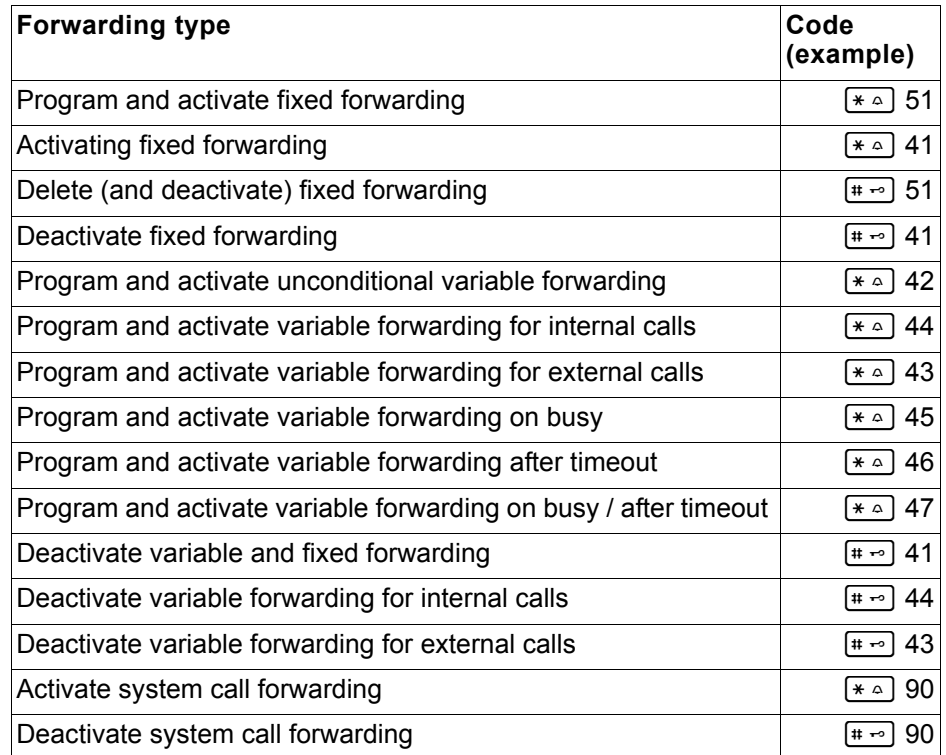

The display messages for activating and deactivating call forwarding can be found on  $\rightarrow$  [Page 53](#page-52-0).

#### **Programming and activating call forwarding**

 $\boxed{C}$  Press the Talk key.

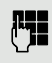

**FILE** Enter the code, for example, \*51 (ask your System Support). You will hear the dialling tone.

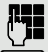

**Figure 1.** Enter the destination number.

**Enter the termination character. You will hear a confirmation beep and call for**warding is activated.

**a** Press the On-hook key.

#### **Activating fixed forwarding**

 $\boxed{C}$  Press the Talk key.

o Enter the code, for example, \*41 (ask your System Support). You hear a confirmation tone.

a Press the On-hook key.

#### **Deactivating call forwarding**

 $\boxed{c}$  Press the Talk key.

**FILE** Enter the code, for example, #41 (ask your System Support). You hear a confirmation tone.

a Press the On-hook key.

#### **Cancelling fixed forwarding**

 $\boxed{c}$  Press the Talk key.

**FEC** Enter the code, for example, #51 (ask your System Support). You will hear a confirmation beep and call forwarding is cancelled.

**a** Press the On-hook key.

### Delayed call forwarding

This is configured for the entire system by System Support.

**Prerequisite:** The second call function must be activated  $\rightarrow$  [Page 69](#page-68-0).

If "Forwarding on busy / after timeout" or "Forwarding after timeout" is activated on your handset  $\rightarrow$  [Page 55](#page-54-1) and a second call comes in, you will automatically hear the camp-on tone and see the details of the caller on the display. This gives you the chance to accept this call before it is forwarded (you may be urgently awaiting this call, for instance).

The caller hears the ringing tone and is not forwarded to another extension until after a certain timeout.

### Forwarding calls for a different terminal

You can save, activate, check and deactivate call forwarding for another telephone, fax machine or PC from your own handset. To do so, you need to know the PIN for this terminal or you must have the "Call forwarding for remote terminal" class of service. Your System Support can help you in both cases.

<span id="page-59-0"></span>Storing a destination for another telephone/activating call forward-

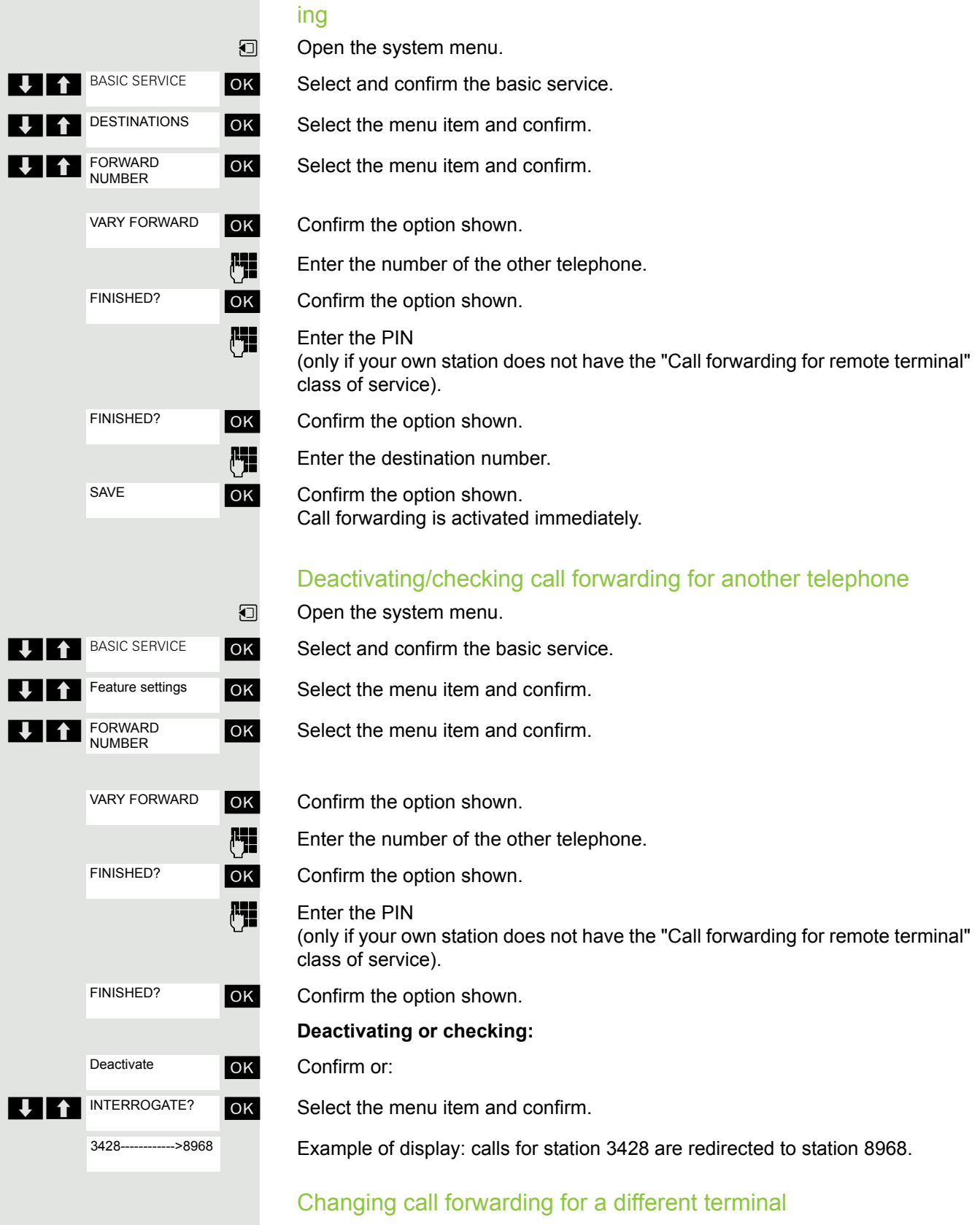

Proceed in the same way as for saving/activating:  $\rightarrow$  [Page 60.](#page-59-0)

# Entering commands via tone dialling (DTMF suffix dialling)

After dialling a phone number, you can activate DTMF tone dialling (dual-tone multifrequency signalling) in order to operate devices, such as answering machines or automatic directory enquiry and switching systems by means of command inputs.

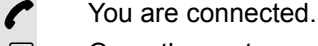

**o** Open the system menu.

**OK** Select and confirm the basic service.

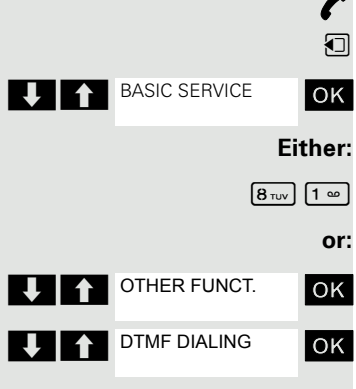

Enter the service code.

**OK** Select the menu item and confirm.

**OK** Select the menu item and confirm.

You can now enter commands with the keys 0 to 9, the star key and the hash key.

#### **Caution: III**

Ending the call also deactivates DTMF suffix dialling.

Depending on the system configuration, "DTMF DIALING" may be displayed immediately after the number has been entered. In this case, you can enter commands immediately after dialling a phone number.

# Parking/activating calls

You can park up to 10 internal and/or external calls and resume them at another telephone.

Calls cannot be parked if:

- All parking positions are busy.
- The parking position you have selected is busy.
- The user is the attendant console.
- The call is a consultation call.
- The call is part of a conference.

### Parking and resuming a call

You can park a call to your handset in a free parking position and resume it at your own telephone or another one. This function can also be performed at telephones which do not have a display.

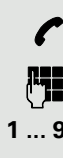

You are conducting a call.

Enter the system parking code (consult System Support if you need help).

**1 ... 9** Enter and note a parking position number between 1 and 9.

The call is parked.

**a** Press the On-hook key.

#### Resuming a parked call

**c** or **d** The handset is not in the charging shell. Press the Talk key or Speakerphone key.

**FEC** Enter the system parking code (consult System Support if you need assistance).

**1 ... 9** Enter the parking position number between 1 and 9 that you have noted and continue your call.

#### Parking is not possible

If all parking positions or the selected one are busy, or if call parking is not available for some other reason, you will receive both an acoustic and a visual message.

If the selected parking position is occupied, you will receive a display message and hear the busy tone.

#### **Either:**

**OK** Confirm and continue the call.

**a** Press the On-hook key. You receive a recall from the call on hold.

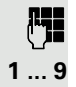

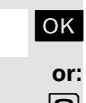

TO WAIT. CALL

# Conducting calls – with multiple users

### Call waiting

You need to speak to a user in your communication system urgently, even though his line is busy. You can send a call waiting signal during his call to let him know you want to talk to him. The user either answers immediately or you will be automatically connected to him when he has finished his call.

This function is only available if it has been configured by the service engineer.

#### **The user is busy. You want to use call waiting.**

**CAMP-ON** 

**OK** Select the menu item, confirm and wait briefly.

#### **Caution:**

Ш

To camp on, you must have the appropriate class of service.

Camp-on is not possible if the called party is protected by the camp-on security function.

#### **You receive a call waiting signal (second call)**

You are still available to other callers, even though you are on the telephone. The call waiting signal informs you of the second call while you are conducting a call. You can answer this call without ending the first call.

You are on a call and hear a call waiting signal.

If you want to answer the second call, you can either place the first call on hold (the first caller waits) or end the first call.

#### <span id="page-62-0"></span>Placing the first call on hold and answering the second call

**Pickup**

Answer the second call.

Talk to the second caller. The first caller waits. His call is on hold. You can now:

- toggle between the two callers  $\rightarrow$  [Page 65](#page-64-1) or
- set up a conference  $\rightarrow$  [Page 65.](#page-64-2)

#### Ending the second call

- **a Press the On-hook key. Your handset rings.**
- $\boxed{C}$  Press the Talk key to talk to the first caller again.

#### Ending the first call

- **a** Press the On-hook key. The first call is ended. Your telephone rings.
- $\boxed{C}$  Press the Talk key and answer the second call.

### Busy override

You need to speak to an internal user urgently, even though his line is busy. The "Override" function allows you to interrupt the ongoing call to pass on a message.

The user is busy.

**OK** Select the menu item and confirm.

Both the colleague and the other party hear a warning tone.

You can now start talking.

#### **Caution: III**

To override, you must have the appropriate class of service.

Override is not possible if the called party is protected by the Privacy function.

### <span id="page-63-0"></span>Transferring a call

If the person you are conversing with wishes to be for-warded to one of your colleagues, you can transfer the call.

#### Transferring the call with prior announcement:

**OK** Select the menu item and confirm.

**FILE** Enter the number of the party to which you want to transfer the call. Inform him or her that the waiting user wishes to be put through.

**a** Press the On-hook key. The person you were speaking with is now connected to the desired party.

#### Transferring the call without prior announcement:

ok Select the menu item and confirm.

**Fig.** Enter the number of the party to which you want to transfer the call.

**a** Press the On-hook key.

#### **Caution:**

If a connection is not set up between the other two parties within 40 seconds, you will be recalled. You will be connected to the first party again.

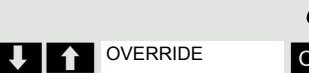

**UIT** CONSULT

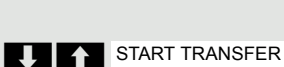

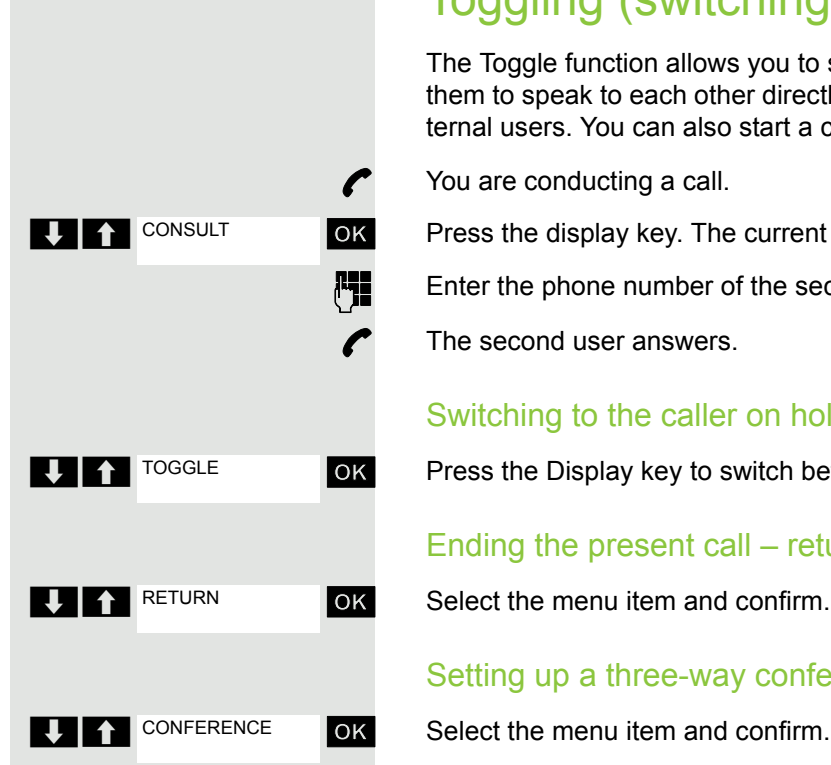

### <span id="page-64-1"></span><span id="page-64-0"></span>Toggling (switching between calls)

The Toggle function allows you to switch between two users without allowing them to speak to each other directly. The two users can be either external or internal users. You can also start a conference.

- ok Press the display key. The current call is placed "on hold", the user waits.
	- Enter the phone number of the second user.

#### Switching to the caller on hold

**OK** Press the Display key to switch between the two calls.

#### Ending the present call – returning to the other call

#### Setting up a three-way conference

A warning tone advises you that a conference is now in place between all three users.

# <span id="page-64-2"></span>Conducting a conference

In a system-supported conference you can include up to 8 internal and external users. Users with system telephones can execute and/or use all functions listed below at the same time. ISDN telephones and external users are passive users and can only be added to the current conference.

You can include users and conferences from a remote system in your own conference. The remote stations can set up a conference of their own and extend it. The members of this conference are included in your current conference – but they cannot perform or use the following functions.

The following functions are supported for all conference members with a system telephone:

- Setting up a conference when calling a user or receiving a call or making a consultation call or receiving a second call.
- Accepting a waiting call and including the caller in the conference.
- Toggling between the conference and a consultation call or waiting call.
- Holding a consultation call during a conference and adding it to the conference.
- Interconnecting conference members from two in-dependent conferences via a remote network.
- Putting the conference on hold, if line keys are installed.
- Viewing all the conference members.
- Transferring the conference to a new user.

These functions can be carried out by all conference members at the same time.

### <span id="page-65-0"></span>Setting up a conference

You can set up a conference from any of the following types of connection:

- Single call
- Consultation call
- Second call

position".

#### Starting a conference from a single call

Announce that a conference is to be set up.

You want to set up a conference.

You are conducting a call.

**OK** Select the menu item and confirm.

 $\mathbb{F}$  Call the second user. ok Select the menu item and confirm. You will briefly see the message: "1 is your Conf.

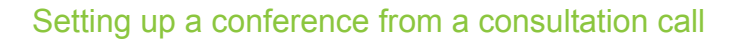

 $\blacktriangleright$  You are connected to one user and you call a second user.

**OK** Confirm the option shown.

**Fig.** Call the second user. The second user answers, you announce the conference.

**OK** Select the menu item and confirm. You will briefly see the message: "1 is your position".

#### Setting up a conference from a second call

 $\bullet$  You are connected to one user and receive a second call, which is signalled by a warning tone.

**OK** Select and confirm the option shown. You are immediately connected to the second caller. The other party is placed on hold.

ok Select the menu item and confirm. You will briefly see the message: "1 is your position". All members are connected in a conference call.

### Expanding a conference

Any member of the system conference can expand the conference by:

- calling another user and adding this person to the conference,
- adding a user to the conference from a consultation call,
- accepting a second call and adding the caller to the conference.

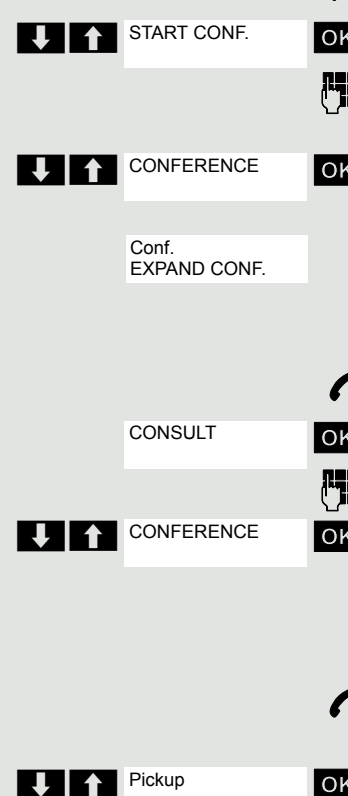

**THE CONFERENCE** 

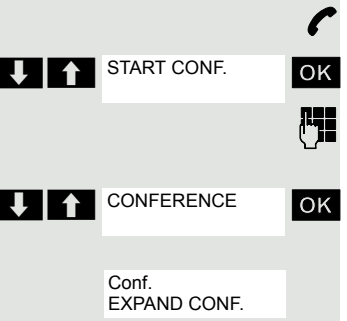

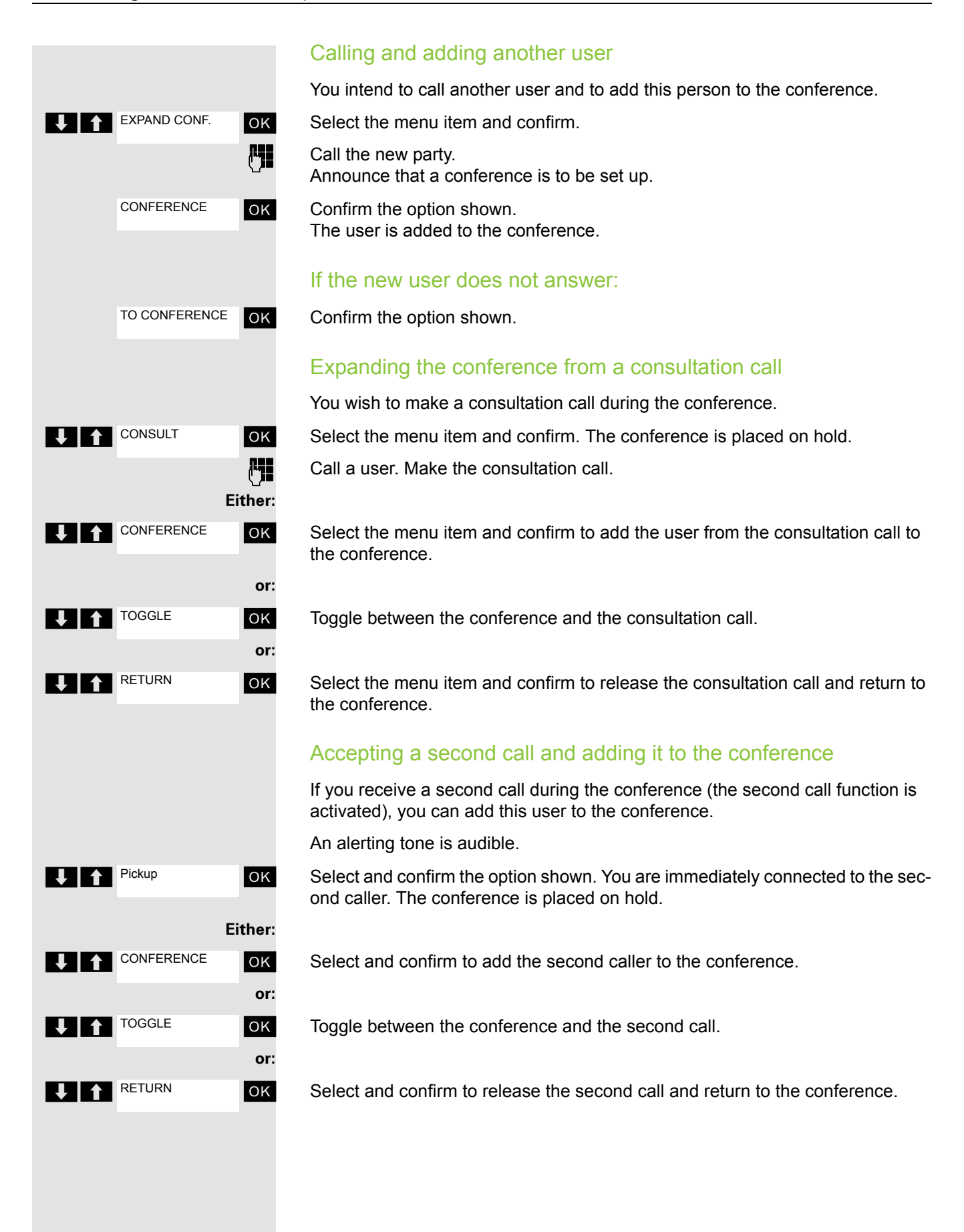

### Transferring the conference

Any member can transfer the conference to a third party whom he has called by using the consultation or "expand conference" functions. The new user is not yet a member of the conference. The conference cannot be transferred to a second call.

#### You are taking part in a conference

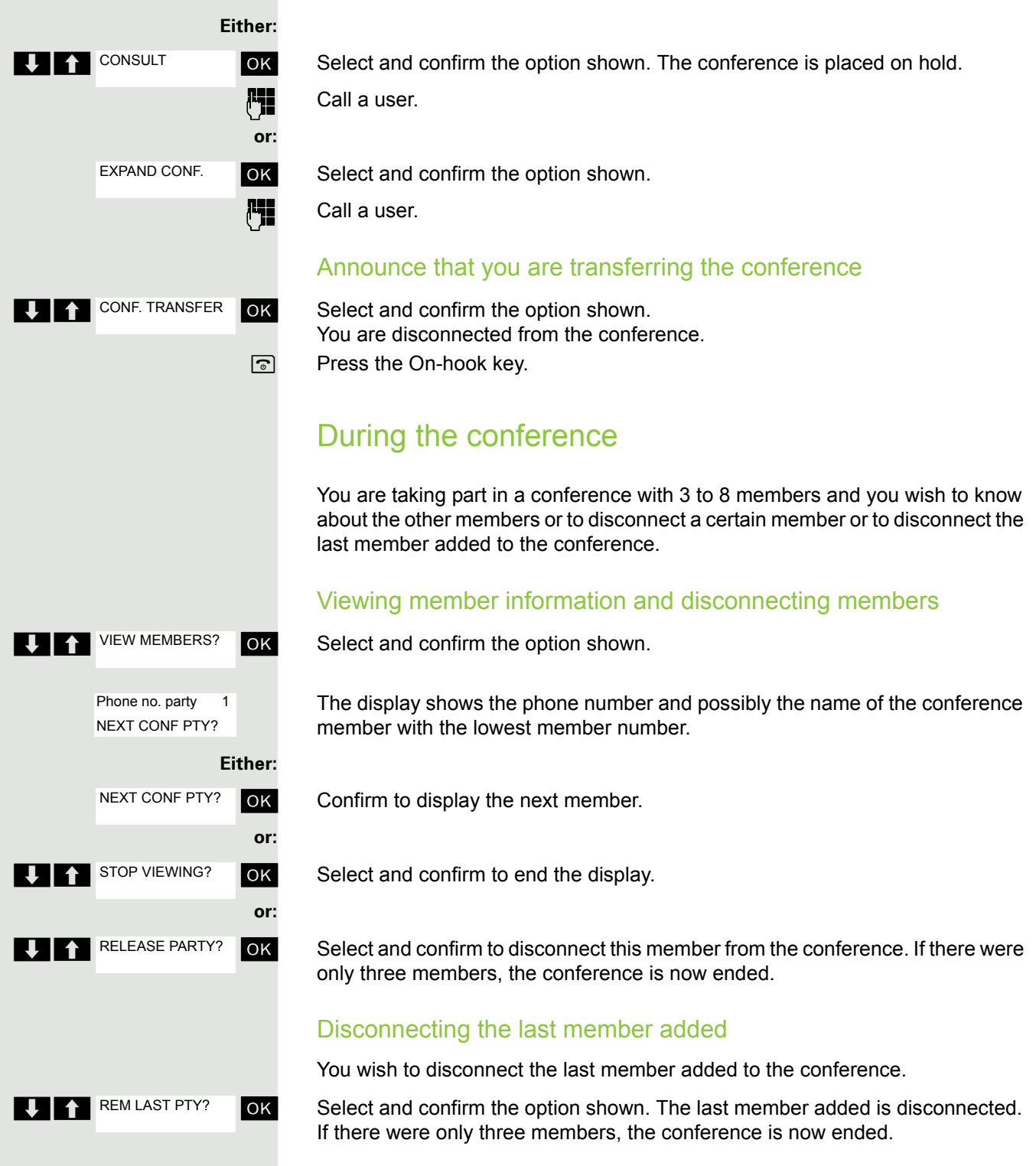

<span id="page-68-0"></span>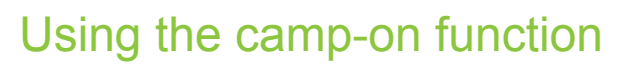

If you are expecting an important call, you should activate the camp-on function. A second call will then be signalled while a call is in progress. You can accept or ignore the second call.

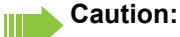

A second call is not signalled on the Bluetooth headset.

#### Activating and deactivating the camp-on function

**o** Open the system menu.

**OK** Select and confirm the basic service.

Enter the service code.

**OK** Select the menu item and confirm.

**The Camp-on Camp-on OK** Select the menu item and confirm.

**then: Activating or deactivating**

**OK** Confirm one of the two displays.

### Accepting a second call

**Prerequisite:** You are making a call. The camp-on function is activated.

You will hear a warning tone. The calling party will hear the ringing tone as though you were "free".

**EXECUTE:** Select and confirm the option shown. You are immediately connected to the second caller. The first party is placed on hold.

#### Ending the second call, resuming the first call:

 $\sqrt{a}$  Replace the handset and lift it again.

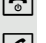

 $\boxed{\sim}$ 

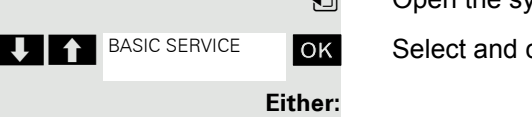

 $2ABC$   $1@$ 

**TE** Feature settings

Camp-on

Activate

**Pickup** 

Deactivate

**or:**

 $\overline{\phantom{a}}$  ok

# Message functions

# Using the mailbox

Callers who have tried to reach you during your absence can leave a callback request in your mailbox.

In the mailbox you will also find voice or fax messages from the mail server (if this has been set up).

### <span id="page-69-0"></span>Viewing the mailbox/selecting a mailbox entry

An advisory message appears and the message key flashes when one or more information messages or voicemails have been received for you.

 $\Box$  Open the system menu.

ok Select the menu item and confirm.

**OK** The first entry is displayed on the screen.

**EXECUTE:** Press to display the menu selection.

**OK** Select the menu item and confirm to select the next callback request.

### Making a requested callback

The callback request is displayed.

 $\Box$   $\Box$  Press to display the menu selection.

**T**  $\bullet$  <sup>Output</sup> **OK** Select and confirm the option shown. The station will be called.

### Deleting mailbox entries

Select the required entry  $\rightarrow$  [Page 70](#page-69-0).

The required entry appears.

 $\Box$   $\Box$  Press to display the menu selection.

ok Select and confirm to delete the entry.

#### **Caution:**

П

You cannot delete (new) voice messages to which you have not yet listened in full. To mark a message as "listened to", press 66 to jump to the end of the message. Callback requests must also be deleted from the missed call list  $\rightarrow$  [Page 71](#page-70-0).

### Ending mailbox viewing

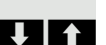

**Here** Press to display the menu selection.

**OK** Select and confirm the option shown. Mailbox entries which have not been deleted remain saved.

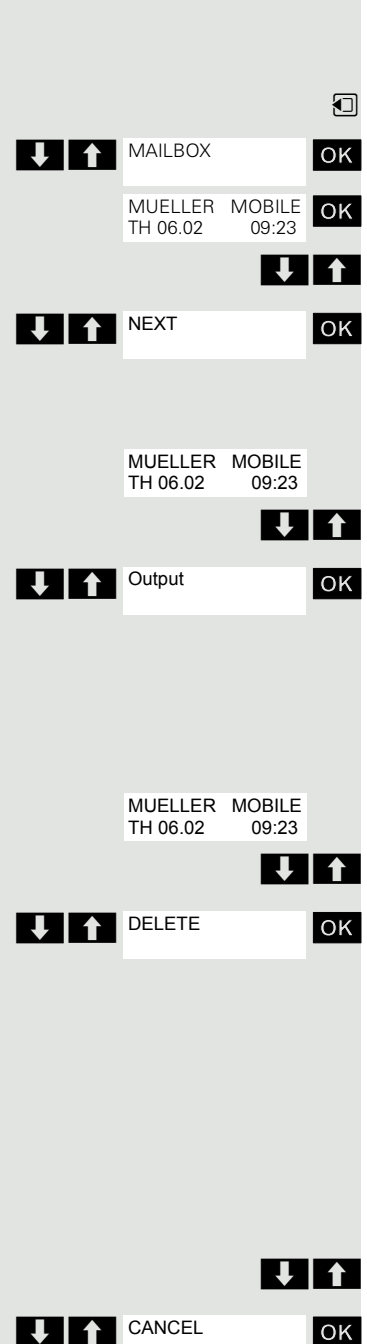

# Using the missed call list

Callers who have tried to reach you during your absence are saved in the missed call list. Callback requests  $\rightarrow$  [Page 70](#page-69-0) are also recorded here.

#### Retrieving the caller list

An advisory message appears and the message key flashes when one or more information messages or voicemails have been received for you.

 $\Box$  Press the message key.

 $\Box$  Open the system menu.

**OK** Select the menu item and confirm.

The phone number or names are displayed. Phone numbers that have been viewed are ticked.

**EXECUPE:** Press to view the list of phone numbers (names). Phone numbers (names) that have already been viewed are ticked.

### Calling back a caller on the list

**THE Press to select the required phone number (name).** 

 $\sum$  Press to display the menu selection.

**OK** Select and confirm the option shown. The station will be called.

### <span id="page-70-0"></span>Deleting a caller from the list

- **EXECUTE:** Press to select the required phone number (name).
	- $\sum$  Press to display the menu selection.

**OK** Select and confirm the option shown. The entry is deleted and the missed call list is displayed again.

### Exiting the missed call list

**or:**

- $\leftrightarrow$  Press to move up to the next or a higher level of the menu
- **a** Press the on-hook key to return to the main menu.

# Using the HiPath Xpressions mailbox function (optional)

Users with a mailbox (HiPath Xpressions) can dial the messaging phone number to use this system's features and thus configure call forwarding types or listen to available messages. User voice prompts explain how to obtain all the available functions. If call forwarding to the mailbox is activated, the messaging phone number is shown on the display  $\rightarrow$  [Page 53.](#page-52-1)

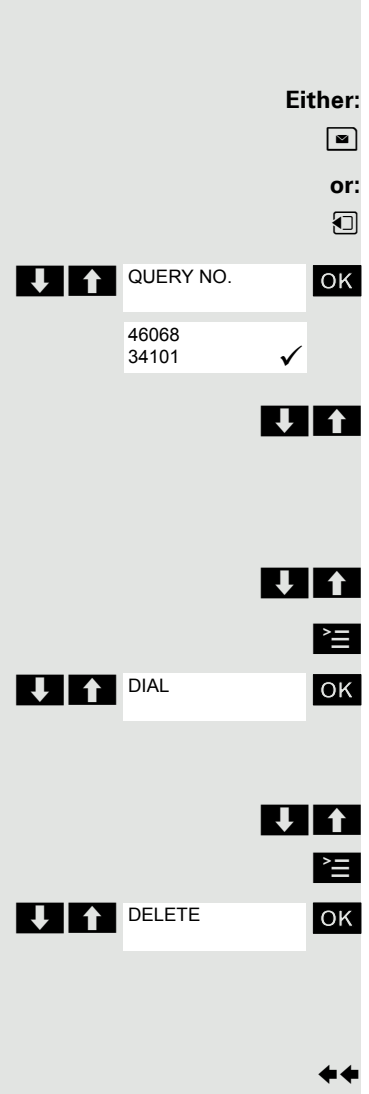

# Additional functions

# Handset alarm clock function

When the alarm clock is activated, it rings every day or every day from Monday to Friday at the set time. The alarm clock is deactivated during automatic number redial.

#### **Caution:**

Ш

The alarm will only sound with the set melody if the handset is in idle status. During a call, the alarm is only signalled by a short tone.

Prerequisite: The date and time must be set.

#### Setting the alarm clock

The handset is in idle status.

 $\mathbb{R}$  Open the handset's main menu.

**E**  $\bullet$  Alarm Clock ox Select the menu icon and confirm. The input mask for setting the alarm is displayed.

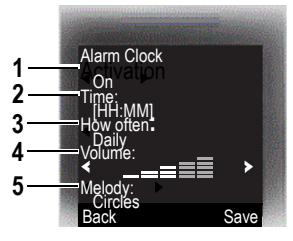

1 Alarm activation: On/off

- 2 Time in the format [HH:MM], for example 19:05 = 1905
- 3 Alarm rings every day or only Monday Friday
- 4 Volume can be set to five different levels + crescendo ring
- 5 Adjustable melodies
- $\Box$   $\Box$  Define the setting.
	- $\boxed{)}$  Move the cursor down one line.
	- $\mathbb{F}_3$  Enter the time.
	- $\boxed{)}$  Move the cursor down one line.
	- **...** etc.

Save the settings. **Save**

- $\bullet$  The alarm clock is activated.
- **a** Press the On-hook key to end the operation.

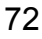

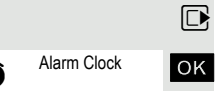

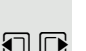

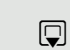
#### Deactivating an alarm/repeating after a pause

The alarm rings for 60 seconds. The  $\bullet$  symbol appears on the display. If you do not press anything, the alarm repeats after five minutes and then deactivates.

**During the alarm:**

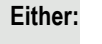

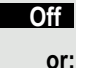

**Snooze**

Press the display key. The wake-up call is deactivated.

Press the display key or any key. The alarm deactivates and is repeated after five minutes. The alarm is repeated twice and then permanently deactivated.

## <span id="page-72-0"></span>Handset appointment reminder function

You can use your handset to remind yourself of up to 30 appointments. The handset must be in idle status at the time of the appointment reminder. The appointment reminder function is deactivated during automatic number redial. The ringer melody and volume are set under Audio Settings-> Ringer Settings ->Appointments. The date and time must be set.

#### <span id="page-72-1"></span>Saving an appointment

The handset is in idle status.

Open the handset's main menu.

Select the menu icon and confirm.

Select the menu item and confirm. The current month's calendar is displayed with the current day marked.

Select and confirm the required day for the new appointment reminder. The input mask for entering a new appointment reminder appears.

Select and confirm the menu item or select an existing appointment entry. The "New Entry" option only appears if an appointment entry already exists.

Define the setting.

Move the cursor down one line.

Enter the date, for example 11 November =  $1111$ .

Move the cursor down one line.

Enter the time, for example  $19:05 = 1905$ .

Move the cursor down one line.

Enter the name for the appointment reminder.

If applicable, delete the old text.

Move the cursor down one line.

Define a melody to signal appointments.

Save the settings.

**Save**

The appointment reminder function is activated. The check mark after the appointment indicates that the appointment is active.

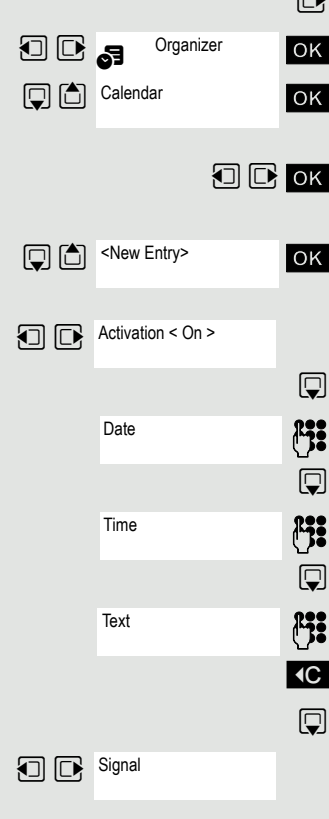

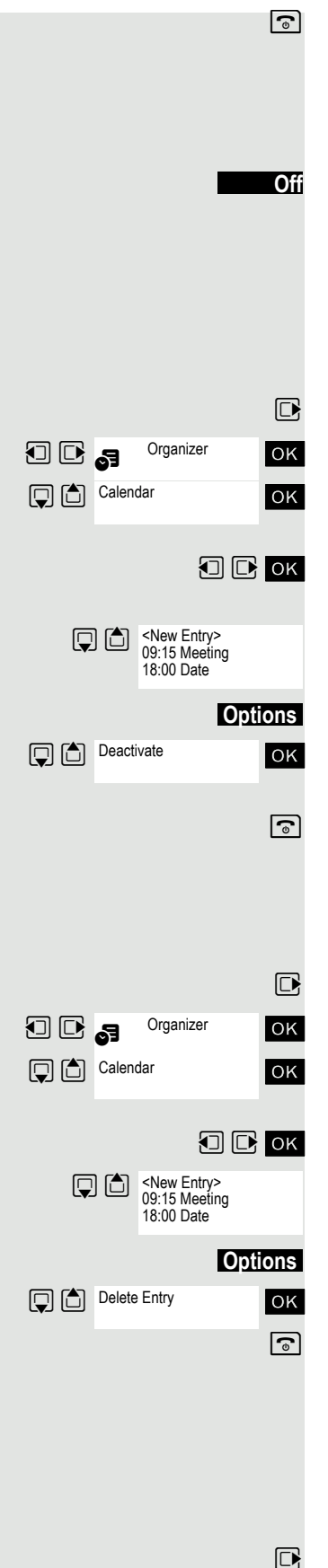

Organizer

 $\boxed{\odot}$  Press the On-hook key to end the operation.

#### <span id="page-73-0"></span>Confirming an appointment reminder call

An appointment reminder call is signalled in the same way as an incoming call.

Press the display key during the appointment reminder call.

If you do not confirm the appointment reminder call, it will be stored in a missed dates list.

## <span id="page-73-1"></span>Deactivating an appointment reminder

The handset is in idle status.

 $\mathbb{R}$  Open the handset's main menu.

**u**  $\bullet$   $\bullet$  <sup>Organizer ok Select the menu icon and confirm.</sup>

 $\overline{\text{S}}$  Select the menu item and confirm. The calendar for the current month is displayed.

 $\Box$   $\Box$  ok Select and confirm the required day with at least one available appointment. The list of appointments is displayed.

Select the appointment reminder that you want to deactivate.

Open the additional menu.

ox Select the menu item and confirm. The selected appointment reminder is deactivated (check mark removed).

 $\boxed{\odot}$  Press the On-hook key to end the operation.

## Deleting an appointment

The handset is in idle status.

 $\Box$  Open the handset's main menu.

 $\mathbf{E} \mathbf{E}$   $\mathbf{S}$   $\mathbf{E}$   $\mathbf{S}$  and  $\mathbf{E}$  and  $\mathbf{S}$  and  $\mathbf{S}$  and  $\mathbf{S}$  and  $\mathbf{E}$  and  $\mathbf{E}$  and  $\mathbf{E}$  and  $\mathbf{E}$  and  $\mathbf{E}$  and  $\mathbf{E}$  and  $\mathbf{E}$  and  $\mathbf{E}$  and  $\mathbf{E}$  and  $\mathbf{E$ 

ok Select the menu item and confirm. The calendar for the current month is displayed.

 $\Box$   $\Box$  ok Select and confirm the date you want. The list of appointments is displayed.

Select the appointment reminder that you want to delete.

Open the additional menu.

ox Select the menu item and confirm. The appointment is deleted.

 $\boxed{\odot}$  Press the On-hook key to end the operation.

## Displaying an unconfirmed appointment

If you have not confirmed an appointment reminder call, the  $\Box$  icon and the number of **new** entries are shown on the display. This unconfirmed appointment must also be saved in a missed dates list.

 $\Box$  Open the handset's main menu.

**OD**<sub>8</sub> Organizer **OK** Select the menu icon and confirm.

<span id="page-74-3"></span><span id="page-74-2"></span><span id="page-74-1"></span><span id="page-74-0"></span>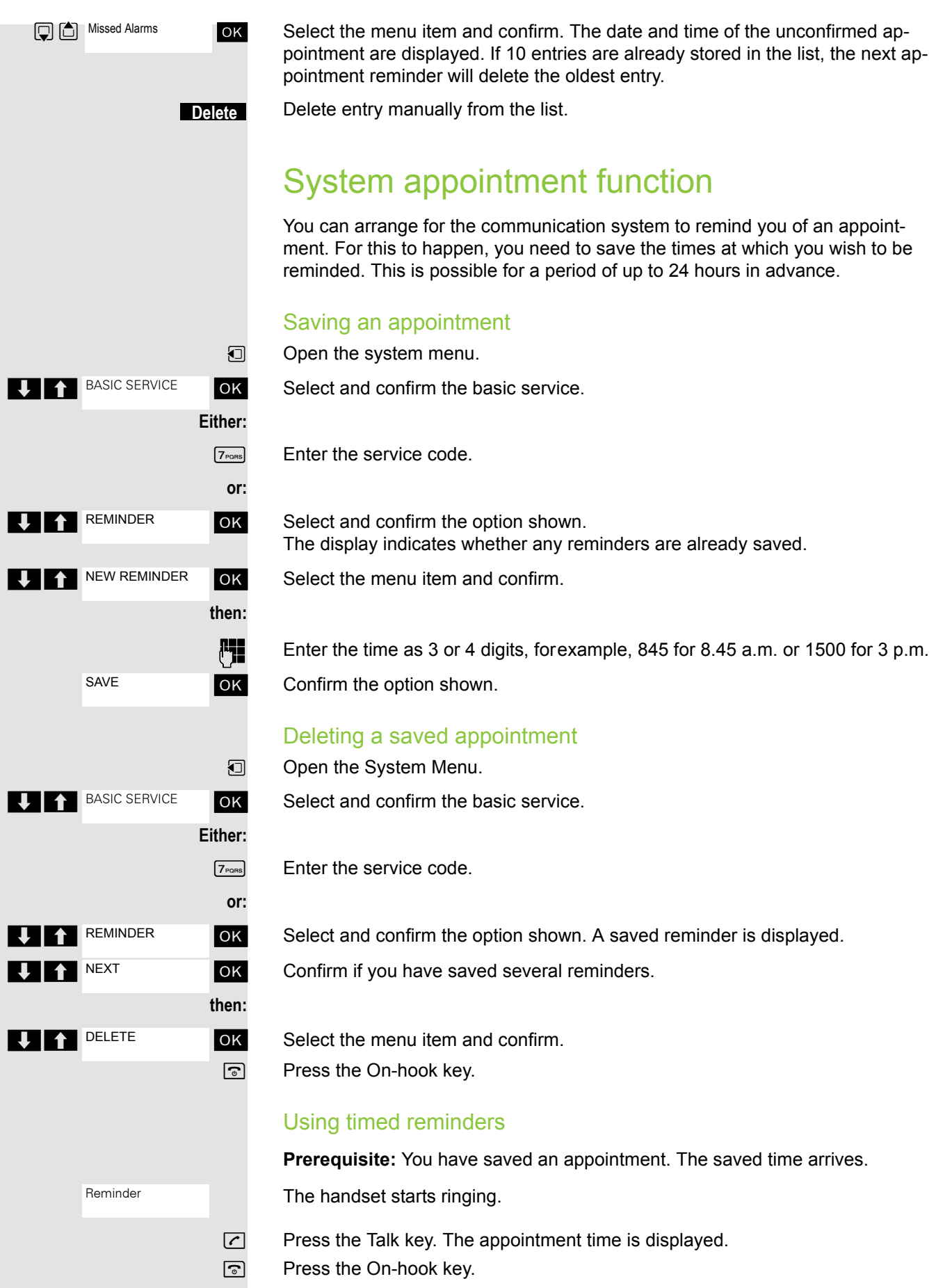

<span id="page-75-1"></span>If you do not accept the reminder, the handset will ring a few more times and "Appoint." will be displayed before the reminder is deleted.

## Selecting a base

If your handset is registered at multiple bases, then you can set a specific base or the base with the best reception as the base to be used. The handset then switches automatically to this base.

You can change the base name that is displayed on the handset at any time.

 $\boxed{\Box}$  Open the handset's main menu.

**u**  $\bullet$  <sup>Settings</sup> ok Select the menu icon and confirm.

ox Select the menu item and confirm.

ok Select the menu item and confirm.

ok Select the required base.

Select base. The selected base is ticked:

- Base 1 4: Selecting base n defines one specific HiPath cordless system where the handset is registered.
- Best Base: If the handset is registered at multiple cordless systems, it automatically switches to one of these systems when it enters the relevant range. Example: The handset is registered at the Gigaset home base as well as at the cordless system in the company.

## <span id="page-75-0"></span>Changing the base station name

You can change the base station name that is displayed in idle status.

Press the display key. **Name**

**Selec-**

**X** Delete text.

**Alget and possibly XC** Enter the required text and correct individual characters as necessary using the "Delete" Display key.

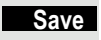

Save the settings.

 $\boxed{\odot}$  Press the On-hook key to end the operation.

The new base station name is now displayed in idle status.

The Cordless system overwrites the display information "Name base station" with the own phone number as soon as an incoming or outgoing call is initiated. In this case, the name of the base station only reappears after the handset has been switched off and back on again.

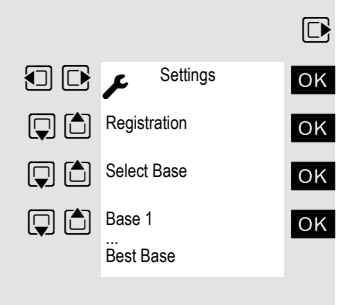

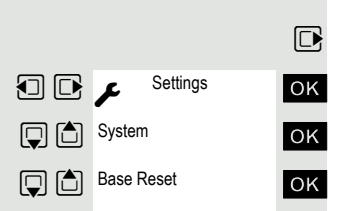

# Setting the base

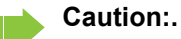

<span id="page-76-0"></span>Can only be set if this menu item is visible. To set, see  $\rightarrow$  [Page 29](#page-28-0).

You can configure individual settings on your system with your handset depending on how your system is configured.

Open the handset's main menu.

Select the menu icon and confirm.

Select the menu item and confirm.

Select the menu item and confirm.

**LET** ok Select the required menu item and confirm.

# <span id="page-76-2"></span>Speed dialling

You can program the number keys  $[0 +]$  and  $[2 \text{ and } 9 \text{ was}]$  with a phone number. You then dial the number by pressing the key.

## <span id="page-76-1"></span>Configuring speed dialling

 $[0 +]$ ,  $[2 \text{ and } 10 \text{ [9]}$  Press the required number key **briefly**.

If this key is not already programmed with a function, the number key can be assigned a new phone number.

Press the display key. **QuickDial**

> **or** If the key is already programmed with a function, it appears on the left display key.

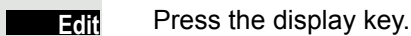

**or**

**Clear** 

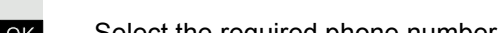

 $\Box$   $\Box$  ok Select the required phone number and confirm.

Press the display key to delete the assignment.

## Dial a phone number

 $[0, 1]$ ,  $[2, \infty]$  to  $[9, \infty]$  Press and **hold** the number key programmed with the required phone number. The phone number is dialled.

> If the number key has not been assigned a phone number, the list appears for you to select a phone number.

## <span id="page-77-2"></span>Speed access to functions

The display keys can be programmed with functions. The function is then started by pressing the key.

#### <span id="page-77-1"></span>Configuring speed access

Press and **hold** the required display key.

A list of the functions that can be programmed on the key is displayed. The following functions are available for selection:

- INT
- Alarm Clock
- Calendar
- Bluetooth
- Redial

#### Calling the function

Press the required display key **briefly**.

The function is selected.

## <span id="page-77-0"></span>Data communication with the PC

To enable your handset to communicate with the PC, the **Gigaset QuickSync** program must be installed on your PC (free to download at [http://wiki.unify.com/](http://wiki.unify.com/wiki/Gigaset_professional_accessory) [wiki/Gigaset\\_professional\\_accessory\)](http://wiki.unify.com/wiki/Gigaset_professional_accessory).

After installing "Gigaset QuickSync", connect the handset to your computer using Bluetooth  $\rightarrow$  [Page 79](#page-78-0) or via a USB data cable  $\rightarrow$  [Page 17](#page-16-0).

#### Transferring data

Start the "Gigaset QuickSync" program. You can now:

- Synchronise your handset's address book with Outlook
- Download caller pictures (.bmp) from the computer to the handset
- Download pictures (.bmp) as screensavers from the PC to the handset
- Download sounds (ringer melodies) from the PC to the handset

"Data Transfer" is shown on the display during data transfer between the handset and PC. During this time, the keypad is disabled and incoming calls are ignored.

#### **Caution:**

- If the USB data cable is plugged in, a Bluetooth connection cannot be established.
- If a USB data cable is plugged in during an existing Bluetooth connection, the Bluetooth connection is cancelled.

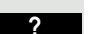

**?**

# <span id="page-78-4"></span><span id="page-78-2"></span><span id="page-78-0"></span>Bluetooth interface

Before you can use your Bluetooth device, activate Bluetooth, ensure the devices are visible and then register the handset.

You can register one Bluetooth headset to the handset. You can also register up to five data devices (PCs, PDAs and mobile phones) to send and receive address book entries as yCards or exchange data with the computer  $(\rightarrow$  [Page 82](#page-81-0)).

To use the phone numbers, dialling codes (country and area code) must be stored in the directory ( $\rightarrow$  [Page 29\)](#page-28-1).

You will find a description of how to operate your Bluetooth devices in the user guides for these devices.

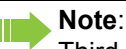

Third parties can tap Bluetooth connections.

## Activating/deactivating Bluetooth mode

You can deactivate the Bluetooth interface if you do not need it for extended periods of time. This increases your handset's standby time.

 $\Box$  Open the handset's main menu.

 $\Box$   $\Box$   $\Box$  Bluetooth  $\Box$  Select the menu icon and confirm.

ox Select the menu item and confirm. The active Bluetooth function is ticked.

Confirm again to activate.

## <span id="page-78-3"></span><span id="page-78-1"></span>Registering Bluetooth devices

The distance between the handset in Bluetooth mode and the activated Bluetooth device (headset or data device) should be no more than 10 m.

To connect a Bluetooth headset, see  $\rightarrow$  [Page 40](#page-39-0).

If the Bluetooth connection is not yet established between the handsets, perform the following steps:

## Searching on your handset

 $\n *Open*$  the handset's main menu.

 $\mathbf{E} \mathbf{E}$   $\mathbf{S}$  Bluetooth ox Select the menu icon and confirm.

ok Select the menu item and confirm. The handset searches for Bluetooth-enabled devices. This may take a few minutes. If devices are found, these will be shown in a list.

 $\Box$  Select the required device, for example, the other handset.

#### **Trusting the device**

Press the display key.

ok Select the menu item and confirm.

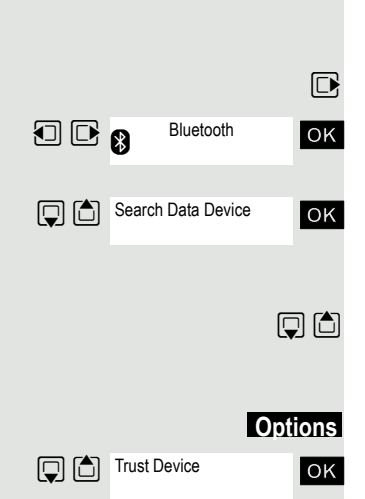

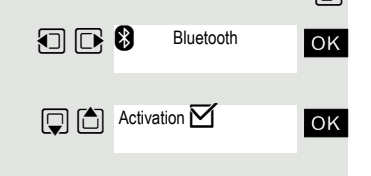

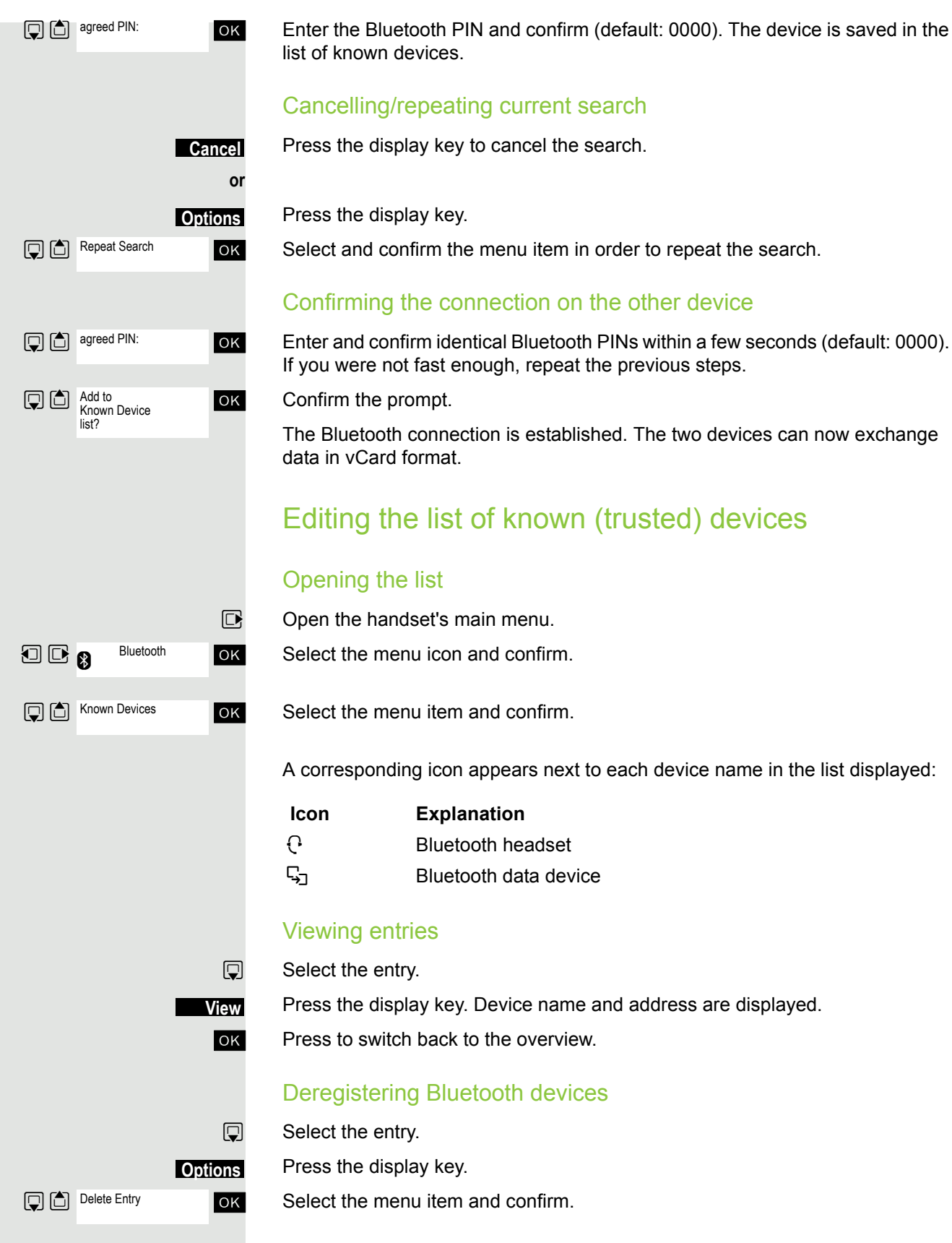

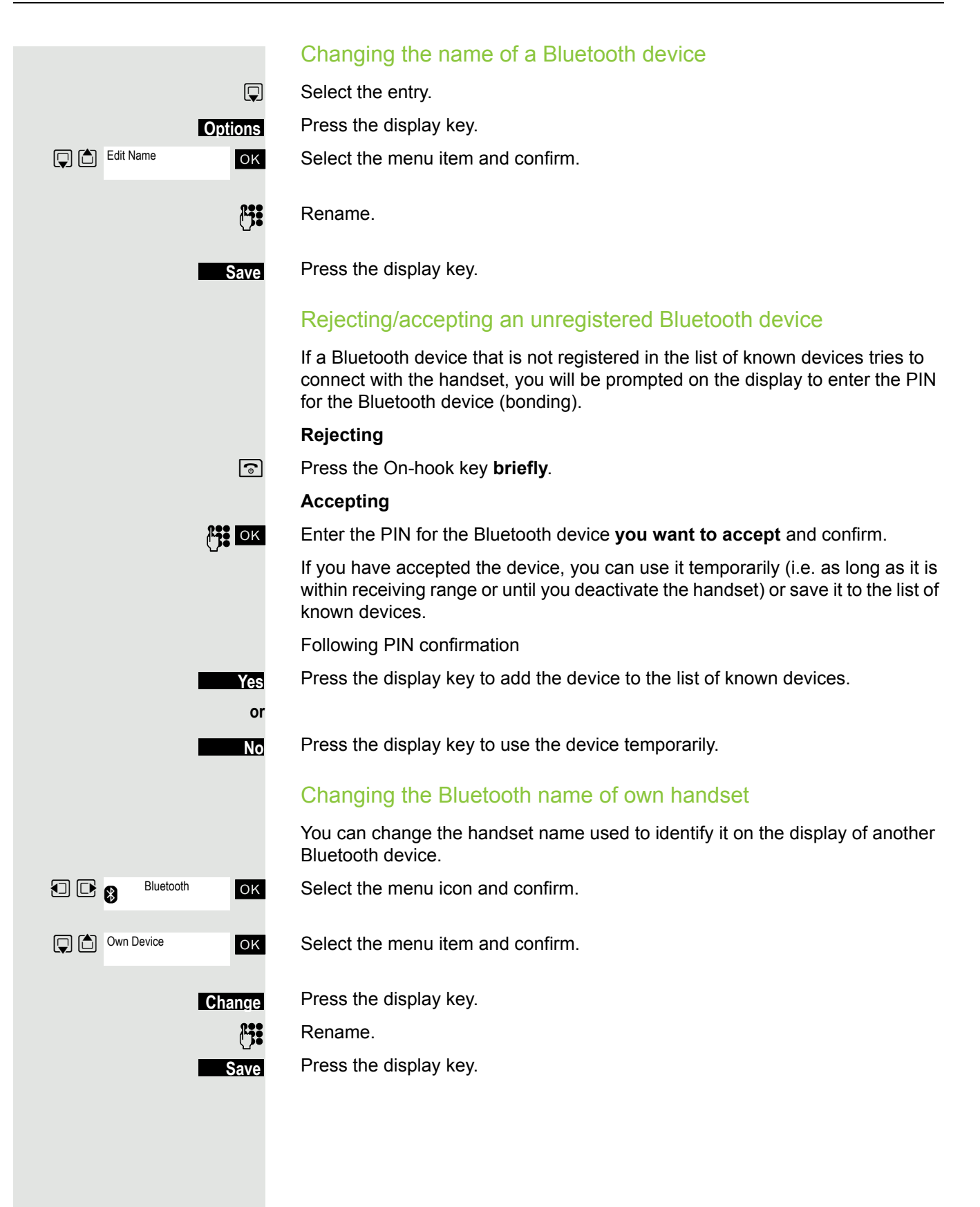

## <span id="page-81-0"></span>Phonebook transfer

**Prerequisite:** The Bluetooth connection between the devices is established  $\rightarrow$  [Page 79.](#page-78-1)

 $\Box$  Open the phonebook.

 $\boxed{\Box}$  Select the entry.

Press the display key.

ok Select the menu item and confirm.

ok Select the menu item and confirm.

ox Select the menu item and confirm.

ok Select and confirm the target device or the other handset. The vCard data is sent to the target device.

Now follow the instructions on your handset display.

## <span id="page-81-1"></span>System-wide speaker call

You can set up a connection with an internal HiPath 4000 user by addressing him/her directly over the loudspeaker of his/her telephone. You can also start a speaker call from an enquiry.

To cancel a speaker call, replace the handset or - during an enquiry - resume the call that was in progress.

#### **Caution:**

For all functions, make sure that Speaker Calling is deactivated for the telephones concerned  $\rightarrow$  [Page 83](#page-82-0).

If you make a direct call to a user who has activated call protect, the speaker call will be ignored and a normal call will be placed.

From your handset, you can directly call any internal user whose telephone has the speakerphone function or a loudspeaker.

A destination user is addressed via his internal phone number.

## Speaker call

**c** or **a** The handset is not in the charging shell. Press and hold the Talk key or press and hold the Speakerphone key.

Enter the code for "Speaker call" and

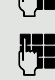

the user's phone number.

A connection to that user's loudspeaker will immediately be established if:

- the connection is not busy,
- the handset is not lifted,
- and call protection is not activated.

The caller will hear a tone to indicate when the connection has been established and he/she can start speaking.

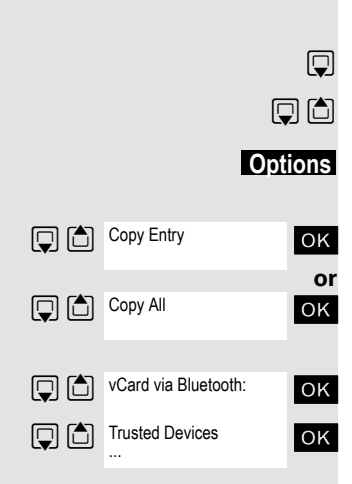

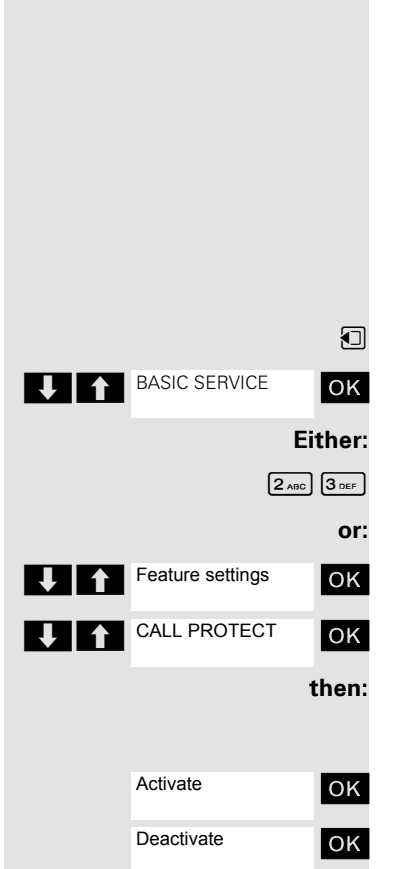

The called party can accept the call by lifting the handset.

If the called party presses the speakerphone key or the Trunk key (if configured), the connection is cancelled.

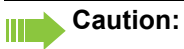

The number of possible speaker calls and normal calls is the same.

## <span id="page-82-1"></span><span id="page-82-0"></span>Activating/deactivating speaker calling

You can protect yourself against being directly addressed. Attempts to address you directly over the speakerphone will then become normal calls.

Open the system menu.

**OK** Select and confirm the basic service.

 $\boxed{2_{ABC}}$   $\boxed{3_{DEF}}$  Enter the service code.

**OK** Select the menu item and confirm.

**OK** Select the menu item and confirm.

#### **Activating or deactivating**

**OK** Confirm the menu item displayed.

# Telephone blocking

# <span id="page-83-0"></span>Handset telephone lock

#### **Caution:**

<span id="page-83-1"></span>Can only be set if this menu item is visible. To set, see  $\rightarrow$  [Page 29.](#page-28-0)

You can protect your handset against theft by entering a 4-digit numerical code to lock it.

The PIN is preset to "0000" (default). The handset does not prompt for a PIN in this setting. As soon as you have changed the PIN you will need to enter it when you turn on the handset.

Enter the value "0000" again to deactivate the PIN.

#### **Important:**

If you have forgotten your PIN, please contact Siemens Service. It will be reset at your own expense. The handset is returned to the default state (see  $\rightarrow$  [Page 30\)](#page-29-0).

#### Entering a new PIN

 $\n **Open**$  the handset's main menu.

**u** Settings ok Select the menu icon and confirm.

**OK** Select the menu item and confirm. **Q**<sup>6</sup> System **D** Handset PIN

ok Select the menu item and confirm.

Enter and confirm the old PIN. If a PIN has not yet been set, then enter "0000".

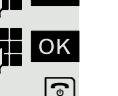

Enter and confirm the new PIN.

**a** Press the On-hook key to end the operation.

## Battery charging when PIN lock active

If the handset deactivates because the battery is flat, it automatically reactivates as soon as you place it in the charging shell. The charging operation starts. If you have already set a PIN, you must enter it so that the handset can receive calls.

# <span id="page-83-2"></span>Locking the telephone line to prevent misuse

You can prevent unauthorised persons from using your telephone (and the system directory) during your absence.

**Prerequisite:** You have been assigned a personal identification number (PI N) by System Support.

# Settings

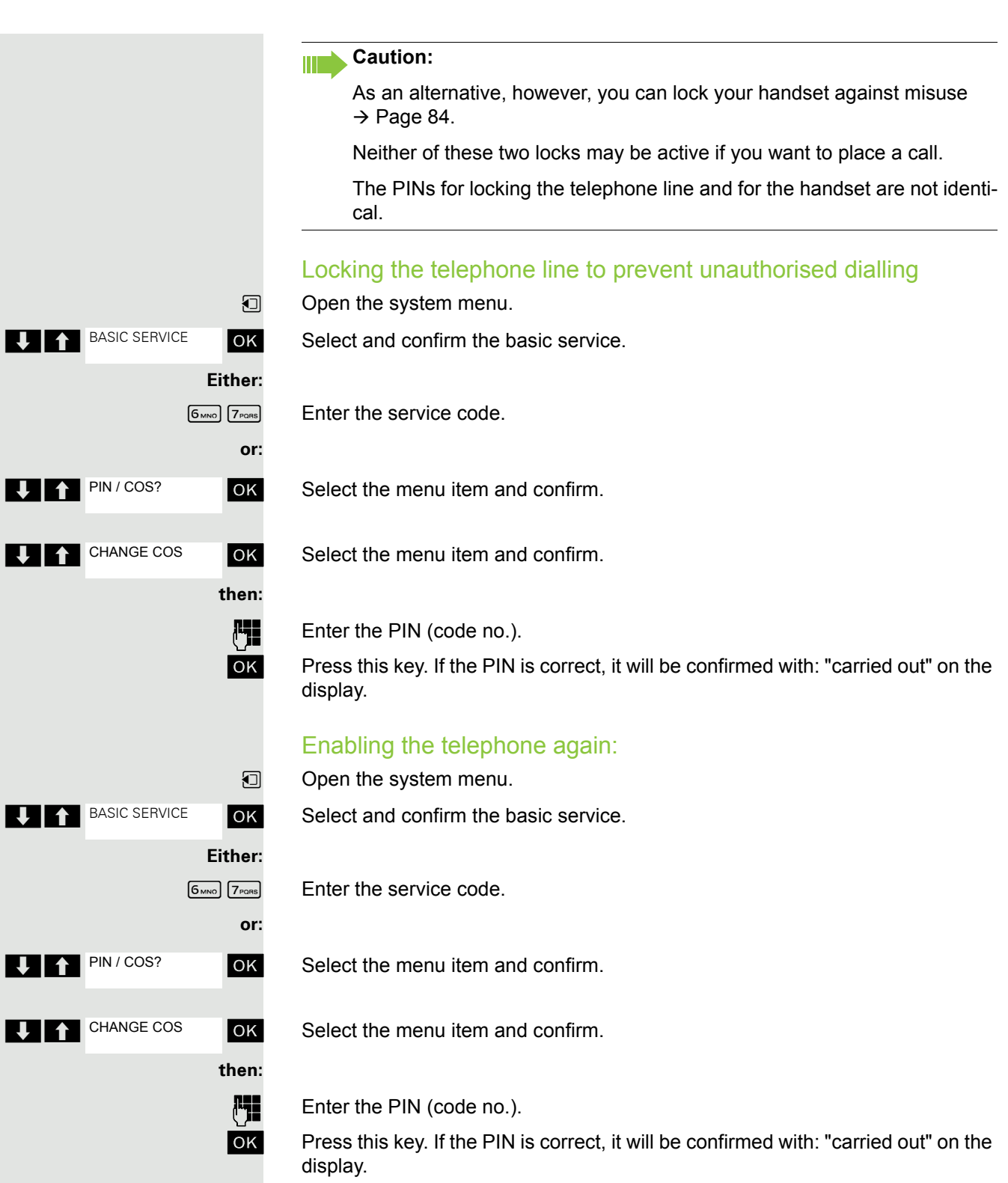

# <span id="page-85-0"></span>Accessing system functions

The system functions can be accessed via the Service menu. The following example shows how to select the "Camp-on" function.

Opening the Base menu.

**UP BASIC SERVICE OK Select and confirm the basic service. The Service menu is displayed.** 

ok Select the menu item and confirm (example).

ok Select the menu item and confirm (example).

## Structure of the service menu

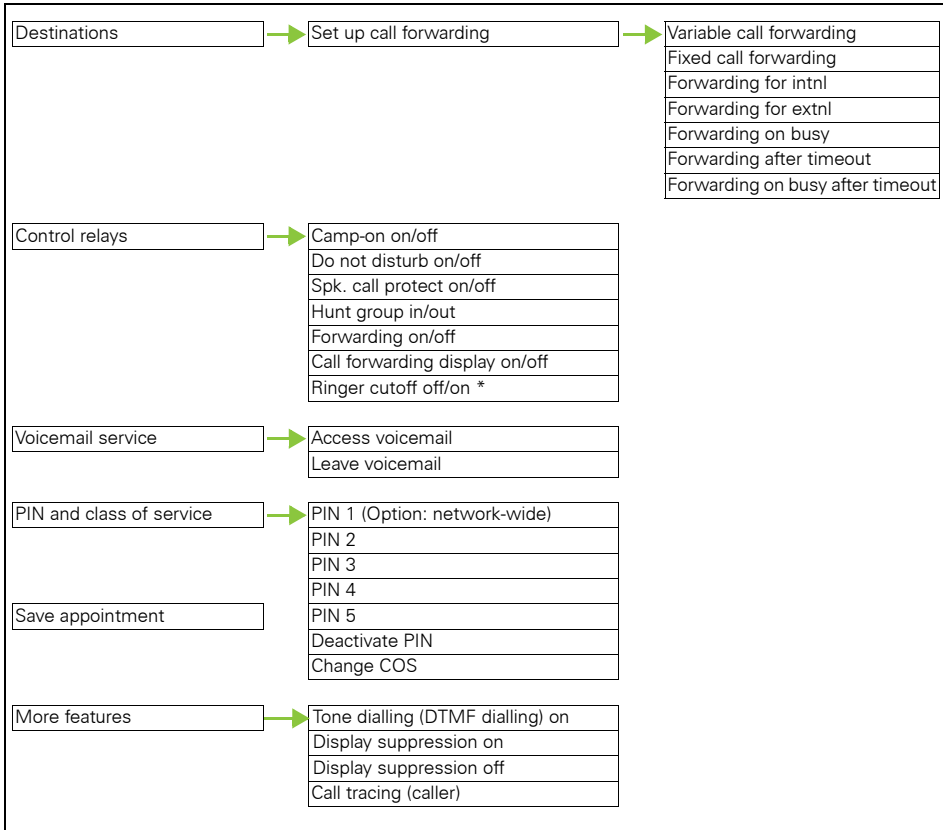

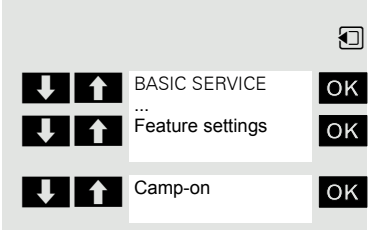

# Appendix

# <span id="page-86-0"></span>**Troubleshooting**

Some malfunctions can be resolved without outside intervention. The following table provides a list of such malfunctions. All other malfunctions should be reported to the relevant service personnel.

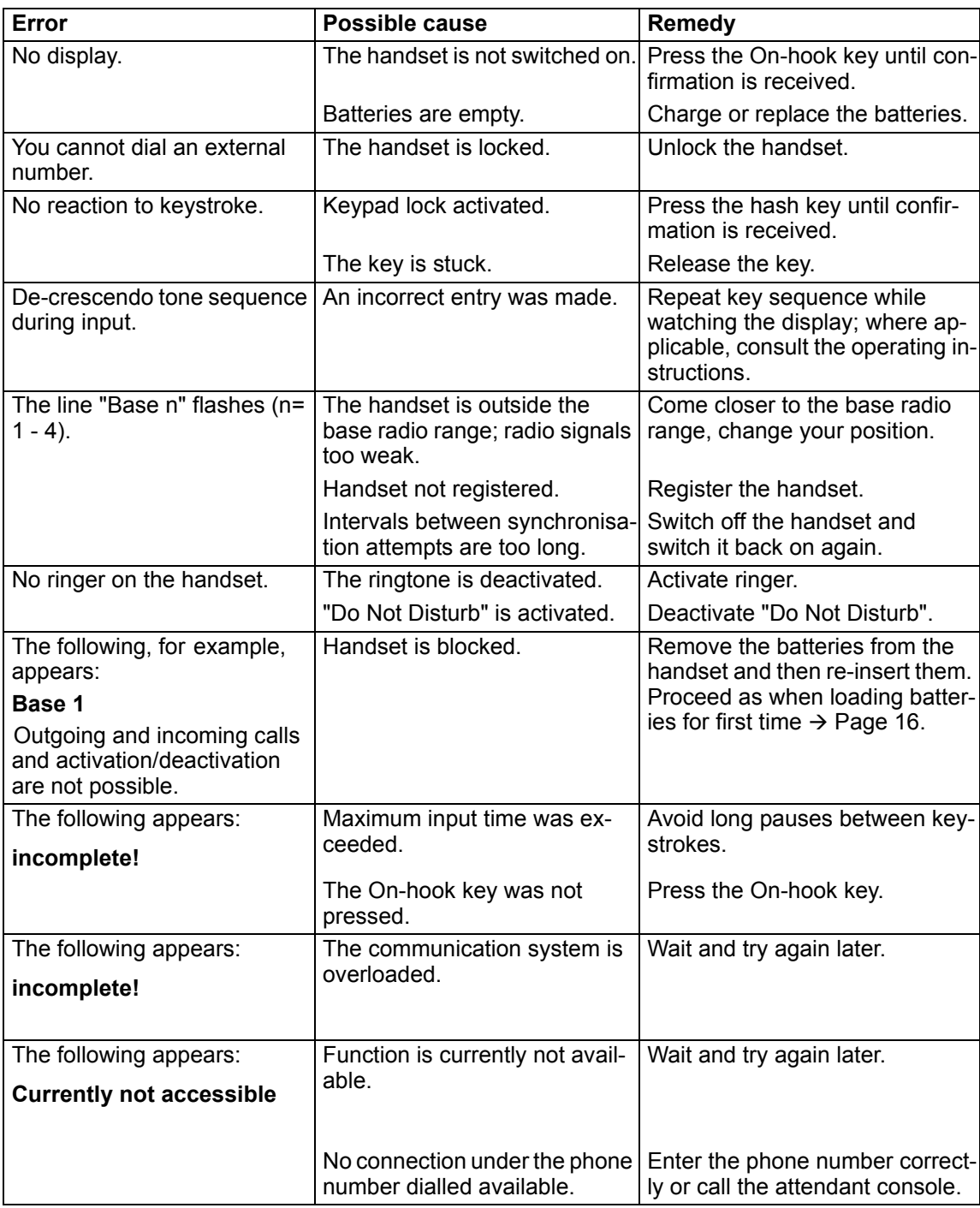

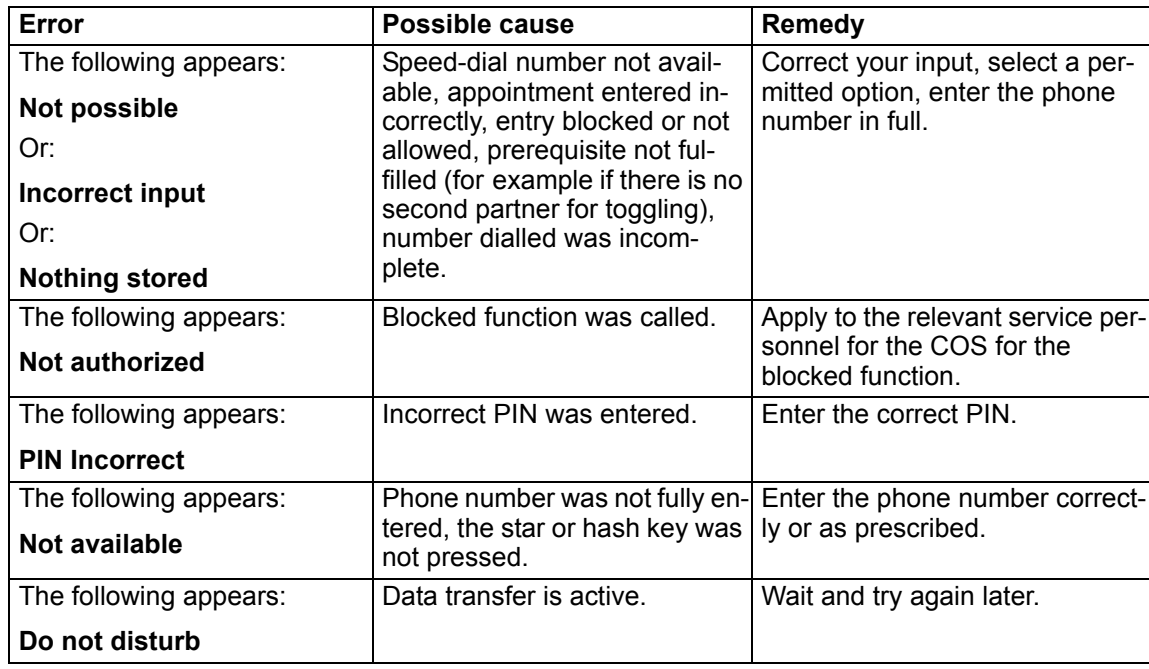

# <span id="page-87-0"></span>Cleaning the handset

## <span id="page-87-1"></span>Removing everyday dirt

To clean the handset and the charging shell, simply wipe them with a damp or anti-static cloth. Never use a dry cloth.

<span id="page-87-2"></span>Do not use abrasive cleaning agents.

#### After contact with liquids

- 1. Deactivate the handset immediately. Do NOT activate it!
- 2. Remove the batteries immediately. Leave the battery compartment open.
- 3. Allow the liquid to drain off:
	- Hold the handset in a horizontal position with the open battery compartment facing down.
	- Hold the handset in a vertical position with the open battery compartment facing down. Shake the handset gently, slightly tilting it back and forth.
	- Dab all components dry and then leave the handset in a warm spot (other than a microwave, oven, etc...) for at least 72 hours with open battery compartment and keypad facing down.

When it has fully dried out, you will usually be able to use it again.

#### Storage

<span id="page-87-3"></span>To avoid damage, the handset should not be stored with sharp objects, such as knives or tools, etc. We recommend using a protective pouch  $\rightarrow$  [Page 90](#page-89-0).

## **Documentation**

These operating instructions can be found in PDF format at the following URL:

<http://www.unify.com/us/support/manuals.aspx>

To view or print the operating instructions in PDF format, you need a computer on which the free Adobe Acrobat Reader program is installed.

To view the operating instructions in HTML format, you need a computer with a Web browser, for example Microsoft Internet Explorer.

# <span id="page-88-2"></span>General specifications

## Handset

<span id="page-88-1"></span><span id="page-88-0"></span>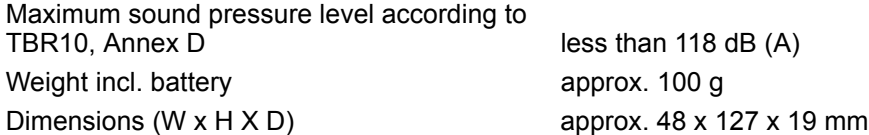

## **DECT**

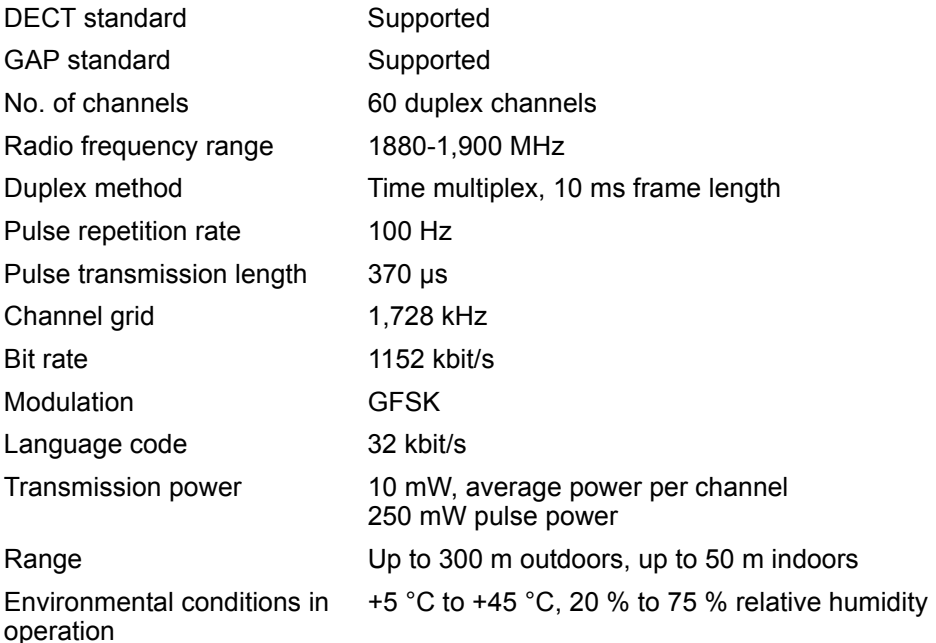

## **Bluetooth**

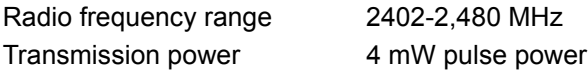

## **Battery**

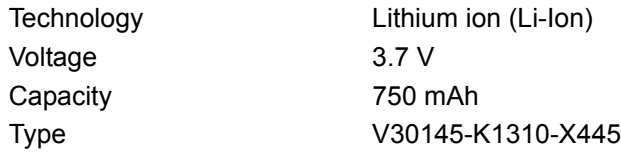

The handset is supplied with the recommended battery. Only an original battery may be used.

The device is supplied with the recommended battery. Replacement batteries can be ordered if necessary from Unify Service.

## Handset operating times/charging times

The operating time of your handset depends on the capacity and age of the battery and the way it is used. (All times are maximum possible times).

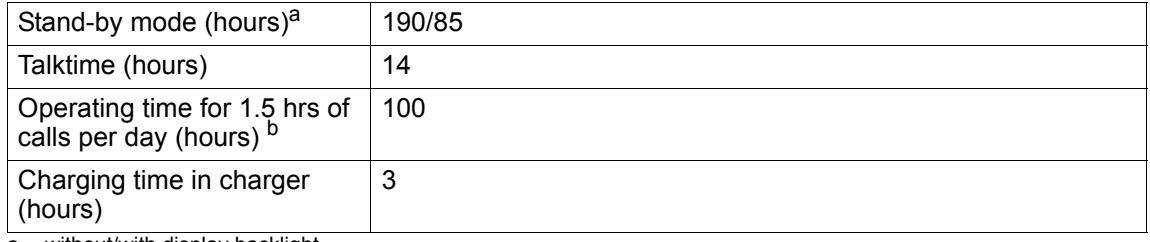

a without/with display backlight

b without display backlight (Set the display backlight  $\rightarrow$  [Page 28\)](#page-27-0)

## Charging shells

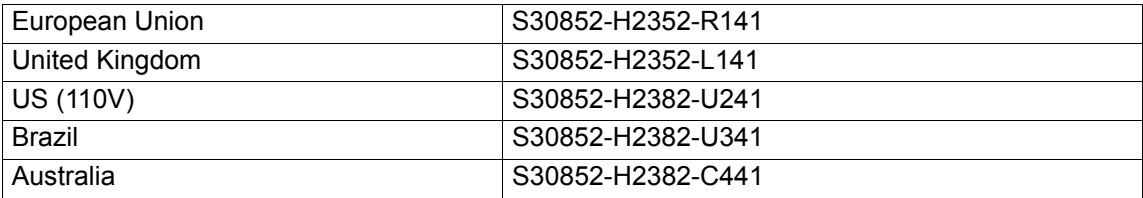

## <span id="page-89-1"></span><span id="page-89-0"></span>**Accessories**

Use only original accessories. This will avoid possible health risks and personal injury and also ensure that all the relevant regulations are complied with.

#### **Source**

For information on accessories (such as headsets, protective pouches), contact Unify at the following address:

[http://wiki.unify.com/wiki/Gigaset\\_professional\\_accessory](http://wiki.unify.com/wiki/Gigaset_professional_accessory)

# EU guidelines

<span id="page-89-2"></span>The handset and accessories listed conform to the following EU guideline: 99/05/EC "Radio and Telecommunication Terminal Equipment"

## Writing and editing text

- Each key between  $\boxed{0}$  and  $\boxed{9 \text{ w}$  is assigned several letters and characters.
- Control the cursor with  $\textcircled{1} \textcircled{2} \textcircled{1}$ . Press and hold  $\textcircled{1}$  or  $\textcircled{1}$  to move the cursor word by word.
- Characters are inserted at the cursor position.
- Press the star key  $\ast \circ$  to display the table of special characters. Select the required character and press the display key Insert to insert the character at the cursor position.
- Press and hold  $\boxed{0}$  of  $\boxed{9 \text{ wrv}}$  to enter digits.
- Press display key < c to delete the character to the left of the cursor. Press and hold to delete the word to the left of the cursor.
- The first letter of the name of address book entries is automatically capitalised, followed by lower case letters.

## Setting upper/lower case or digits

Repeatedly press the hash key  $\boxed{m}$  to change the text input mode.

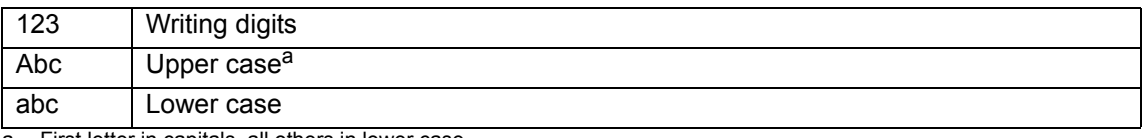

First letter in capitals, all others in lower case

The active mode is indicated at the bottom right of the screen.

## **Writing names**

- Enter the individual letters/characters by pressing the corresponding key. The characters assigned to the key are shown in a selection line at the bottom left of the screen. The selected character is highlighted.
- Briefly press the key several times in succession to select the required letter/character.

#### **Standard characters**

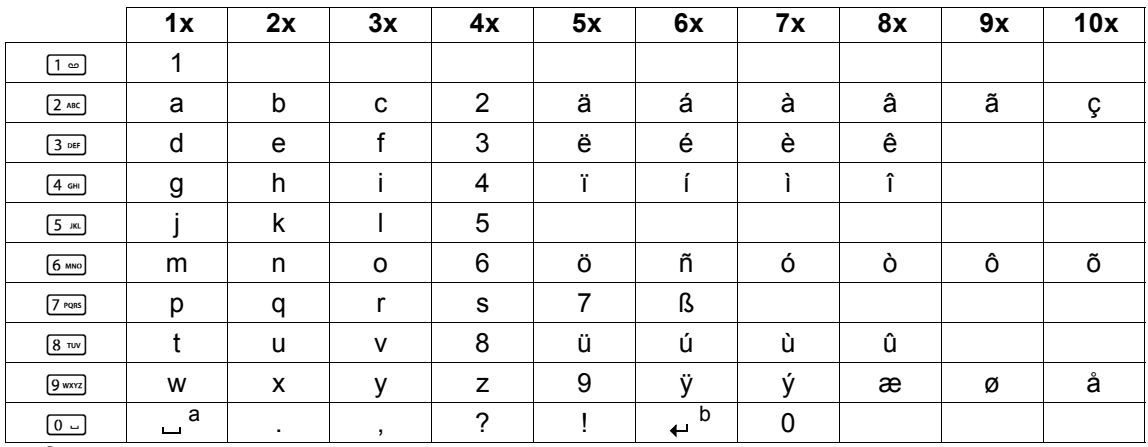

a Space

Line feed

# Accessing additional functions via the PC interface

To enable your handset to communicate with the PC, the **Gigaset QuickSync** program must be installed on your PC (free to download at [http://wiki.unify.com/wiki/Gigaset\\_professional\\_accessory](http://wiki.unify.com/wiki/Gigaset_professional_accessory)).

#### Transferring data

After installing **Gigaset QuickSync**, connect the handset to your computer using Bluetooth  $\rightarrow$  [Page 79](#page-78-2) or a USB data cable  $\rightarrow$  [Page 17.](#page-16-0)

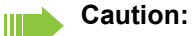

- If the USB data cable is plugged in, a Bluetooth connection cannot be established.
- If a USB data cable is plugged in during an existing Bluetooth connection, the Bluetooth connection is cancelled.

Start the **Gigaset QuickSync** program. You can now synchronise your handset directory with Outlook; download caller pictures (.bmp) and images (.bmp) as a screensaver and sounds (ringtones) from the computer to the handset (and vice versa) (see also  $\rightarrow$  [Page 78](#page-77-0)).

# Declaration of conformity

<span id="page-91-0"></span>Your handset is supplied for use within a specific country, which is displayed on the underside of the device. Country-specific requirements have been taken into consideration.

The device complies with the basic requirements of the R&TTE Directive and therefore displays the CE symbol.

#### **Extract from original declaration**

"We declare that the product OpenStage SL4 professional S30852-H2352-R\*-\* to which this declaration relates, conforms to the following European Directives and European standards: Directive 99/5/EEC: Radio and Telecommunication Terminal Equipment."

The Declaration of Conformity (DoC) has been signed. In case of need, a copy of the original DoC can be made available via the company hotline.

# $C<sub>60682</sub>$

# Index

# $\overline{A}$

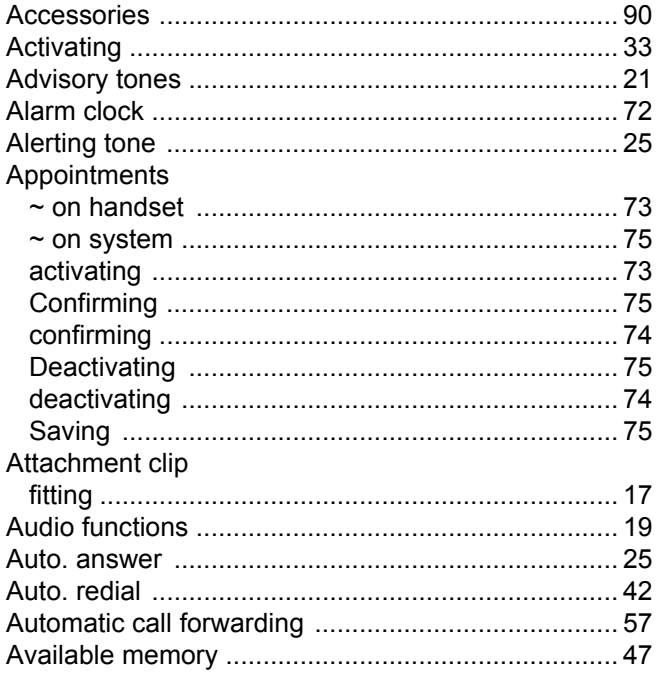

# B

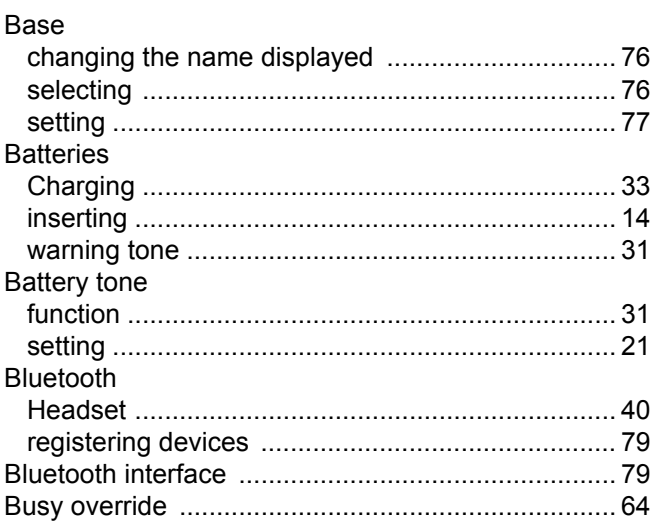

## $\mathfrak{c}$  ,

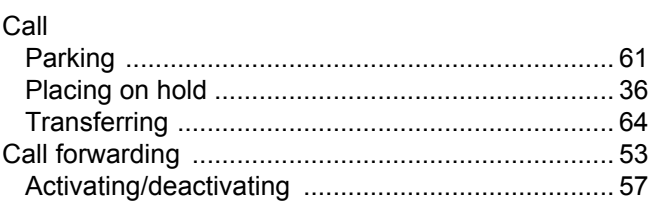

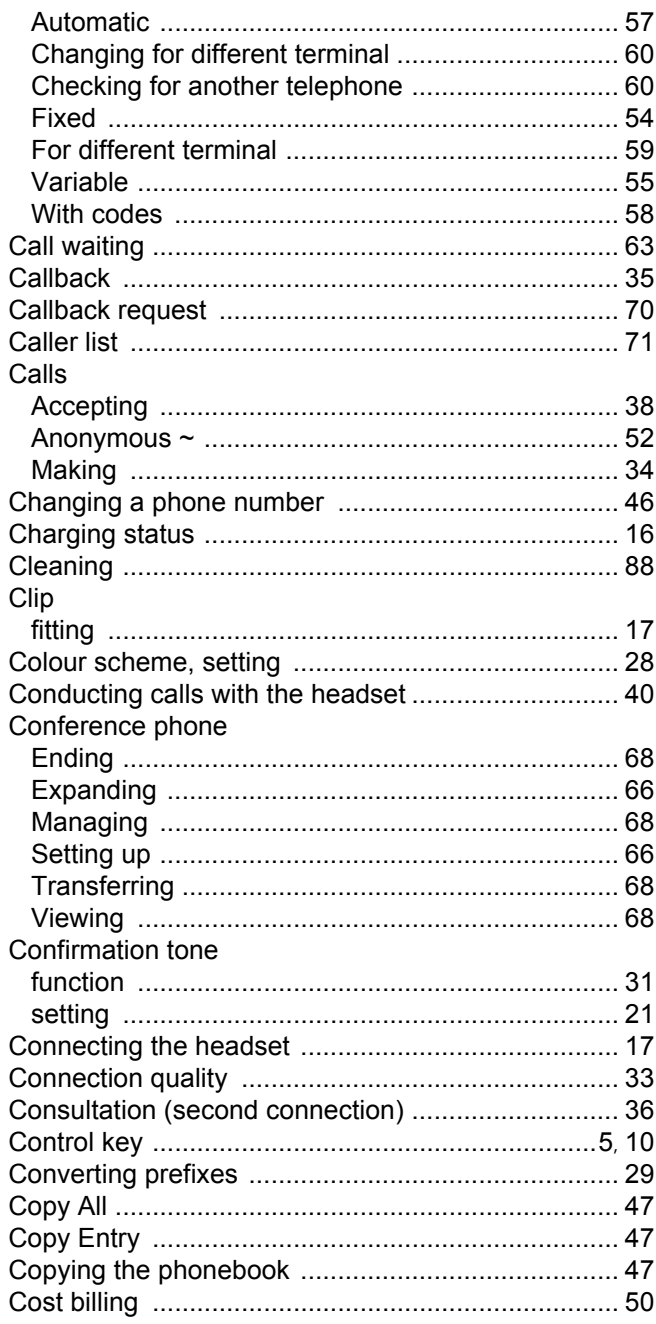

## $\mathsf{D}$

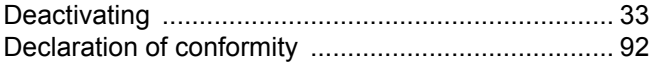

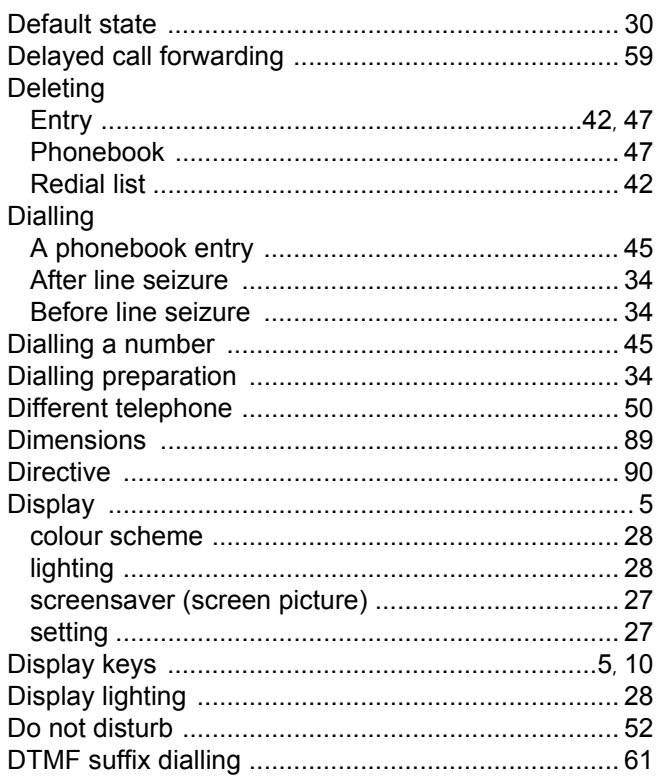

# $\mathsf E$

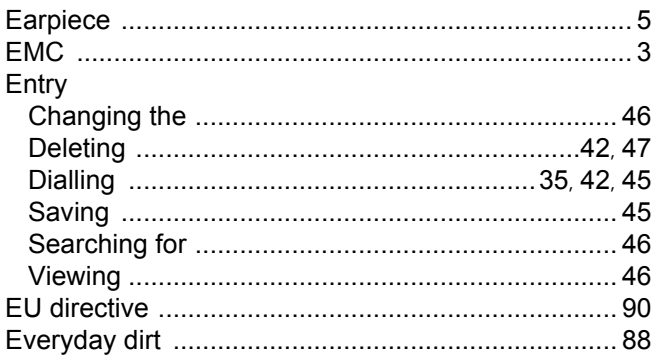

# $\mathsf F$

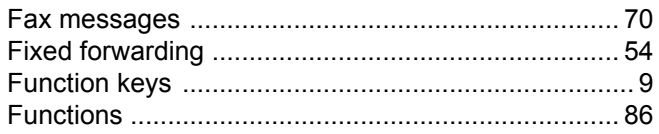

# H

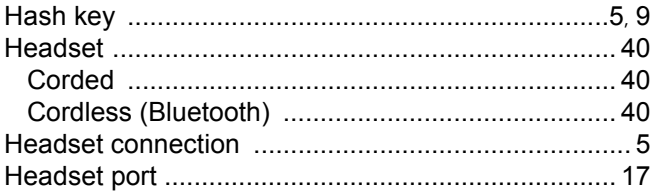

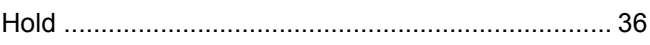

## 1

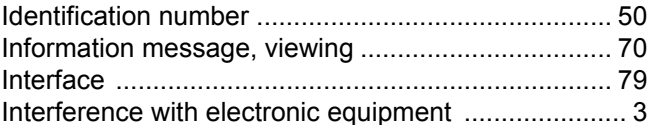

## K

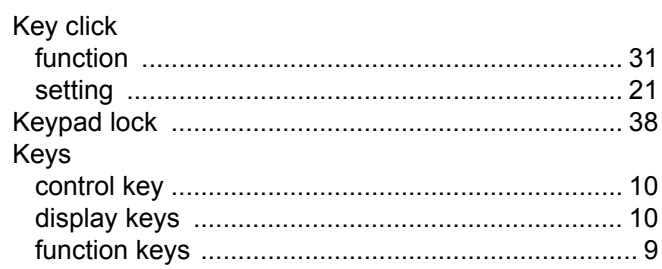

## $\overline{L}$

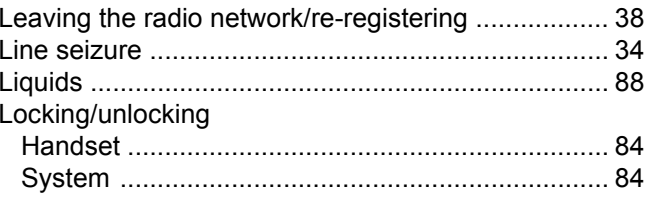

# $\overline{\mathsf{M}}$

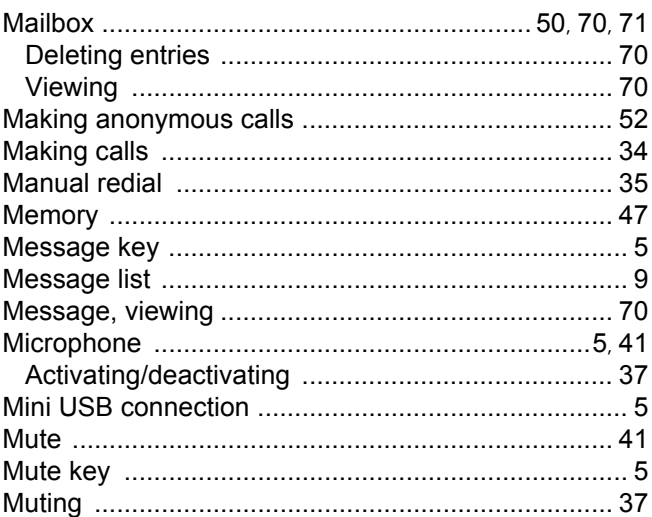

## N

Number

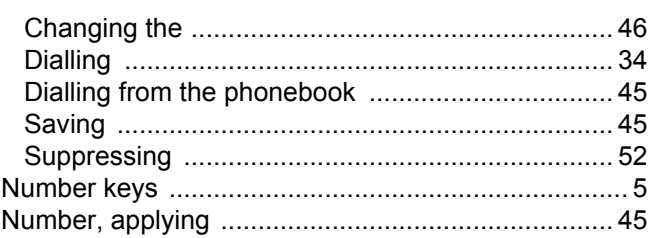

## $\overline{O}$

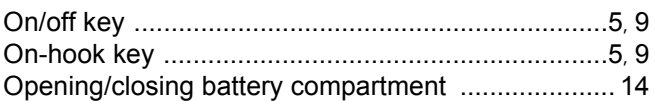

## $\mathsf{P}$

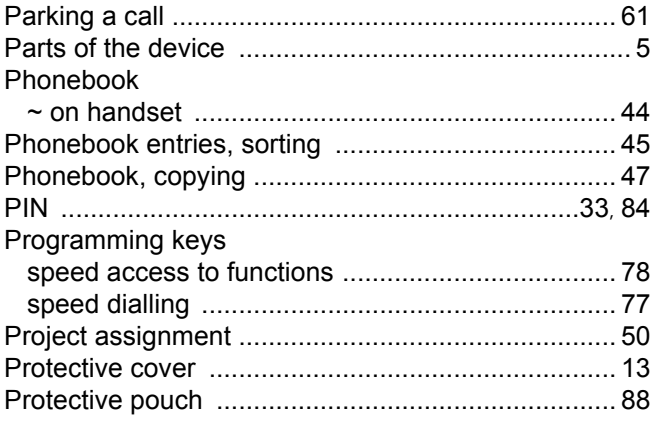

# $\overline{\mathsf{R}}$

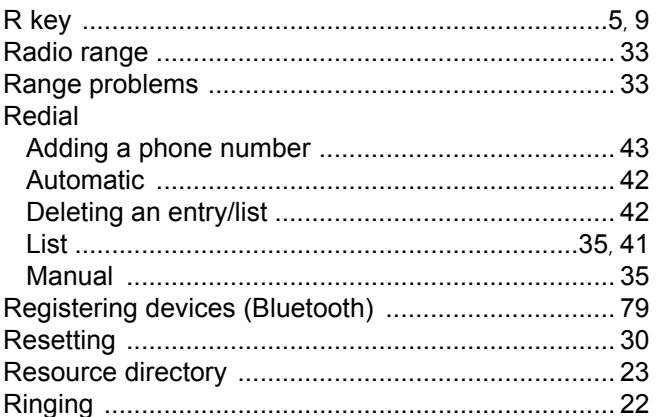

# S

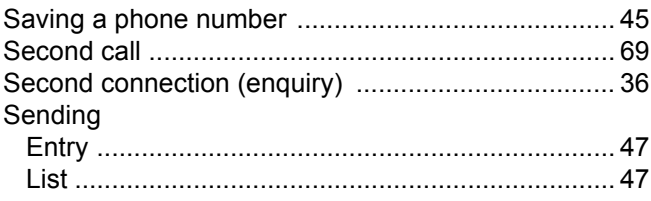

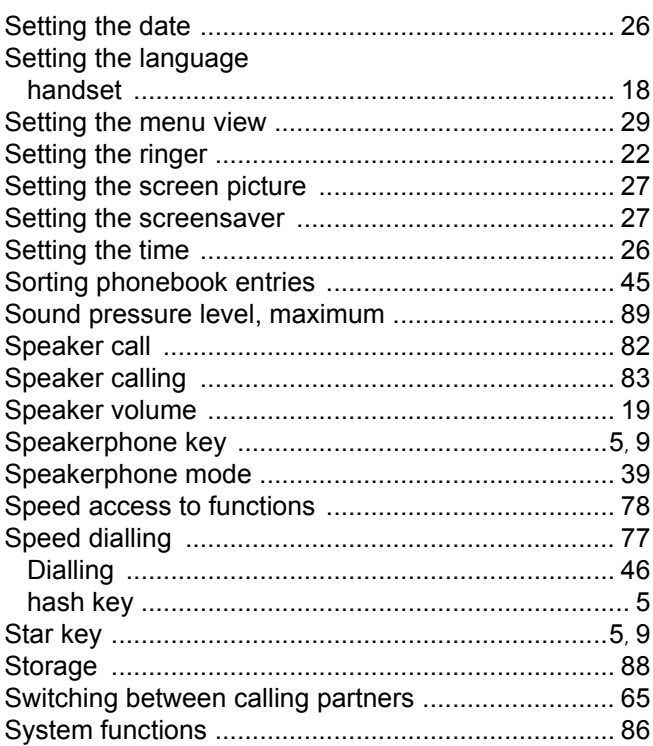

# $\top$

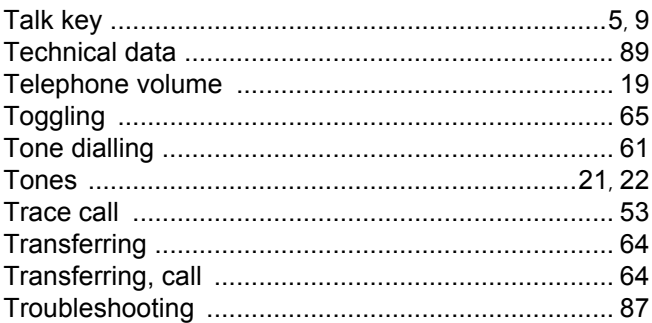

## $\bigcup$

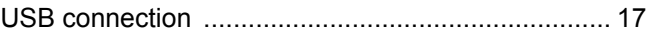

## $\overline{\vee}$

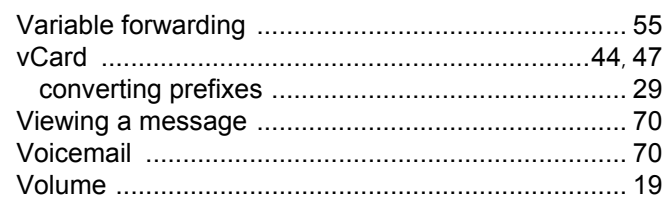